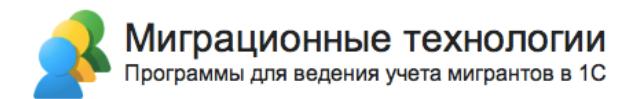

# Конфигурация «Миграционный центр»

# Редакция 3.0

Руководство пользователя

Новосибирск

2023

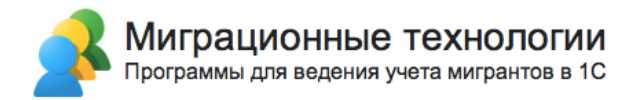

#### **ПРАВО ТИРАЖИРОВАНИЯ ПРОГРАММНЫХ СРЕДСТВ И ДОКУМЕНТАЦИИ ПРИНАДЛЕЖИТ ФИРМЕ «ЭЛИАС-Новосибирск»**

Приобретая конфигурацию «Миграционный центр», вы тем самым даете согласие не допускать копирования программ и документации без письменного разрешения фирмы «ЭЛИАС-Новосибирск»

© Миграционные технологии, ООО «ЭЛИАС-Новосибирск», 2023 Телефон: 8 (800) 775-89-24 E-mail: info@migteh.ru URL: https://www.migteh.ru

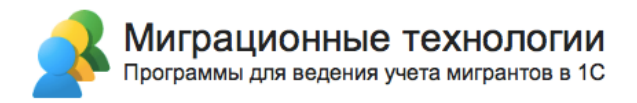

#### Оглавление

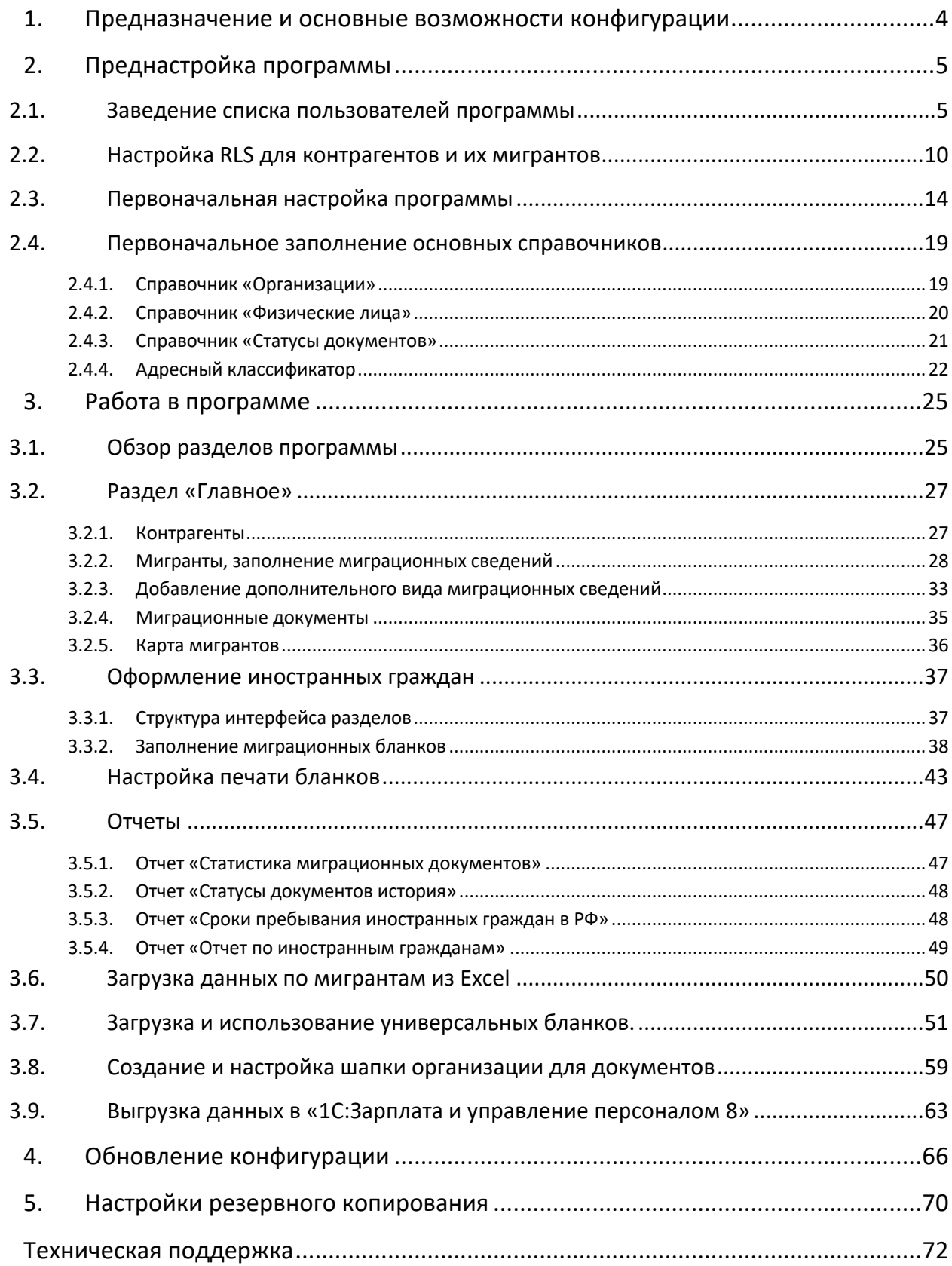

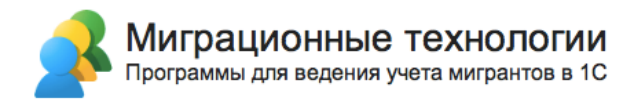

# **1. Предназначение и основные возможности конфигурации**

Конфигурация «Миграционный центр» предназначена для автоматизации миграционного учета.

Конфигурация разработана на платформе 1С:Предприятие 8 (ред. 8.3.16). Таким образом, возможности решения включают как представленный в данном документе функционал, так и функционал платформы 1С:Предприятие 8 (ред. 8.3.16). Для корректной работы программы версия платформы должна быть не ниже 8.3.13.

Программа предназначена для компаний:

- использующих в своей деятельности труд мигрантов;
- осуществляющих кадровый учет собственных мигрантов либо предоставляющих услуги кадрового учета мигрантов;
- ВУЗов, принимающих на обучение иностранных студентов.

Программа позволяет формировать регламентированные отчетные формы миграционного учета для передачи в МВД и ФНС.

Интерфейс решения позволяет подключаться и работать с информационной базой через Интернет с помощью Интернет-браузера, что обеспечивает сотрудникам возможность оперативного получения и регистрации данных.

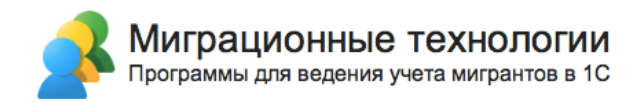

# **2. Преднастройка программы**

Интерфейс программы состоит из двух основных областей:

- Панель разделов (выделено на скриншоте ниже красным)
- Рабочая область (основная часть окна)

На панели разделов расположены команды для перехода к соответствующему разделу программы. Сами разделы сформированы по видам иностранных граждан, в каждом из разделов находится функционал по оформлению соответствующих миграционных форм. Также есть отдельные разделы для работы со справочниками, отчетами и настройками. Подробнее с содержимым каждого из разделов вы сможете ознакомиться дальше по инструкции.

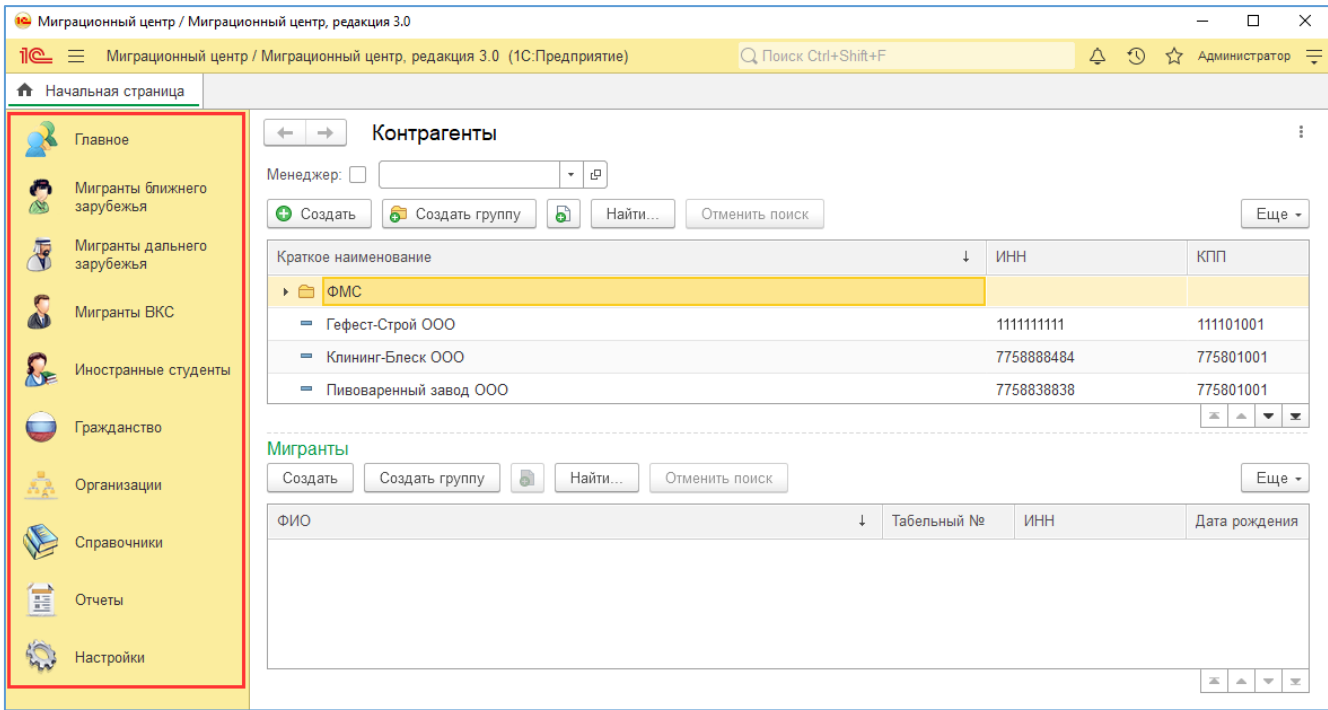

#### **2.1. Заведение списка пользователей программы**

Каждый пользователь должен работать в программе под своей учетной записью. В документах есть возможность хранить информацию об их авторе, а в карточке мигранта отображается не только автор, но и пользователь, который последним вносил изменения в карточку мигранта. Это очень удобно при необходимости выяснить, кто из сотрудников оформлял конкретные миграционные документы, или кто последним вносил изменения в карточку мигранта.

Пользователи программы могут иметь разный набор прав. Как минимум один пользователь должен быть администратором (этот пользователь имеет максимально полные права, может добавлять новых пользователей, делать резервную копию базы,

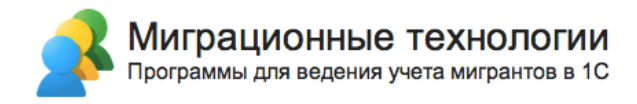

обновлять релиз программы и т.п.). Остальные пользователи могут иметь сокращенный набор прав.

Чтобы завести пользователей, зайдите в раздел «Настройки», меню «Настройки пользователей и прав»:

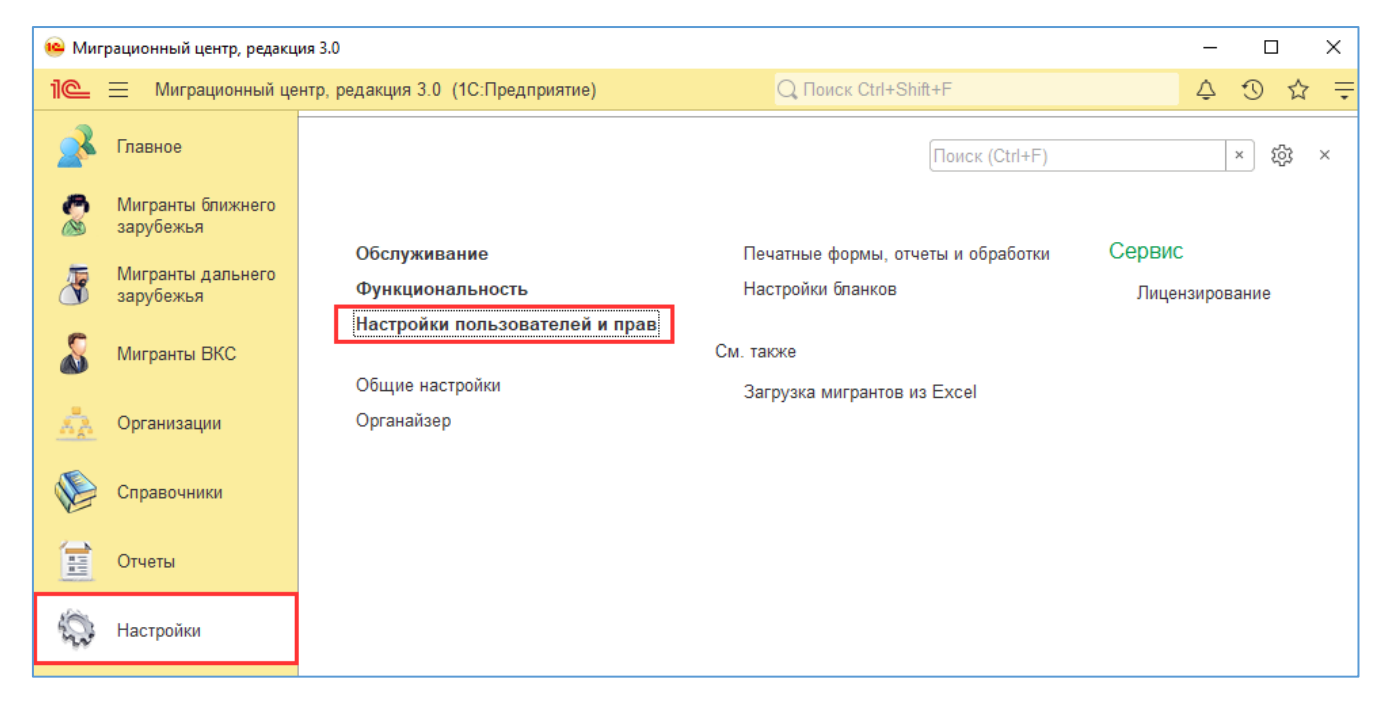

#### Затем откройте список «Пользователи»:

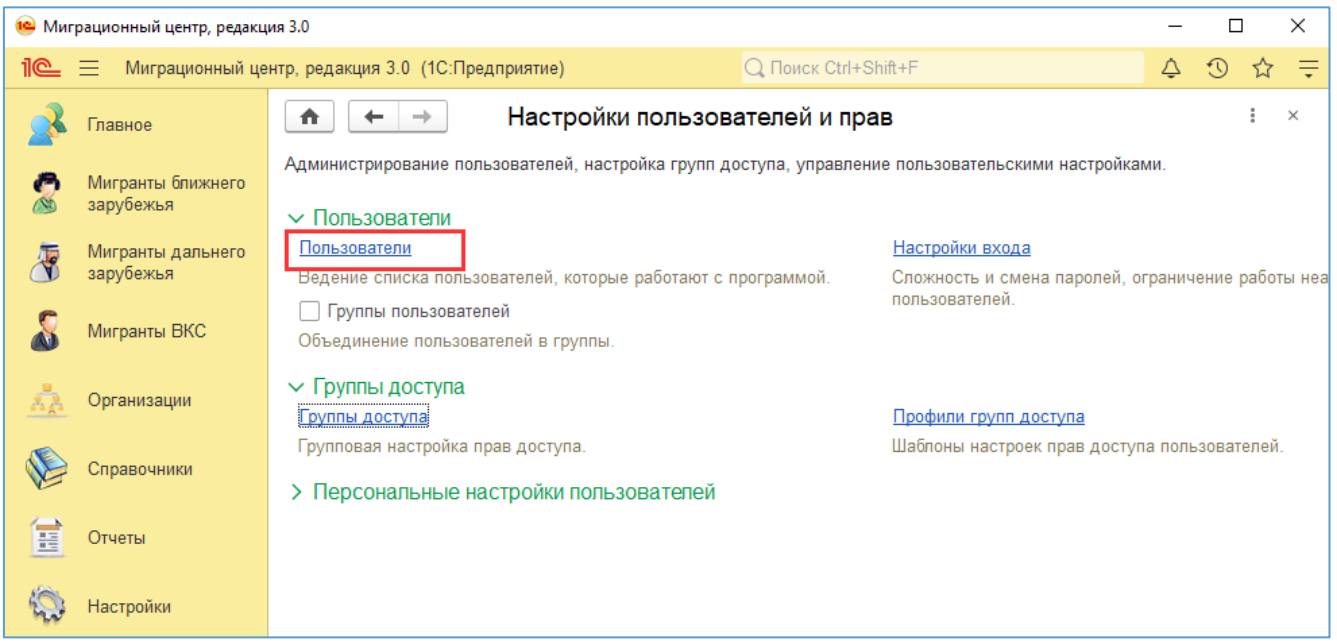

Для добавления нового пользователя нажмите кнопку «Создать». В первую очередь необходимо завести пользователя-администратора. В открывшемся окне укажите полное имя пользователя, имя для входа в 1С, установите пароль и нажмите кнопку «Записать и закрыть»:

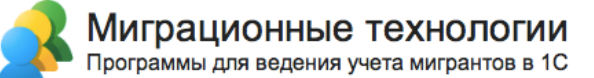

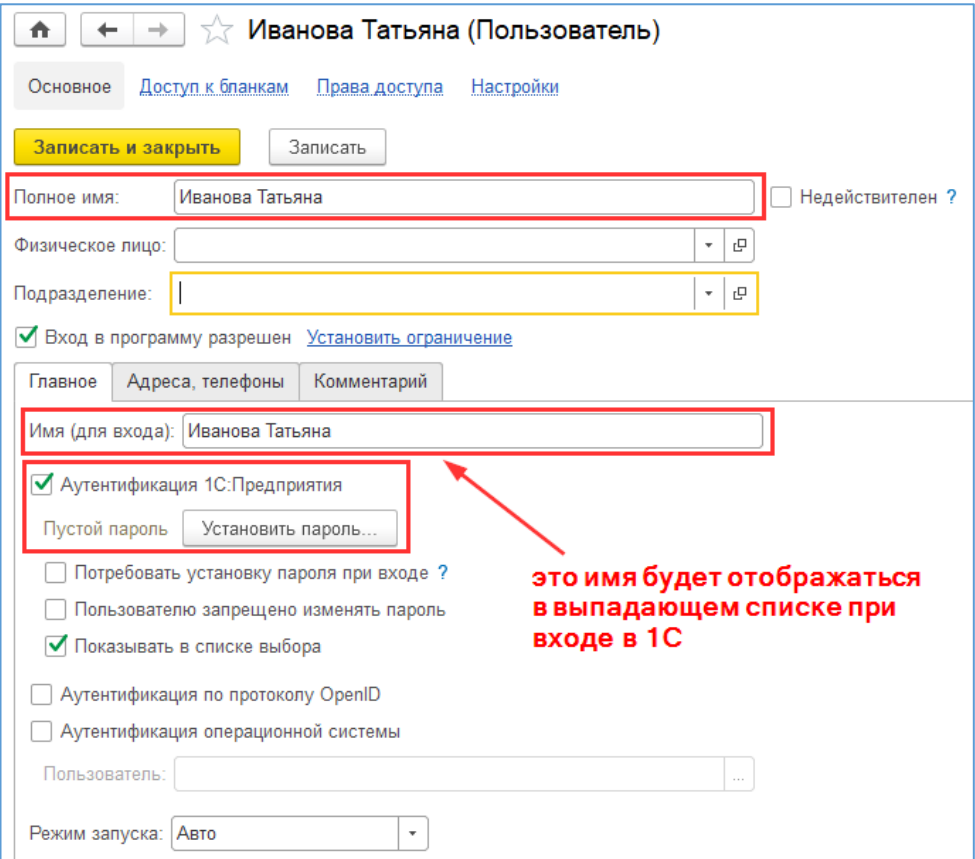

Программа при записи первого пользователя предложит автоматически назначить его администратором – согласитесь.

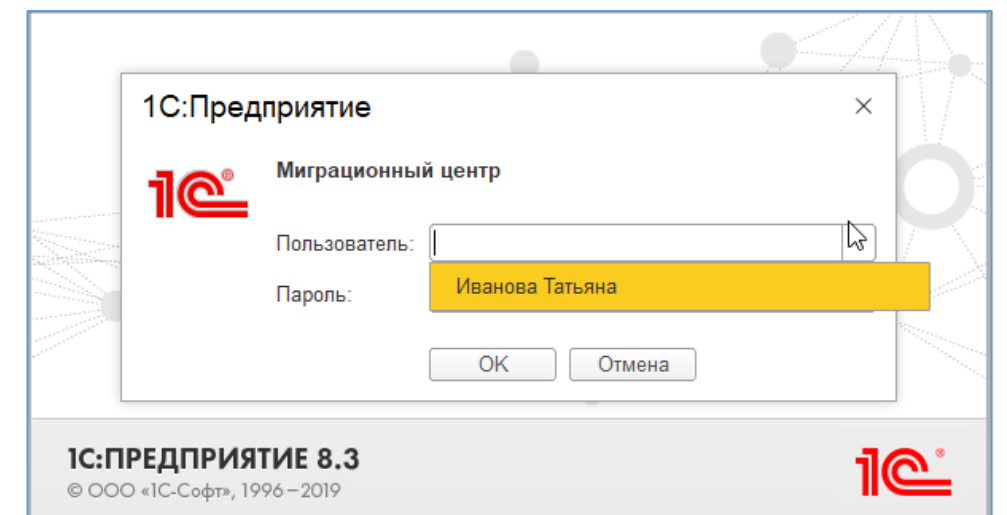

После этого перезапустите программу и войдите под созданным пользователем:

При первом входе под пользователем-администратором в целях безопасности будет предложено запретить открытие внешних файлов и обработок. Рекомендуется запретить это (при необходимости включить эту возможность можно будет в любой момент времени).

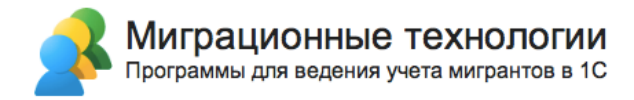

Теперь заведите всех остальных пользователей так же, как и пользователяадминистратора. Для вновь создаваемых пользователей потребуется настроить права доступа. Для этого после записи пользователя перейдите по ссылке «Права доступа»:

После этого перейдите на закладку «Права доступа»:

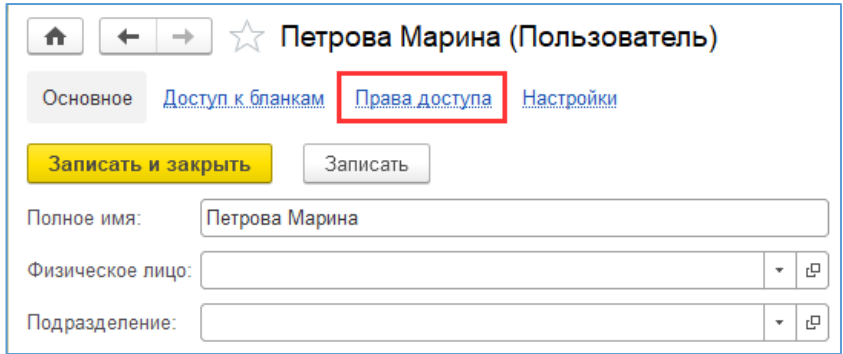

В открывшемся окне нажмите «Включить в группу» и выберите «Пользователи»:

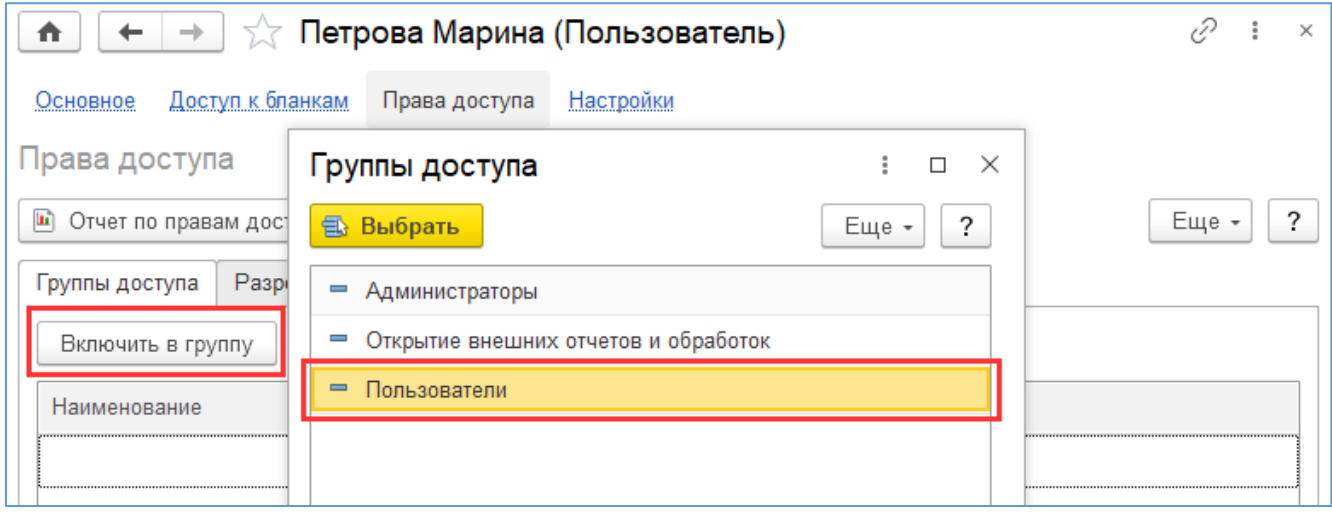

После этого можно закрыть карточку пользователя, например по крестику в правом верхнем углу.

Группа доступа «Пользователи» позволяет выполнять все необходимые действия с мигрантами и оформлением любых миграционных бланков. Отличие от группы доступа «Администраторы» — это отсутствие таких специфических административных прав, как добавление новых пользователей, изменение прав пользователей, выгрузка информационной базы и т.п.

Если необходимо ограничить права пользователей доступом только к определенным бланкам, можно установить такие ограничения как для группы доступа (т.е. для всех пользователей, которые входят в эту группу), так и для конкретного пользователя. Если необходимо установить ограничение для группы доступа, то из карточки группы доступа перейдите по ссылке «Доступ к бланкам»:

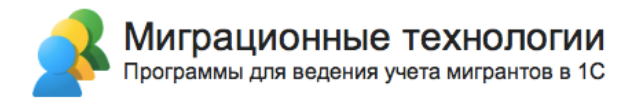

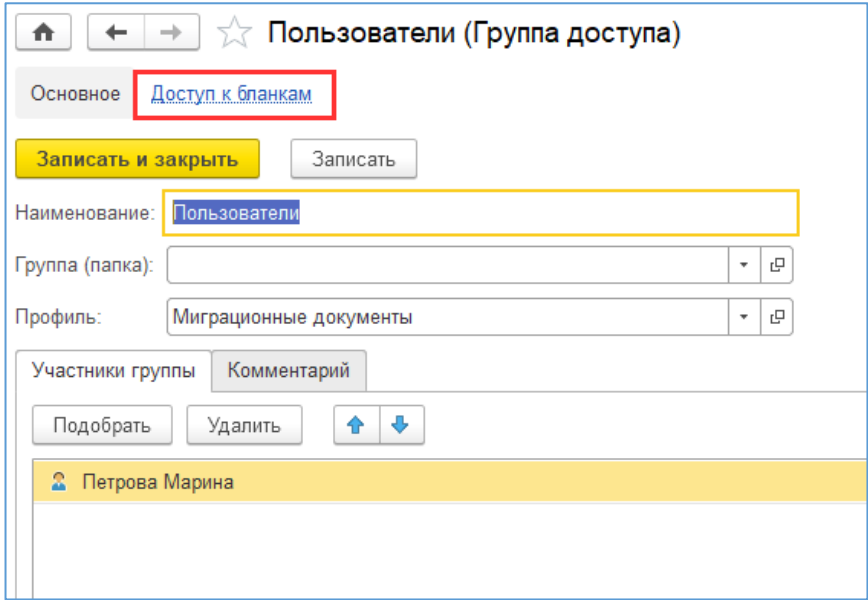

В открывшемся списке отметьте флажками те бланки, которые должны быть доступны только для чтения (бланк открывается на просмотр без возможности изменения) и на изменение (пользователь сможет создавать бланки соответствующего вида):

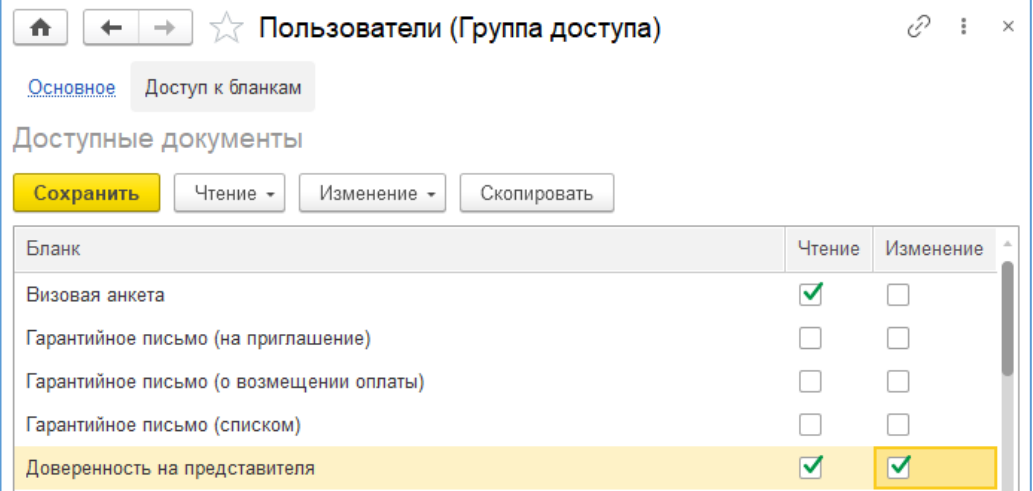

Аналогичную настройку можно сделать из карточки пользователя:

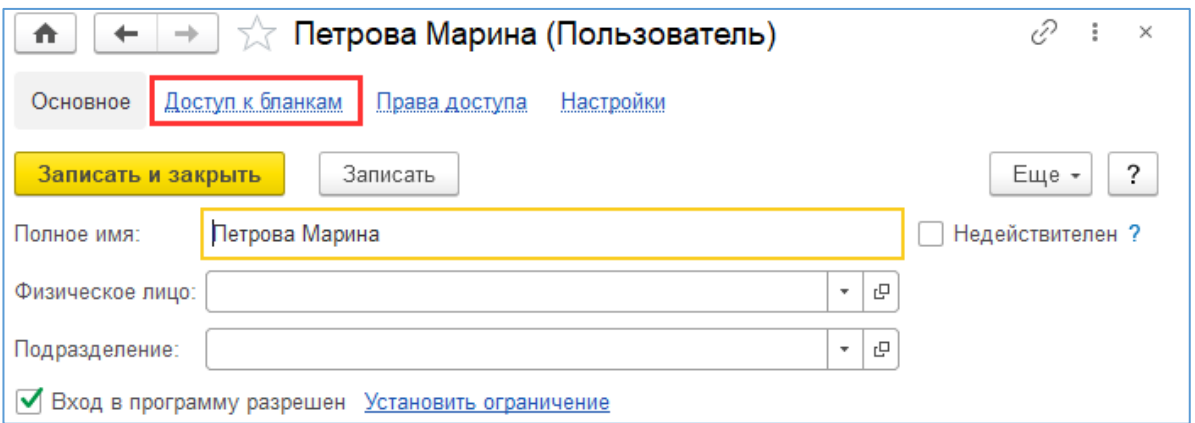

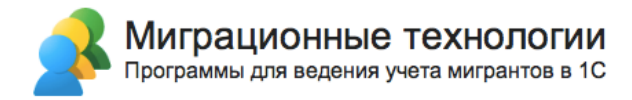

## **2.2. Настройка RLS для контрагентов и их мигрантов**

Программа предусматривает возможность использования доступа на уровне записей, в разрезе контрагентов и их мигрантов. Пользователь, имеющий права на чтение и изменение к определенной группе доступа, будет иметь доступ к контрагентам и их мигрантам, которые входят в данную группу.

Чтобы включить доступ на уровне записей можно, зайдите в «Настройки», затем в «Настройки пользователей и прав», поставьте галочку на пункте «Группы доступа контрагентов. Пункт гипертекста в области справа «Группы доступа контрагентов» станет доступным – нажмите на него.

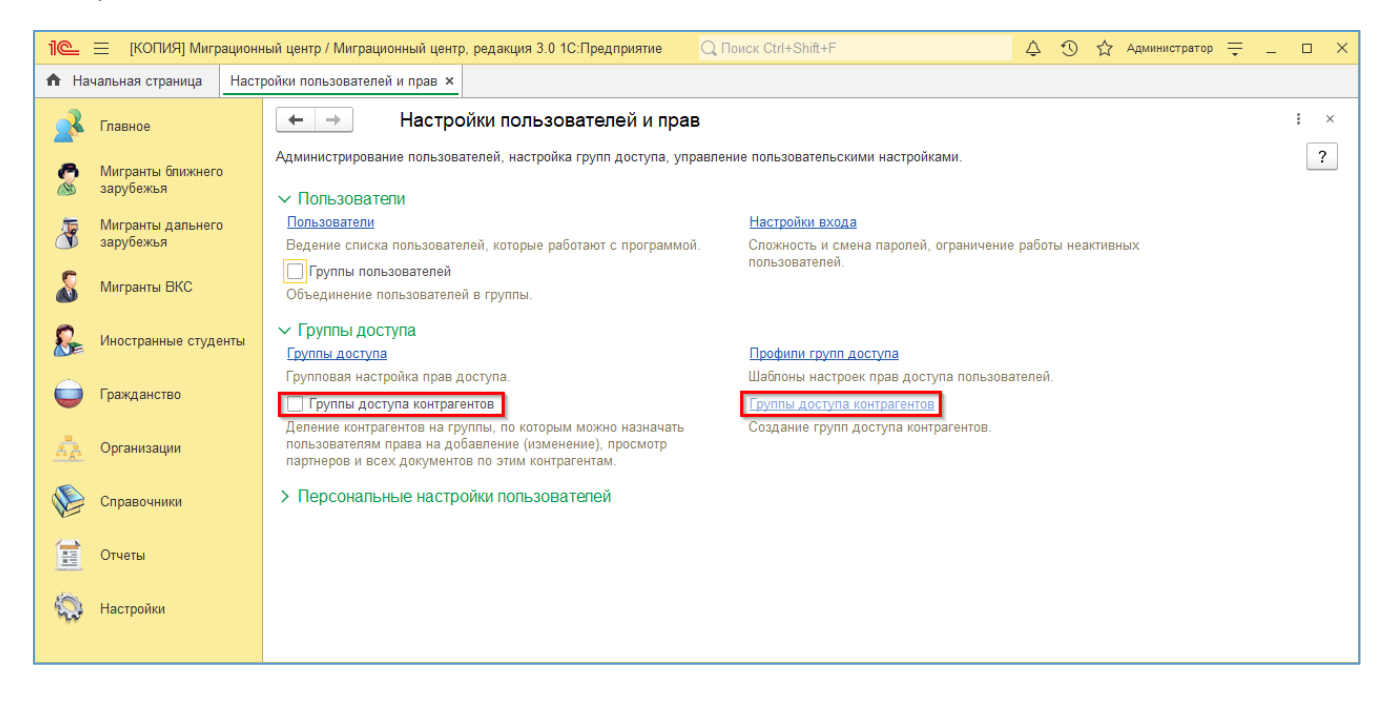

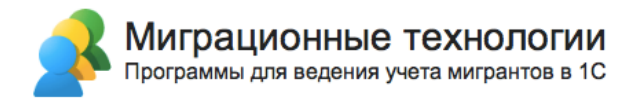

Откроется список групп доступа партнеров – его нужно заполнить. Нажмите кнопку «Создать» и в открывшемся окне введите имя создаваемой группы. Затем нажмите на кнопку «Записать и закрыть».

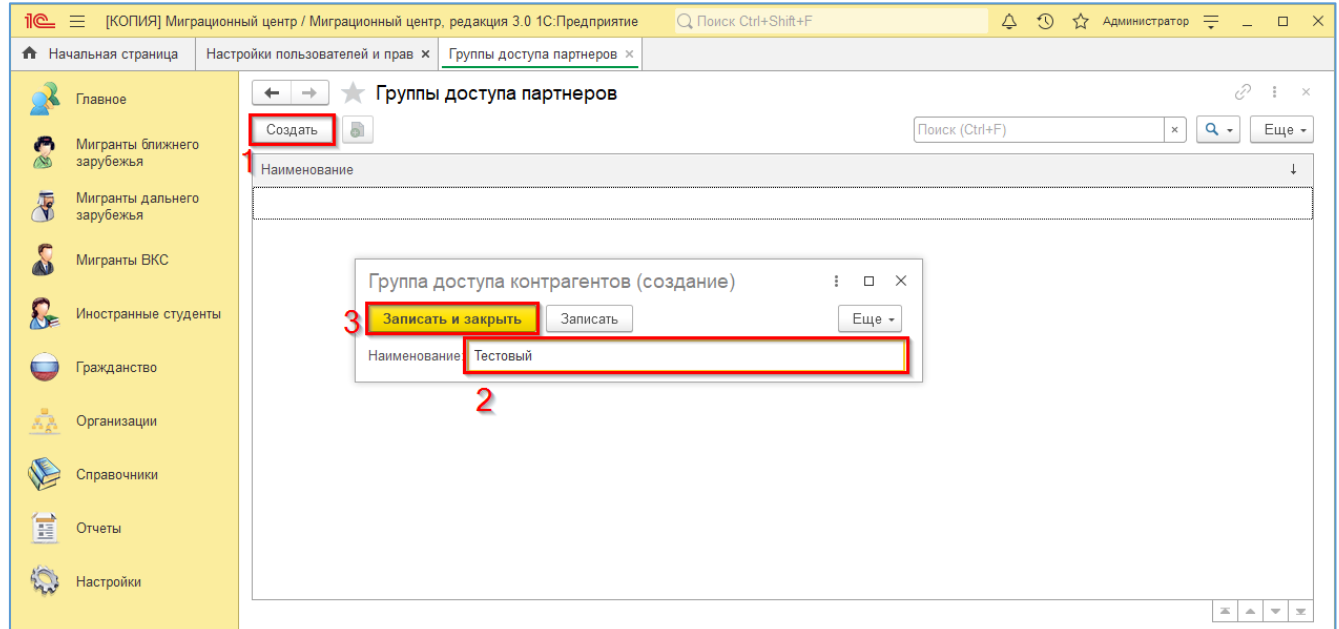

Далее необходимо назначить группу доступа для каждого контрагента, включая тех контрагентов, которые были созданы до включения данной настройки.

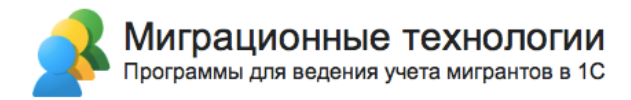

Для этого откройте карточку контрагента и в самом внизу окна во вкладке «Главное» заполните поле «Группа доступа». Далее нажмите на «Записать и Закрыть».

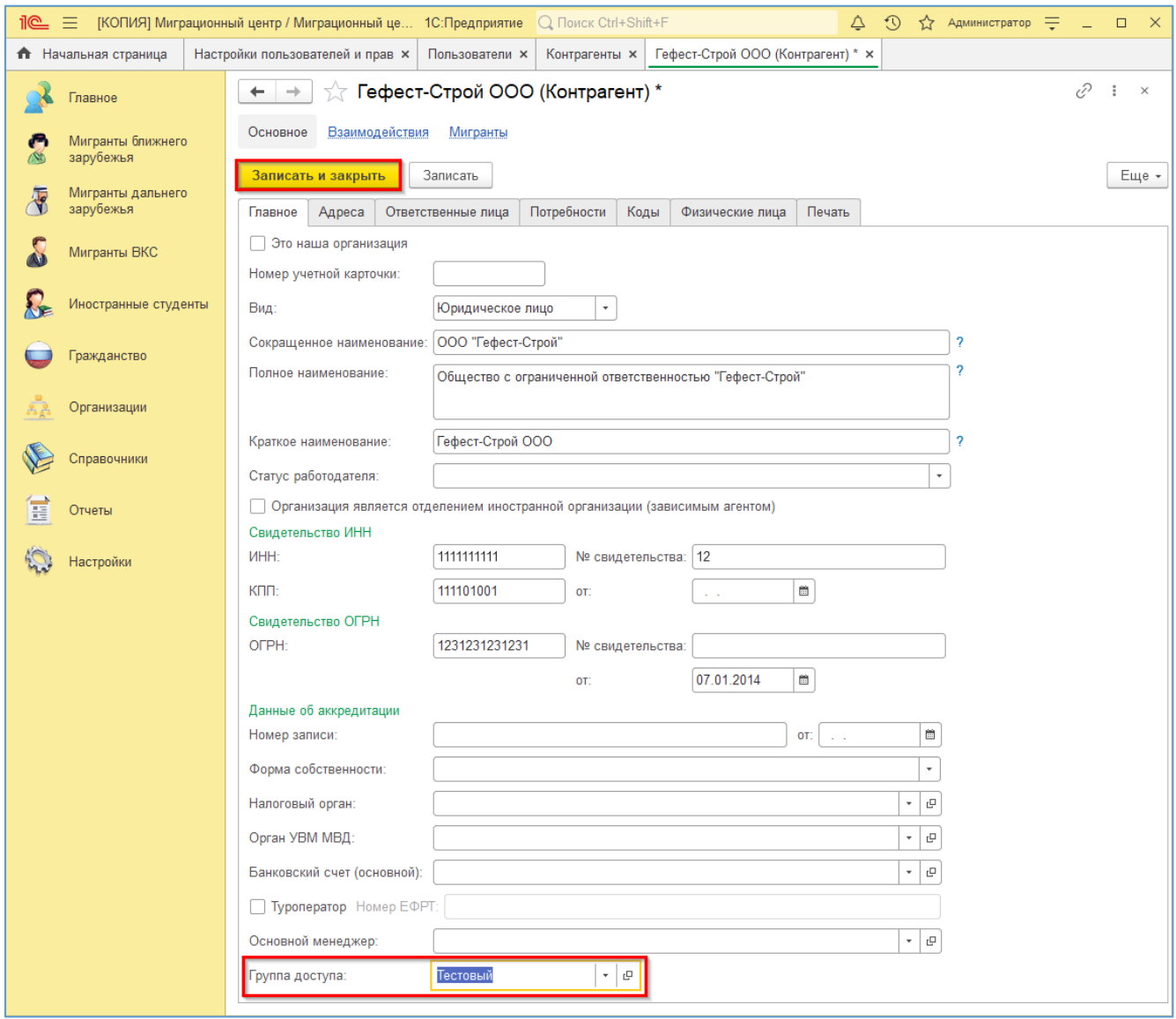

Обратите внимание, что при включенной настройке «Группы доступа контрагентов» данное поле «Группа доступа» становится обязательным для заполнения.

Теперь все мигранты, которые относятся к данному контрагенту, будут отображаться только для тех пользователей, которые имеют соответствующую группу доступа.

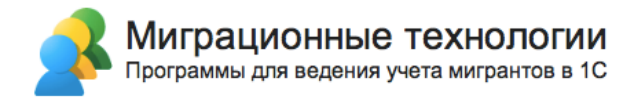

Для назначения прав для пользователей базы на чтение и изменения данных по мигрантам контрагентов, входящих в данную группу доступа, нужно настроить группу доступа контрагента для пользователя.

Перейдите в меню «Настройка пользователей и прав» и нажмите на пункт «Пользователи».

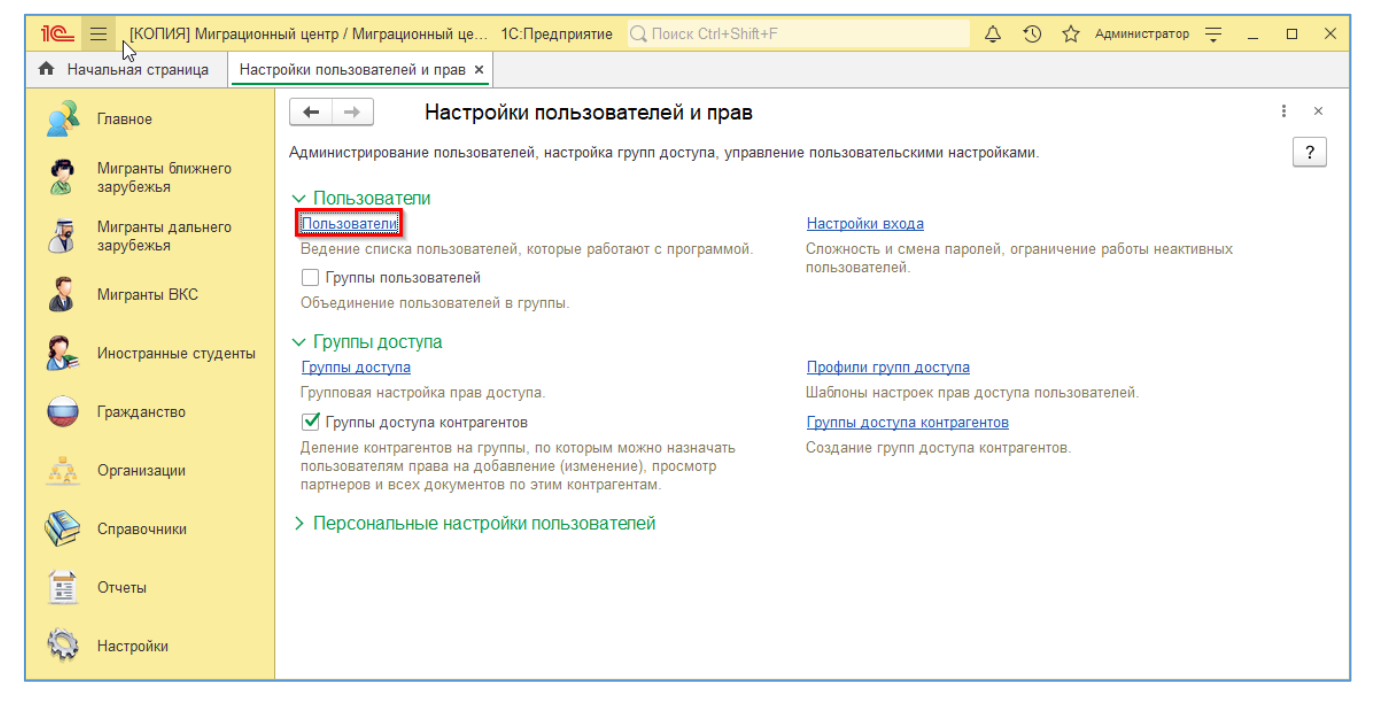

Далее нажмите два раза на пользователя, чтобы открыть его карточку.

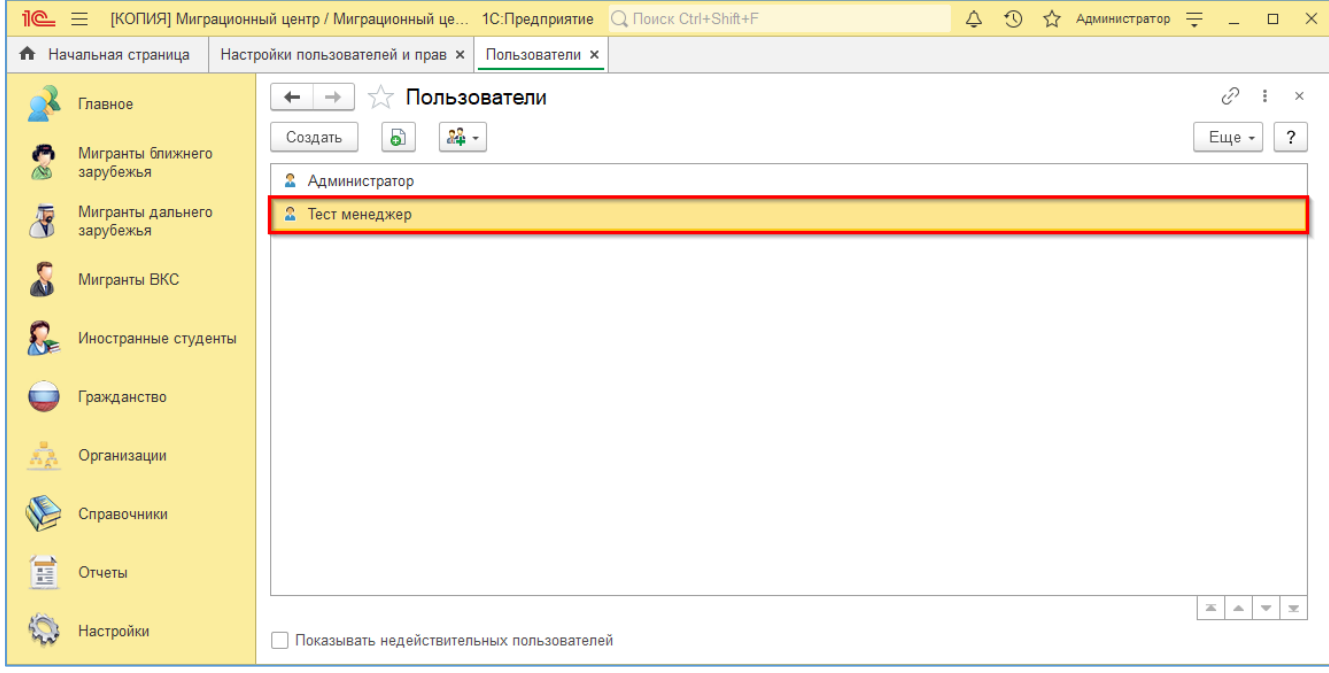

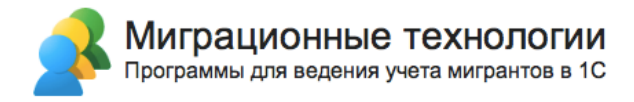

Далее нажмите на пункт «Доступ к контрагентам» на панели навигации. Откроется список имеющихся групп доступа, поставьте нужные галочки в пунктах «Чтение» и «Изменение» напротив той группы доступа, к которой будет относится данный пользователь. Затем нажмите на «Сохранить».

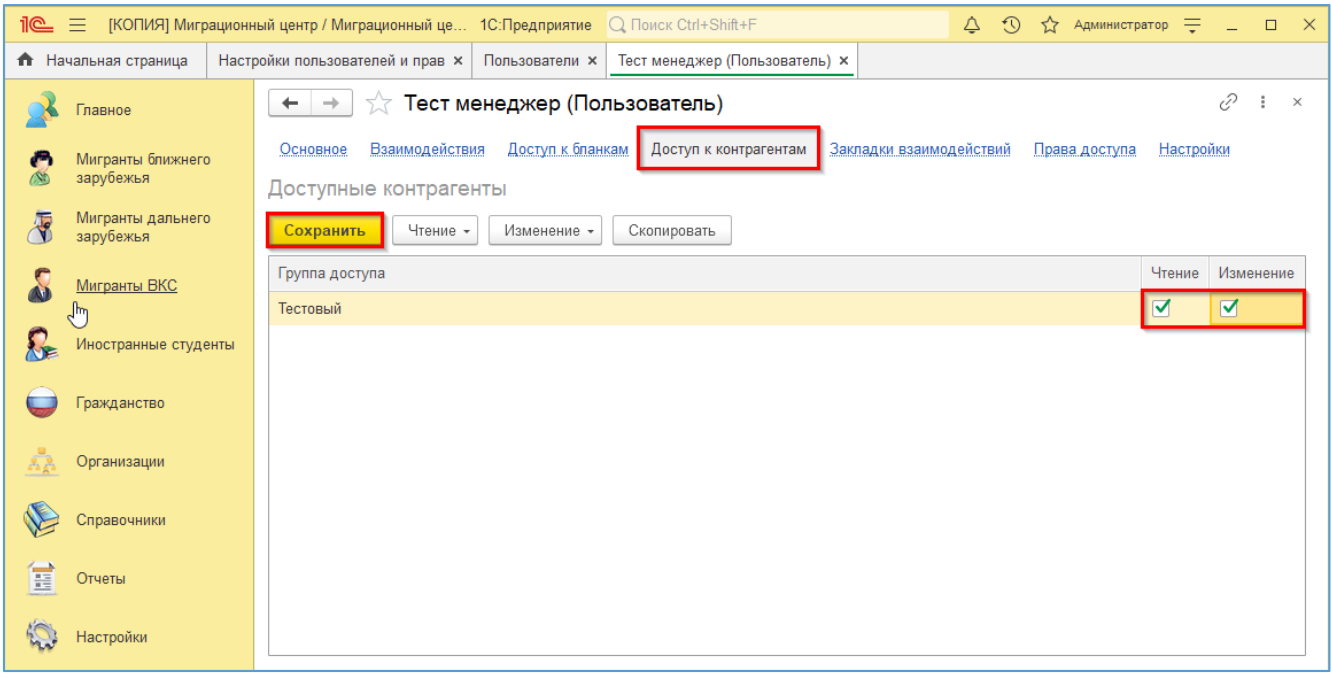

# **2.3. Первоначальная настройка программы**

После регистрации лицензии и заведения пользователей необходимо выполнить первоначальную настройку программы. Для этого перейдите в раздел «Настройки -> Функциональность»:

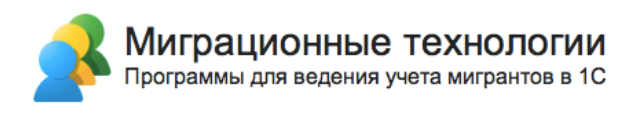

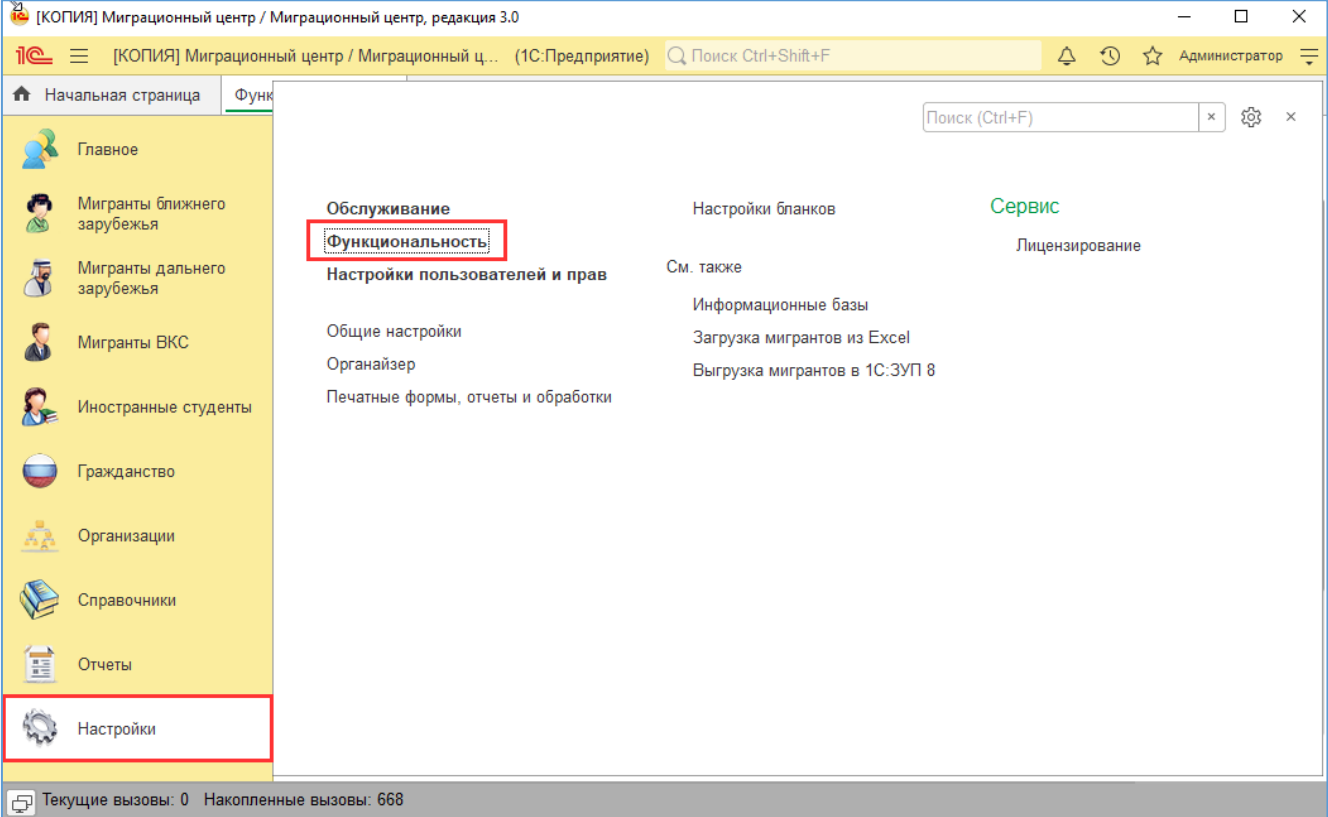

# В открывшемся окне задайте настройки работы с конфигурацией:

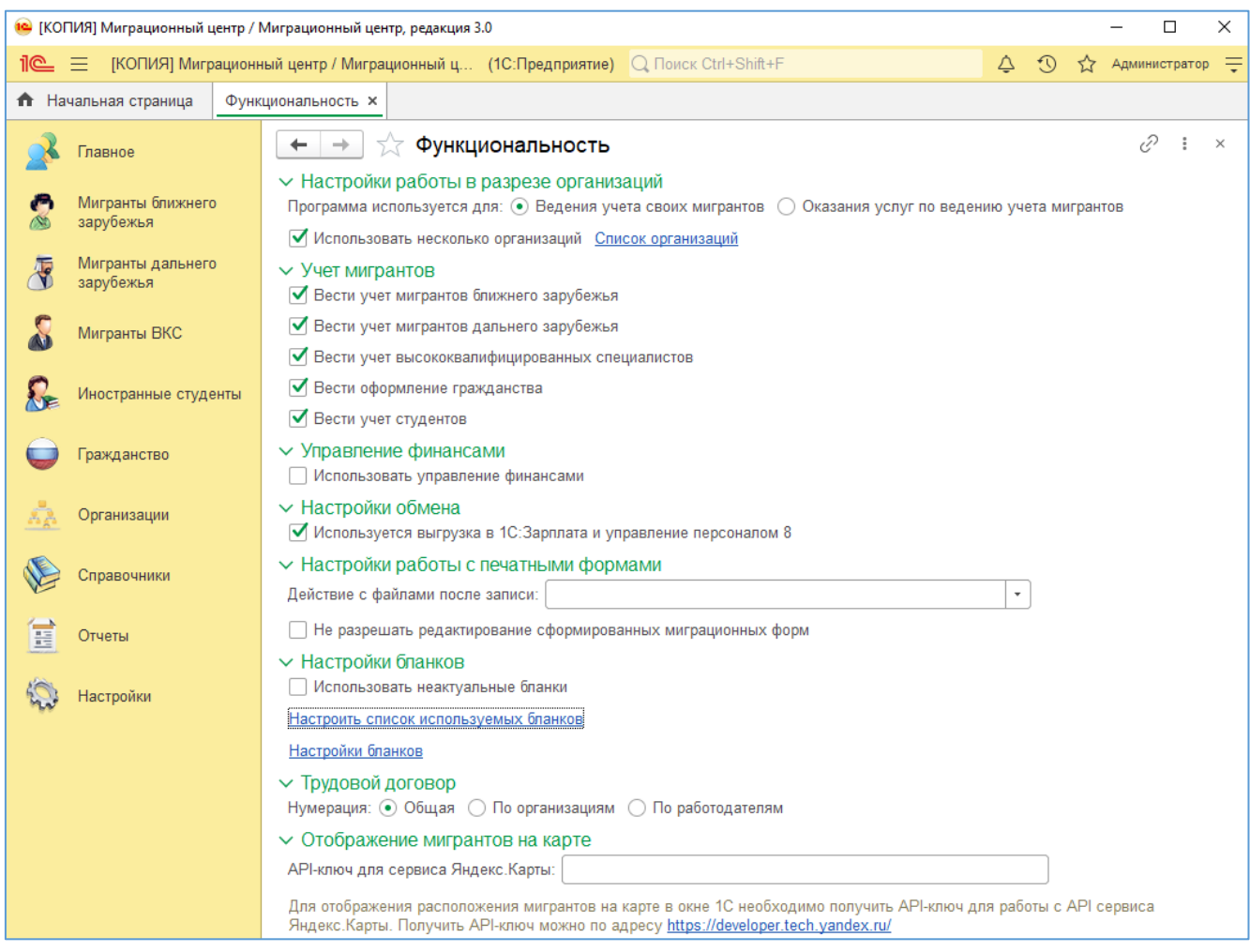

**Важно!** Вы сможете поменять все перечисленные ниже настройки в любой момент работы с программой. Поэтому не бойтесь отключать функционал, которым вы не будете пользоваться в ближайшее время – это значительно облегчит интерфейс программы для пользователей, а при необходимости отключенные опции всегда можно будет включить снова.

Рассмотрим доступные настройки:

- **Программа используется для**:
	- o Ведения учета своих мигрантов выберите этот вариант, если ваша компания трудоустраивает мигрантов к себе в штат (либо набирает иностранных студентов в случае ВУЗа, либо оформляет миграционные бланки физическим лицам на получение РВП/гражданства).
	- o Оказания услуг по ведению учета мигрантов выберите этот вариант, если ваша компания оказывает услуги сторонним компаниям по оформлению миграционных бланков.
- **Использовать несколько организаций** установите этот флажок, если ваша компания трудоустраивает мигрантов в свой штат от лица нескольких юридических лиц. Если флажок установлен, то есть возможность задать список юр.лиц из справочника «Контрагенты», которые являются юр.лицами вашей компании. Если флажок снят, необходимо указать конкретное юр.лицо из справочника «Контрагенты», от лица которого будут оформляться все миграционные бланки.
- **Вести учет мигрантов ближнего зарубежья** установка этого флажка делает доступным раздел «Мигранты ближнего зарубежья» с соответствующим набором миграционных бланков.
- **Вести учет мигрантов дальнего зарубежья** установка этого флажка делает доступным раздел «Мигранты дальнего зарубежья» с соответствующим набором миграционных бланков.
- **Вести учет высококвалифицированных специалистов** установка этого флажка делает доступным раздел «Мигранты ВКС» с соответствующим набором миграционных бланков.
- **Вести оформление гражданства** установка этого флажка делает доступным раздел «Гражданство» с соответствующим набором миграционных бланков.
- **Вести учет студентов** установка этого флажка делает доступным раздел «Иностранные студенты» с соответствующим набором миграционных бланков.
- **Использовать управление финансами** установка этого флажка делает доступным раздел «Управление финансами». Подсистема управления финансами позволяет вести учет поступлений и списаний денег в разрезе мигрантов и статей

доходов и расходов (например, если необходимо фиксировать прием денег от мигрантов либо расходы компании на оплату пошлин по каждому из мигрантов и т.п.). Подробнее см. в описании подсистемы.

- **Используется выгрузка в 1С:Зарплата и управление персоналом 8**  установите этот флажок, если основной кадровый учет и расчет зарплаты вы ведете в конфигурации 1С:ЗУП 8. В этом случае вы сможете выгружать данные по мигрантам (при выгрузке в базе 1С:ЗУП 8 по каждому мигранту создается карточка физического лица и сотрудника).
- **Действие с файлами после записи**:
	- o Не открывать выберите, если после сохранения заполненного миграционного бланка в виде файла больше ничего с ним делать не нужно.
	- o Спрашивать при каждом сохранении файла пользователю будет задан вопрос, что сделать с сохраненным файлом.
	- o Открывать после сохранения заполненного бланка в виде файла программа будет автоматически открывать этот файл.
- **Не разрешать редактирование сформированных миграционных форм**  установите флажок, если необходимо запретить пользователю вносить изменения в автоматически заполненный бланк перед печатью / сохранением в файл. При этом нужно понимать, что независимо от этой настройки, пользователь сможет изменить содержимое сохраненного файла (например, после сохранения бланка в формате Microsoft Excel и открытия на редактирование в программе Excel).
- **Использовать неактуальные бланки** установите этот флажок, если вам необходимо просматривать уже оформленные и ставшие со временем неактуальные в связи с изменениями в законодательстве миграционные бланки. Перечень бланков, которые являются неактуальными, обновляется с выходом очередного релиза программы.
- **Настроить список используемых бланков**  мы рекомендуем отметить бланки, которые оформляет ваша компания. Это позволит существенно облегчить работу пользователей в программе, т.к. меню оформления новых документов будет содержать только те бланки, которые вам необходимы. По умолчанию в этот список включены все имеющиеся в программе бланки. В любой момент времени этот список можно отредактировать (например, если вы начнете работать с другой категорией мигрантов).
- **Настройки бланков**  вы можете задать одну или несколько настроек по заполнению каждого из миграционных бланков. В настройке можно указать значения полей, которые автоматически будут подставляться в этот бланк для

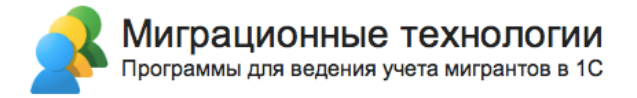

каждого мигранта. Одна настройка может быть настройкой по умолчанию, т.е. будет использоваться автоматически при заполнении нового бланка. Подробнее см. в разделе 3.3.2 Заполнение миграционных бланков. Пример настройки заполнения «Уведомления о заключении трудового договора»:

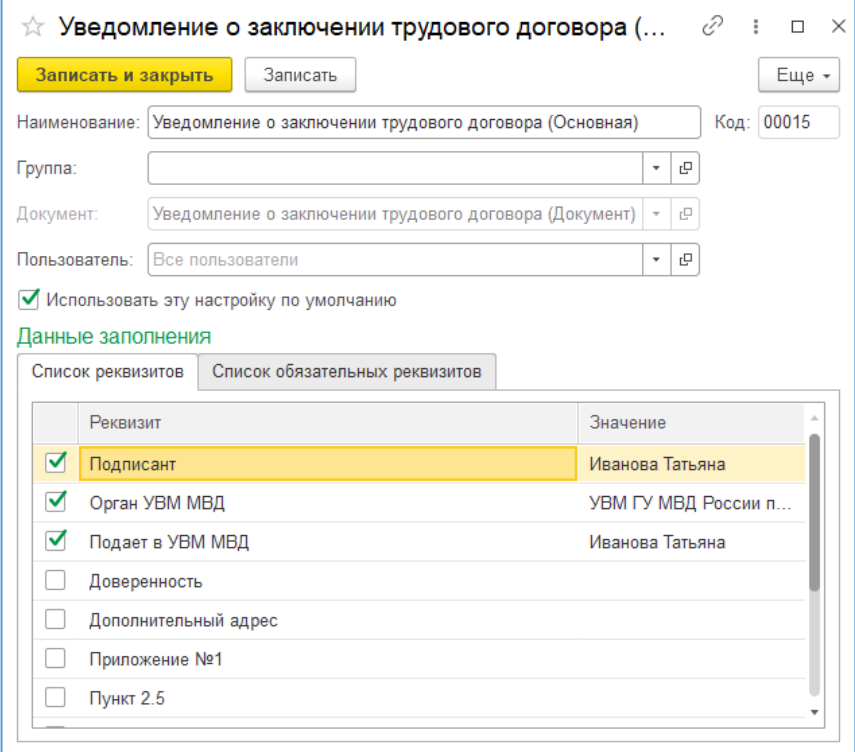

В этой настройке заданы значения по умолчанию для полей «Подписант», «Орган УВМ МВД» и «Подает в УВМ МВД». При формировании бланка эти поля будут заполнены выбранными значениями по умолчанию, но пользователь сможет их изменить. Это удобно, если вы работаете, например, с одним и тем же органом УВМ МВД – нет необходимости при формировании каждого бланка выбирать одно и то же значение, достаточно сохранить его в настройке по умолчанию. На закладке «Список обязательных реквизитов» находятся параметры для настройки макета бланка (такие, как используемая редакция, используемое количество страниц для печати и т.д.).

#### • **Нумерация трудовых договоров:**

- o Общая все трудовые договора имеют сквозную нумерацию;
- o По организациям трудовые договора нумеруются в пределах организацииработодателя;
- o По работодателям трудовые договора нумеруются в пределах контрагента-работодателя (эта настройка доступна только если выбран вариант использования программы – «Для оказания услуг по ведению учета мигрантов»).

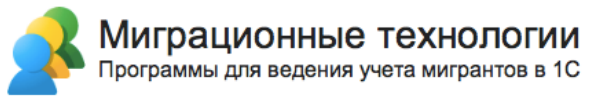

• **API-ключ для сервиса Яндекс.Карты** – для использования функционала «Карта мигрантов» получите API-ключ по указанной ссылке. Описание функционала «Карта мигрантов» см. в разделе 3.2.5 Карта мигрантов.

#### **2.4. Первоначальное заполнение основных справочников**

В данном разделе описаны основные справочники, которые необходимо заполнить перед началом работы. Все остальные справочники можно пополнять уже в процессе оформления бланков по иностранным гражданам.

#### **2.4.1. Справочник «Организации»**

При использовании программы для оказания услуг сторонним компаниям по ведению учета мигрантов необходимо заполнить справочник «Организации». В этом справочнике нужно завести юридические лица вашей компании. Справочник находится в разделе «Справочники»:

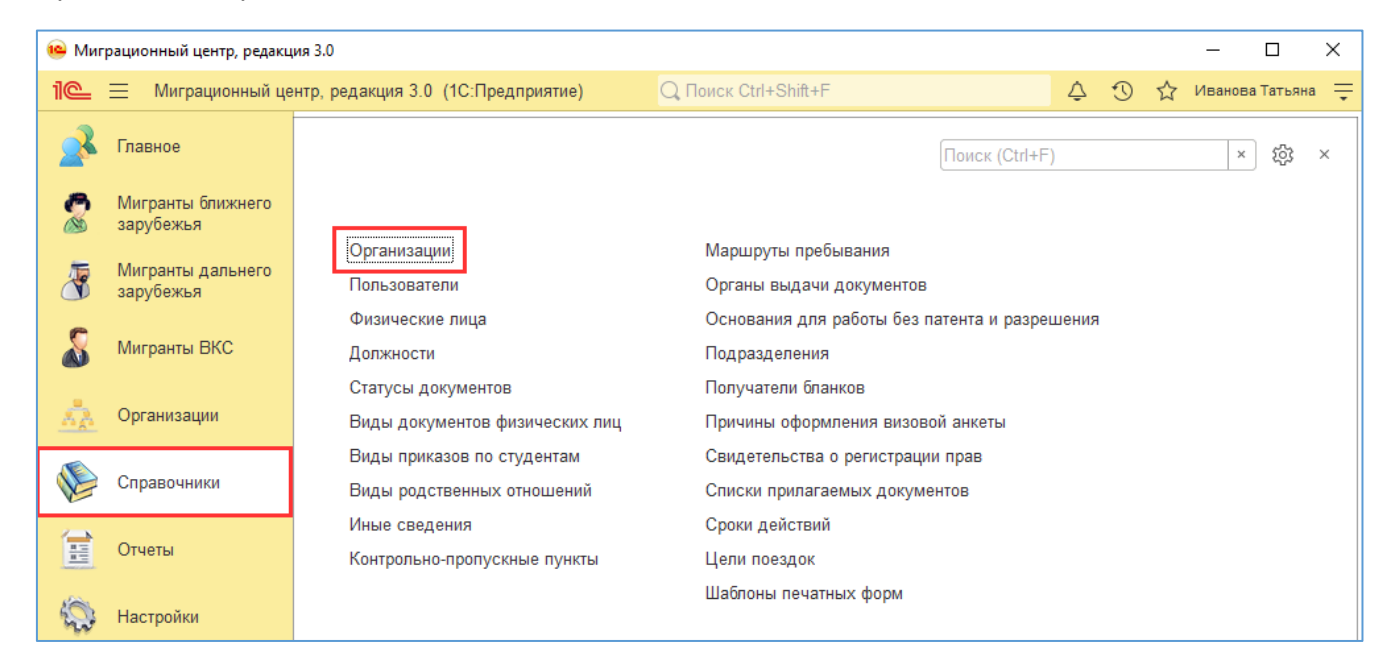

В карточке организации нужно указать наименование, ИНН и КПП:

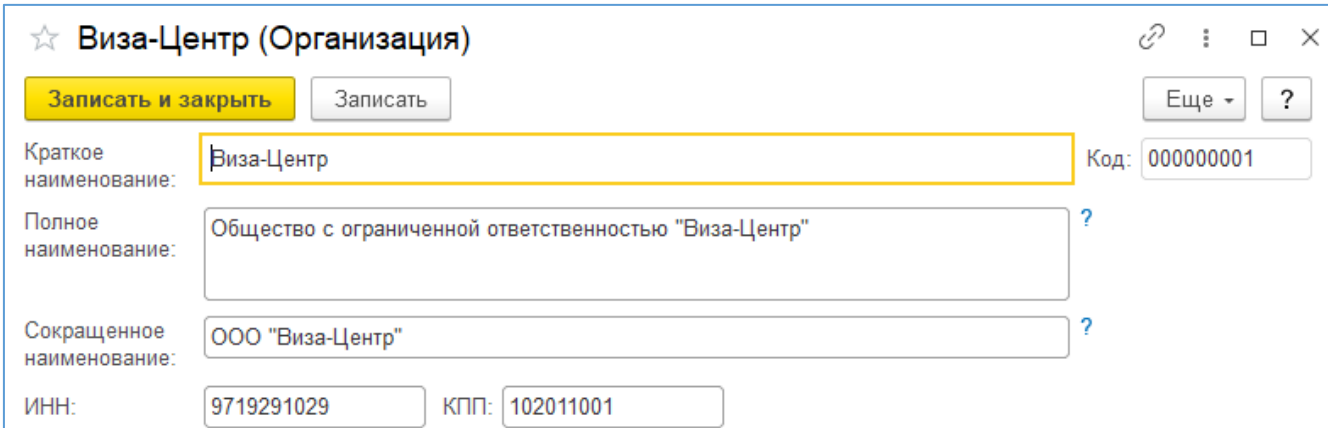

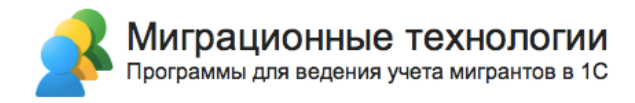

При использовании программы для ведения учета своих мигрантов / студентов, вместо справочника «Организации» используется справочник «Контрагенты». Подробное описание справочника «Контрагенты» см. в разделе 3.2.1 Контрагенты.

#### **2.4.2. Справочник «Физические лица»**

Необходимо заполнить справочник «Физические лица» сотрудниками, которые будут подписывать миграционные бланки.

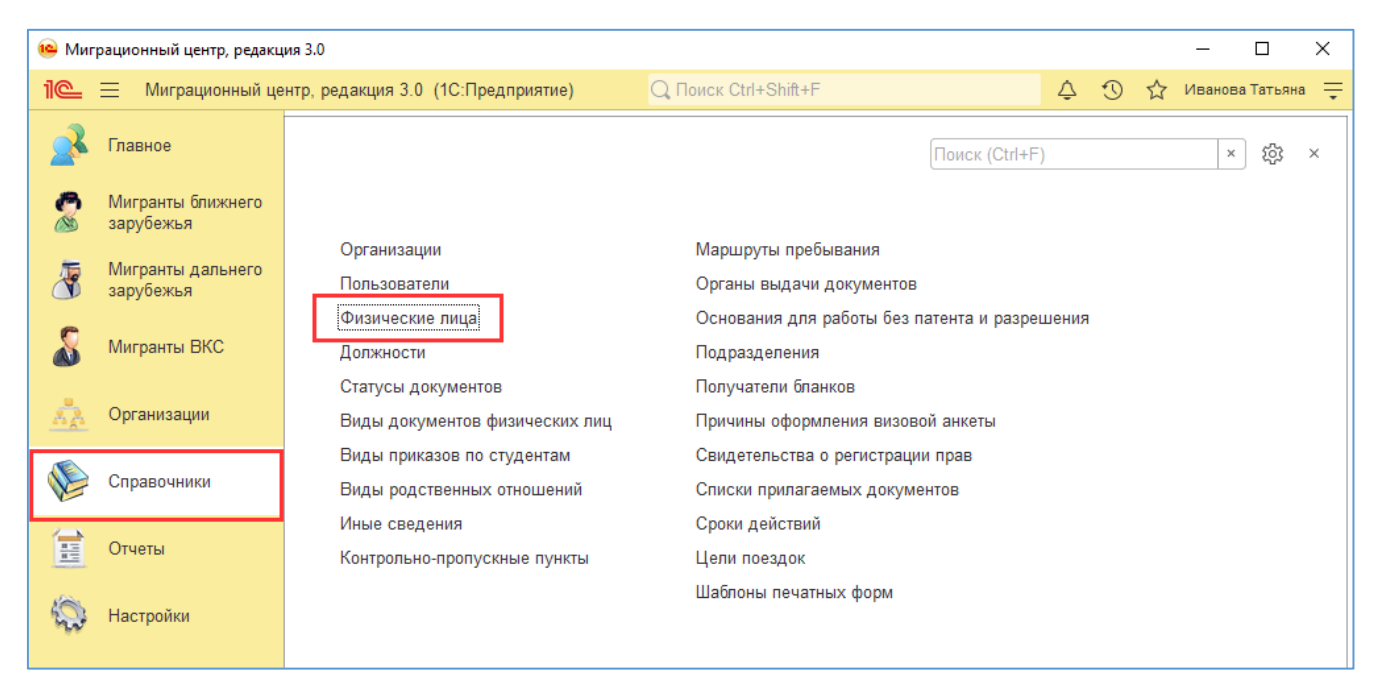

Справочник находится в разделе «Справочники»:

В карточке укажите ФИО, должность и поставьте галочку «Наше физлицо»:

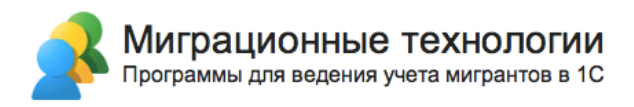

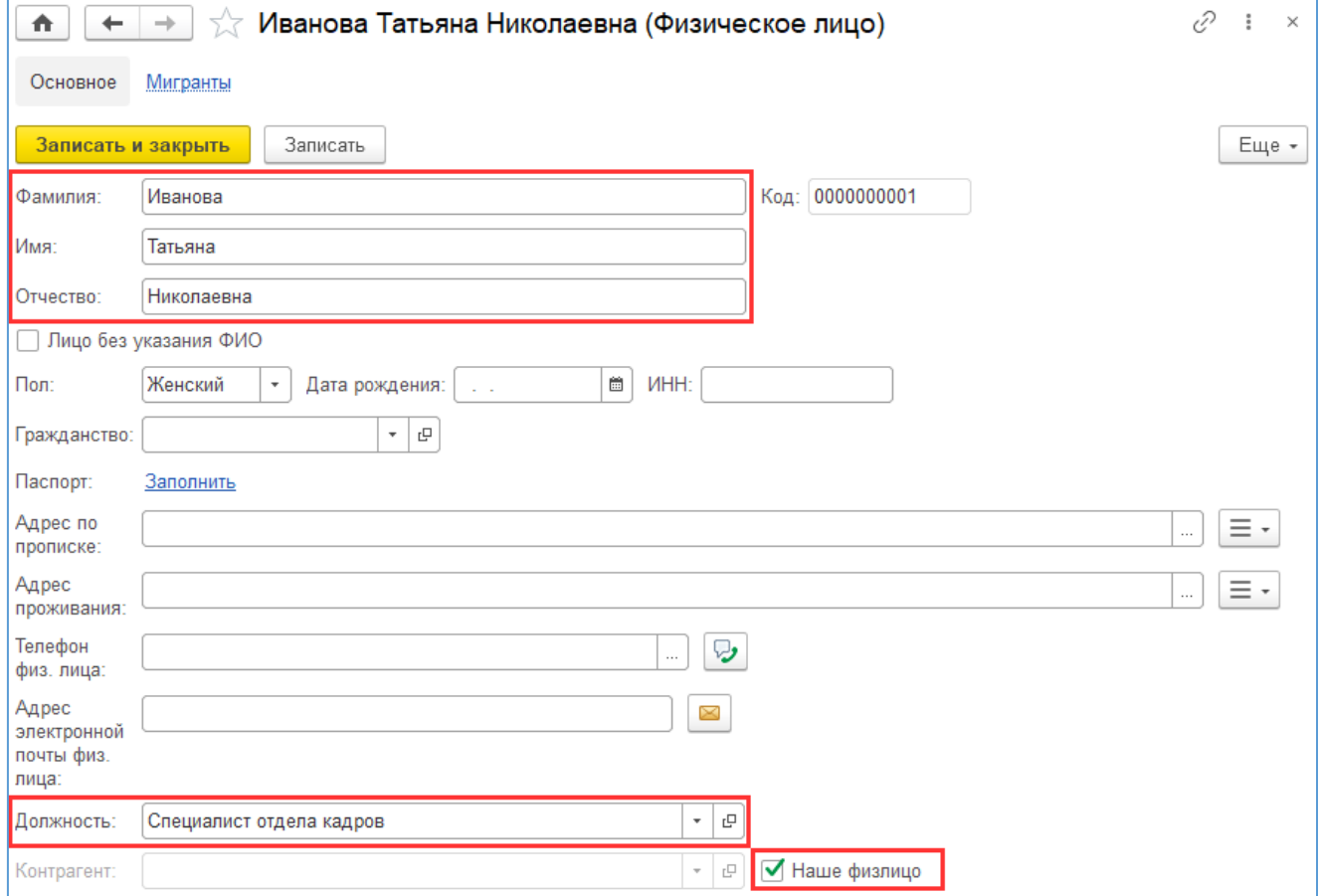

#### **2.4.3. Справочник «Статусы документов»**

В программе реализована возможность вести историю изменения статусов миграционных документов. Статус документу присваивает пользователь. При этом ведение учета по статусам не обязательно, любой документ может быть успешно сохранен без указания статуса.

Перечень статусов задается в справочнике «Статусы документов». Справочник находится в разделе «Справочники»:

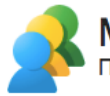

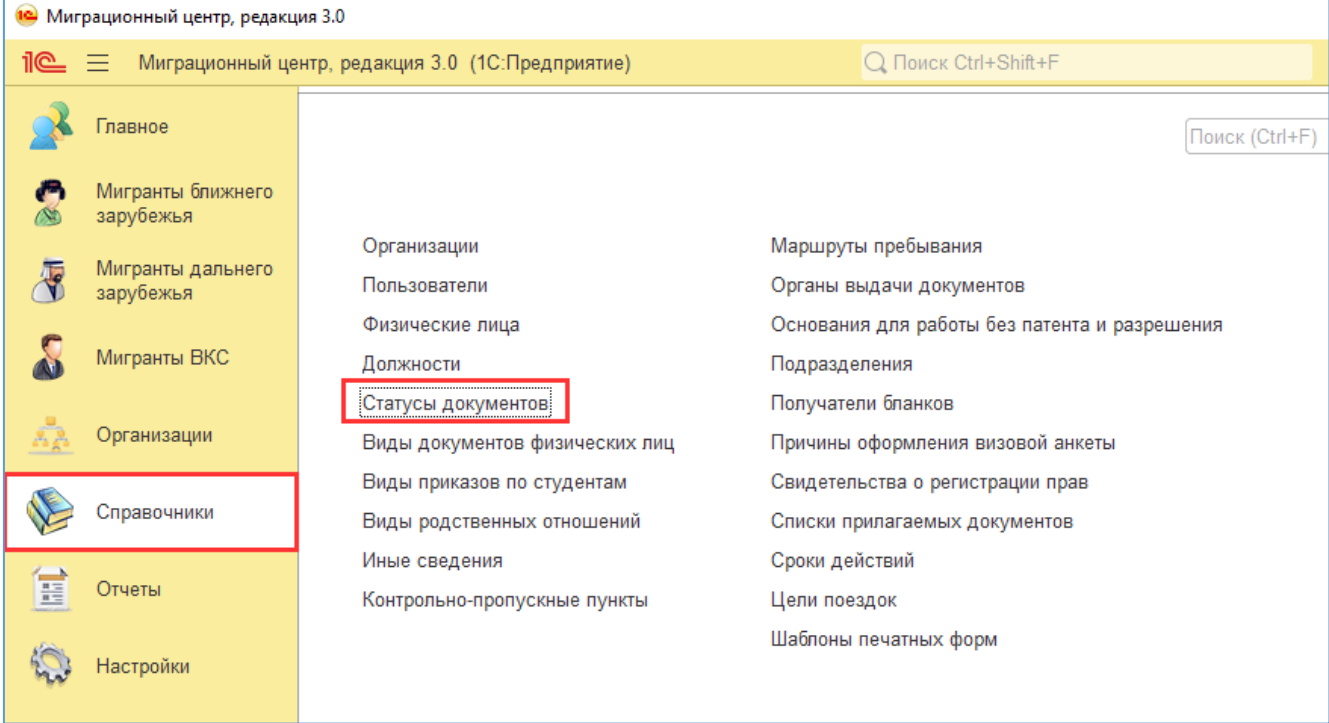

#### Пример заполнения справочника:

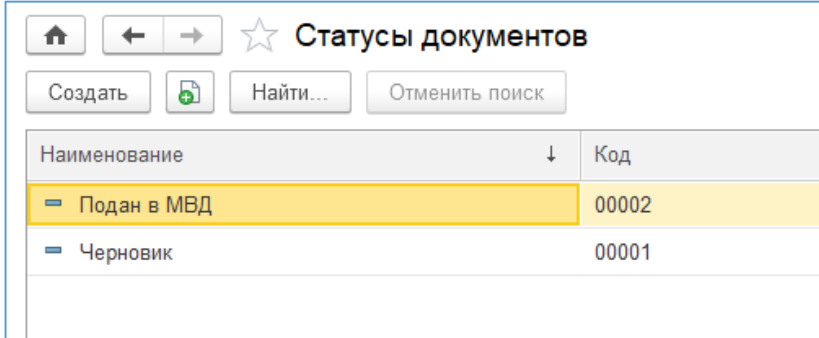

#### **2.4.4. Адресный классификатор**

Для ввода адресов РФ в корректном формате необходимо использовать адресный классификатор. Перед началом работы загрузите адресный классификатор по тем регионам, адреса которых вы планируете использовать. Для этого зайдите в «Настройки -> Обслуживание -> Загрузить классификатор»:

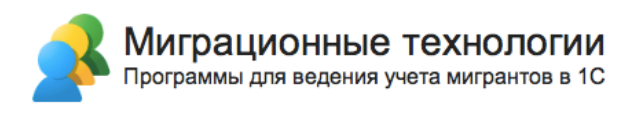

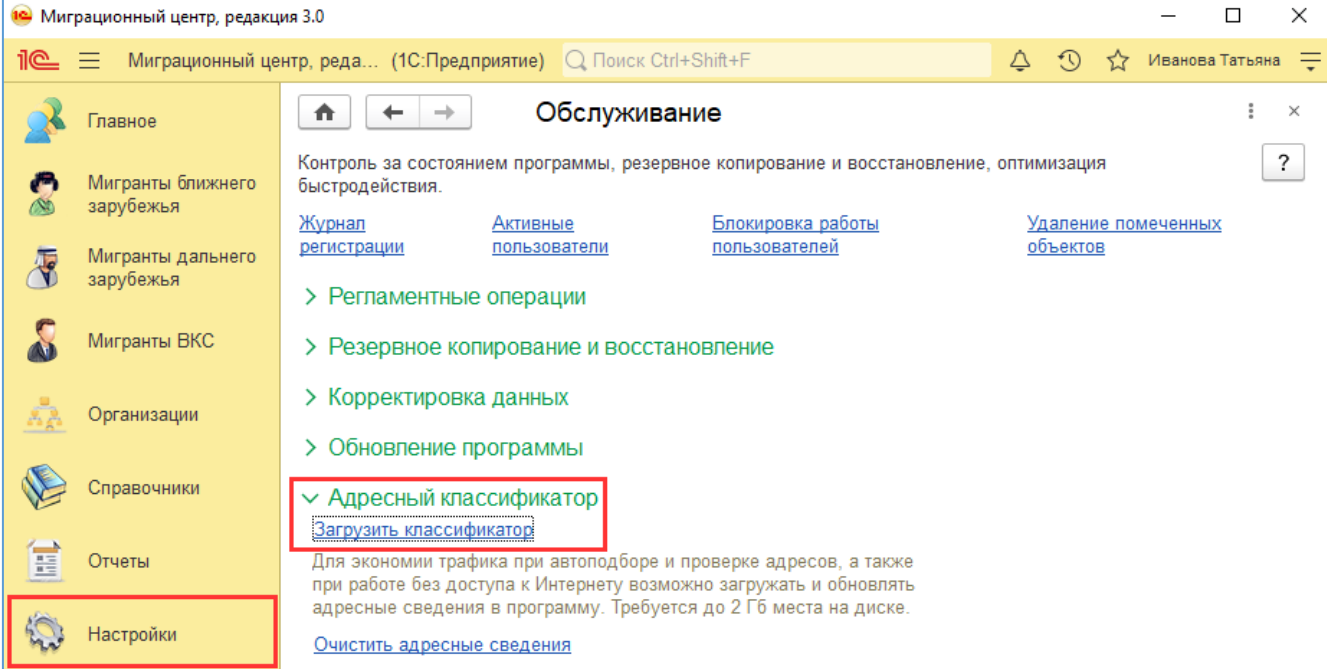

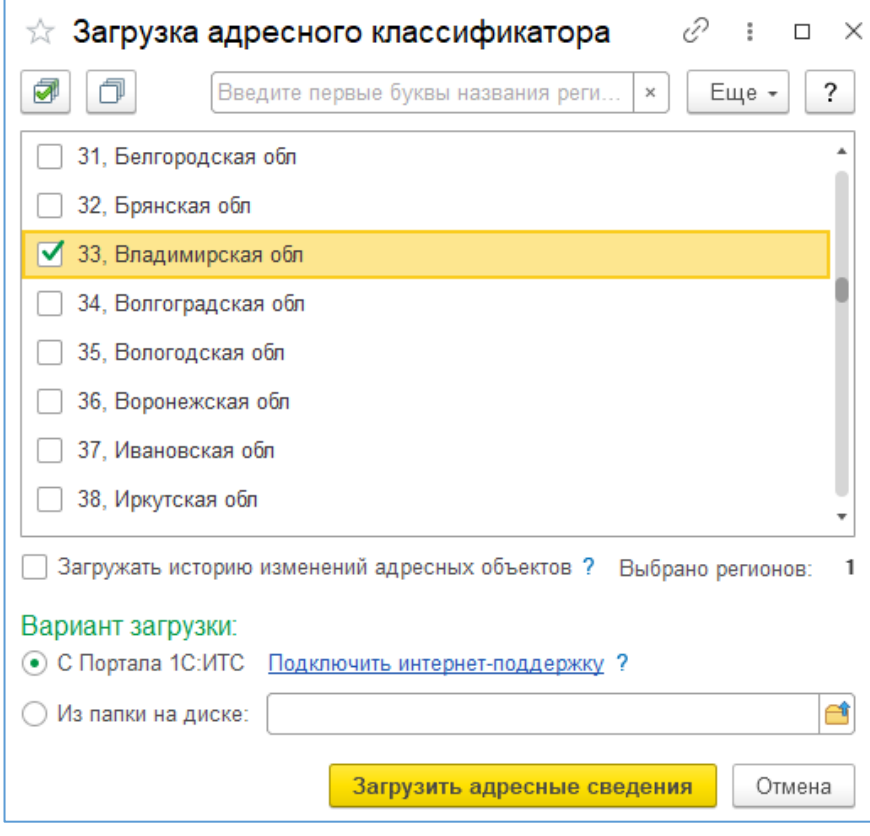

Отметьте галочками те регионы, которые требуется загрузить. Не рекомендуется выбирать все регионы, т.к. в этом случае объем загружаемых данных будет очень большим, что скажется на размере базы данных и на скорости работы программы. Загружайте только данные по тем регионам, которыми будете пользоваться. В процессе работы можно догружать данные по другим регионам.

После того, как регионы отмечены, выберите вариант загрузки:

- С Портала 1С:ИТС если у вас есть действующий договор ИТС, вы можете указать данные доступа к Порталу 1С:ИТС по ссылке «Подключить интернетподдержку». В этом случае данные будут загружены через интернет.
- Из папки на диске этот вариант можно использовать, если у вас нет действующего договора ИТС, либо нет доступа к Порталу 1С:ИТС. В этом случае вам предварительно необходимо скачать файлы с адресами с сайта https://its.1c.ru/download/fias2 и указать папку, в которой будут находиться скачанные zip-архивы.

После этого нажмите «Загрузить адресные сведения» и дождитесь окончания загрузки данных.

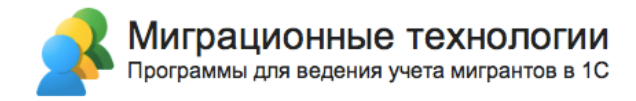

# **3. Работа в программе**

### **3.1. Обзор разделов программы**

Интерфейс программы состоит из двух основных областей:

- Панель разделов (выделено на скриншоте ниже красным)
- Рабочая область (основная часть окна)

На панели разделов расположены команды для перехода к соответствующему разделу. Сами разделы сформированы по видам иностранных граждан, в каждом из разделов находится функционал по оформлению соответствующих миграционных форм.

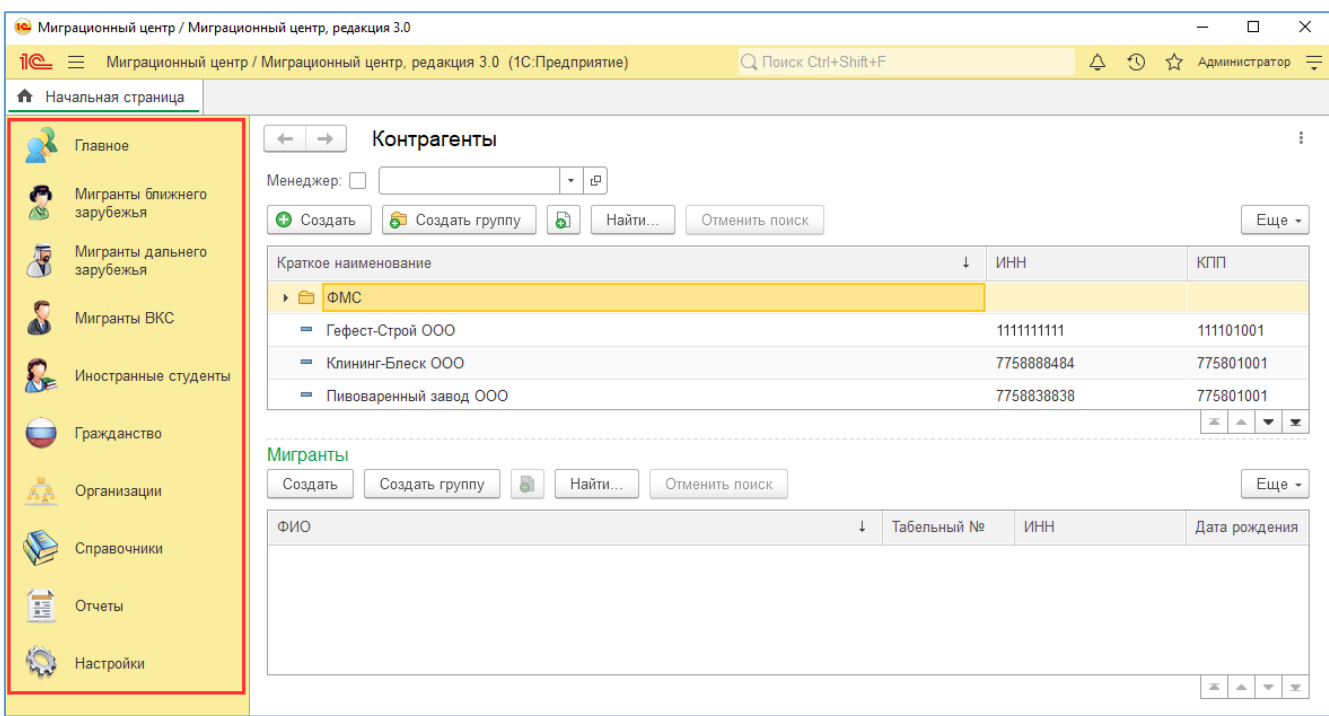

В разделе «Главная» находится сводная информация по всем мигрантам и документам.

В разделах «Мигранты ближнего зарубежья», «Мигранты дальнего зарубежья», «Мигранты ВКС» и «Иностранные студенты» находятся справочники, соответствующие формы и отчеты для работы с этим видом иностранных граждан.

В разделе «Гражданство» находятся справочники, соответствующие формы и отчеты, связанные с нетрудовой миграцией (РВП, ВНЖ и т.п.).

В разделе «Организации» находится информация по прочим бланкам миграционного учета, которые требуется оформлять организациям, принимающим иностранных граждан (например, туроператорам).

В разделе «Справочники» находится вся используемая в программе нормативносправочная информация.

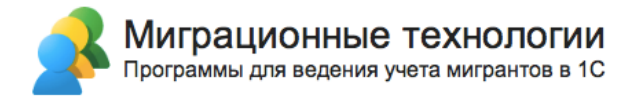

В разделе «Отчеты» находятся все отчеты по миграционному учету.

В разделе «Настройки» находятся настройки программы, а также функционал по выгрузке и загрузке данных в информационную базу.

При нажатии по названию любого раздела открывается область навигации для доступа к содержимому этого раздела. Например, для раздела «Главное»:

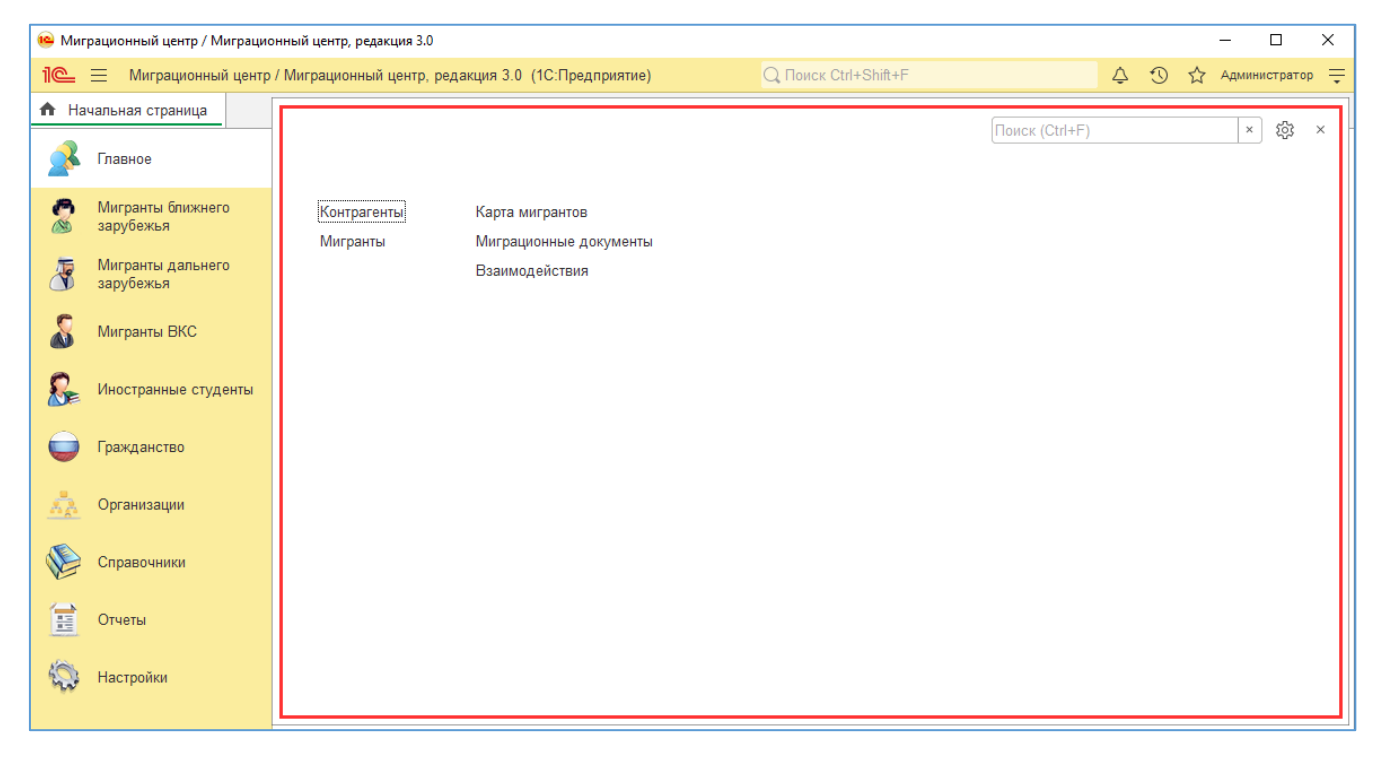

После перехода к нужному справочнику или списку форм отображается основная рабочая зона, предназначенная непосредственно для просмотра и ввода новых данных:

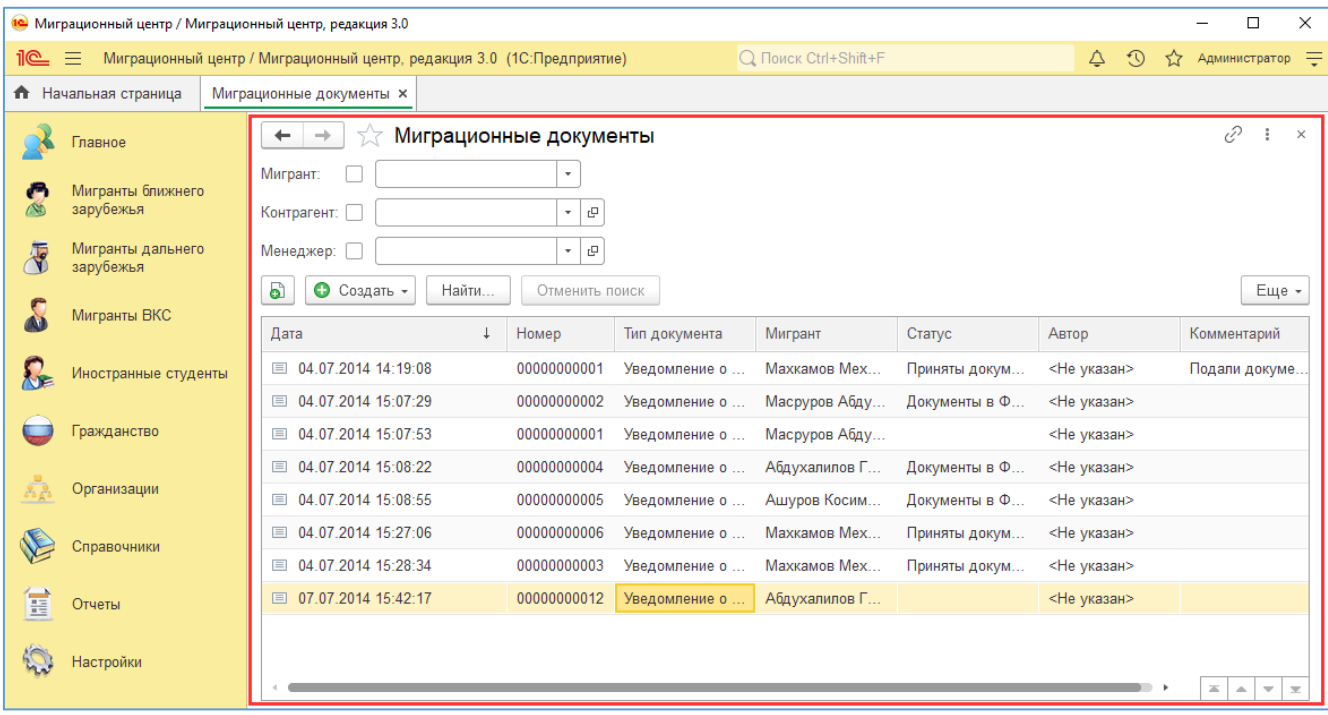

Ниже приводится подробное описание каждого из разделов программы.

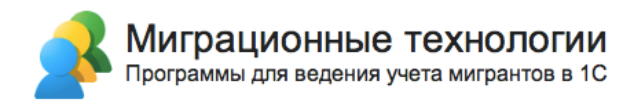

# **3.2. Раздел «Главное»**

#### **3.2.1. Контрагенты**

Справочник предназначен для хранения информации о работодателях, принимающих на работу иностранных граждан, ВУЗах, принимающих иностранных студентов, а также государственных организациях, в которые подаются миграционные бланки.

В рабочей области в верхней таблице отображается список работодателей (ВУЗов), а в нижней таблице отображается список мигрантов (иностранных студентов) с отбором по выделенному работодателю (ВУЗу). Чтобы ввести сведения о новом работодателе (ВУЗе) необходимо на командной панели верхней таблицы нажать кнопку «Создать» и заполнить все необходимые реквизиты в открывшемся окне.

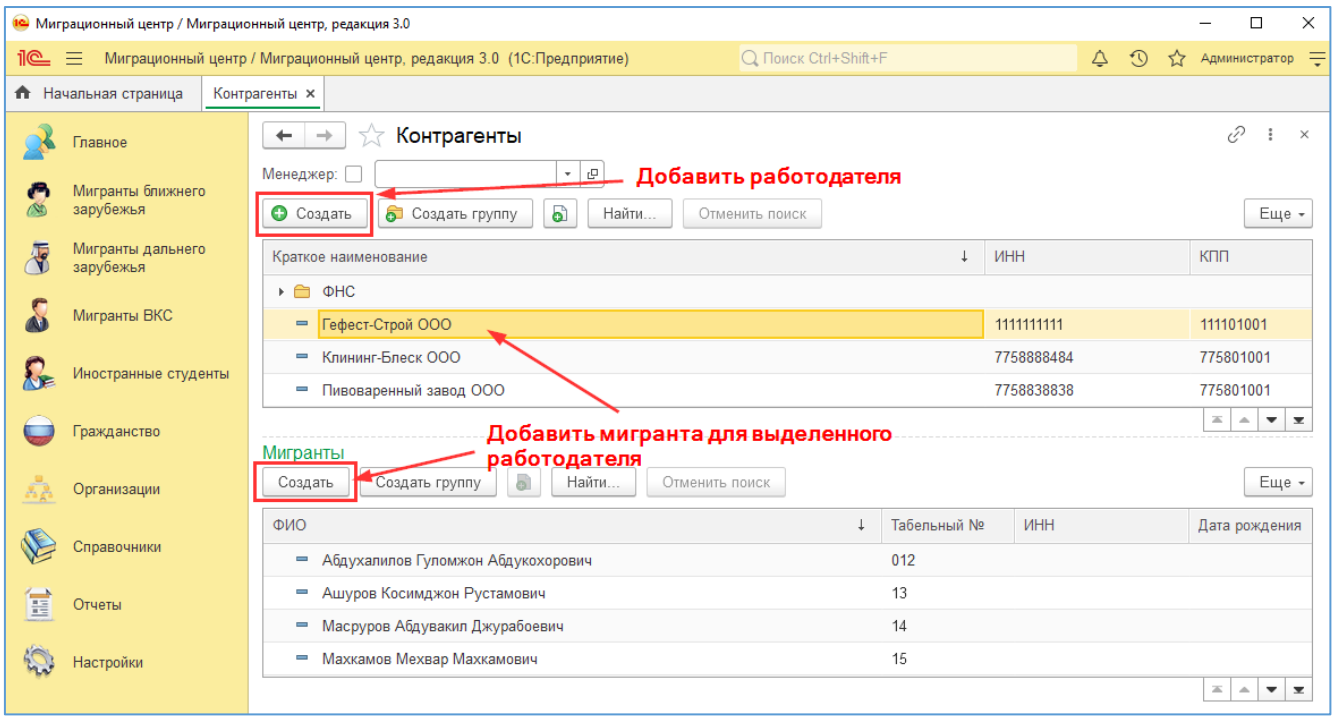

В карточке контрагента необходимо заполнить те поля, которые требуются при заполнении бланков, которыми вы пользуетесь. Если вы не знаете, нужно ли заполнять конкретный реквизит – пропустите его. Когда вы будете оформлять миграционный бланк, и появится необходимость в заполнении какого-либо поля по контрагенту, всегда можно вернуться в карточку контрагента и заполнить недостающую информацию.

Если контрагент является юр.лицом вашей компании, поставьте галочку «Это наша организация» (галочка отображается только если выбран вариант использования программы «Для ведения учета своих мигрантов»). Это позволит оформлять миграционные документы от лица этого контрагента.

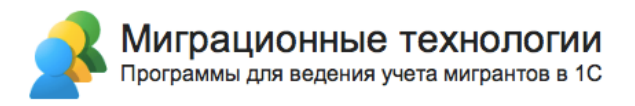

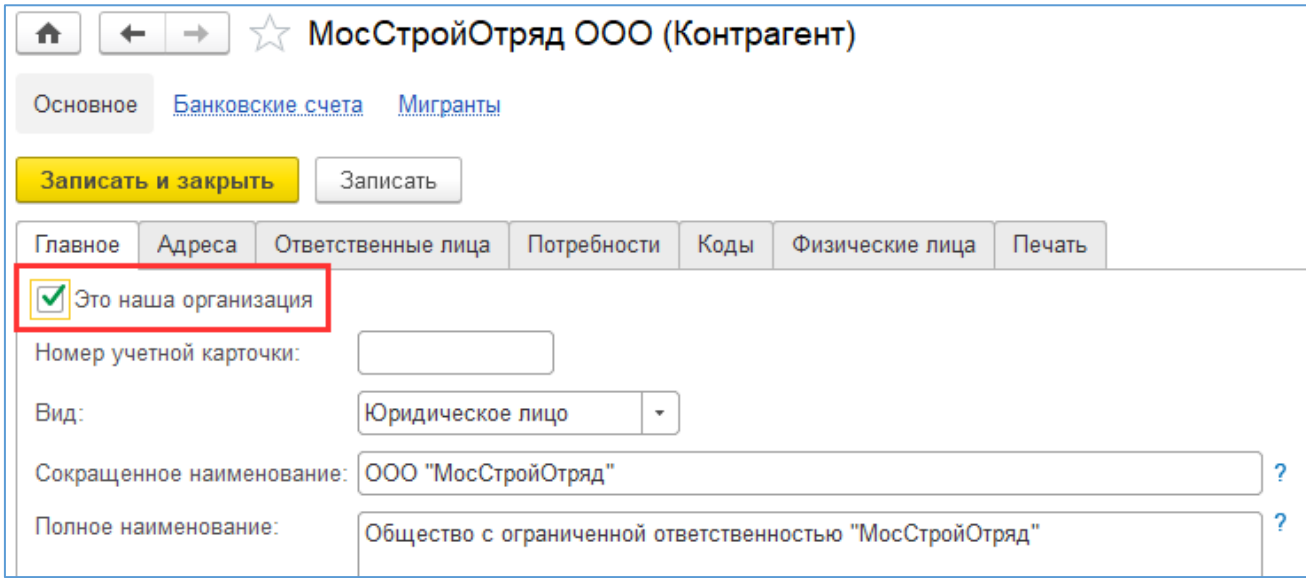

#### **3.2.2. Мигранты, заполнение миграционных сведений**

Справочник предназначен для хранения информации об иностранных гражданах.

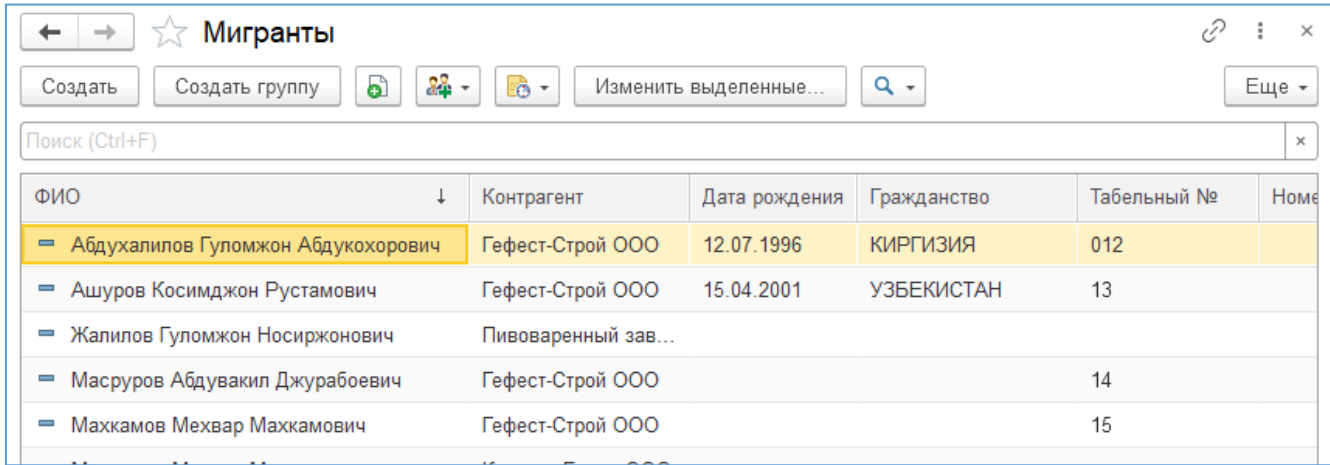

Для добавления нового мигранта нажмите «Создать».

В карточке мигранта необходимо обязательно заполнить вид мигранта, ФИО и контрагента, к которому относится мигрант. Программа автоматически переводит ФИО в английскую транслитерацию, а также формирует склонения ФИО по правилам русского языка. Если в документах мигранта ФИО латиницей отличается от сформированного программой, перейдите по ссылке «Изменить ФИО» и введите данные так, как указано в документах. Аналогично по ссылке «Склонения» можно посмотреть варианты склонения ФИО, предложенные программой, и при необходимости изменить.

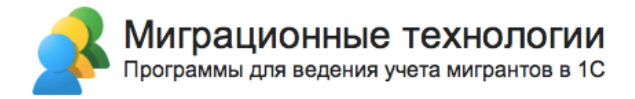

В карточке также можно вставить фотографию мигранта (на скриншоте внизу область справа с заголовком «Выбрать»). В настройках бланка можно добавить отображение данной фотографии, например в бланке «Заявление об оформлении разрешения на работу. Приложение № 1».

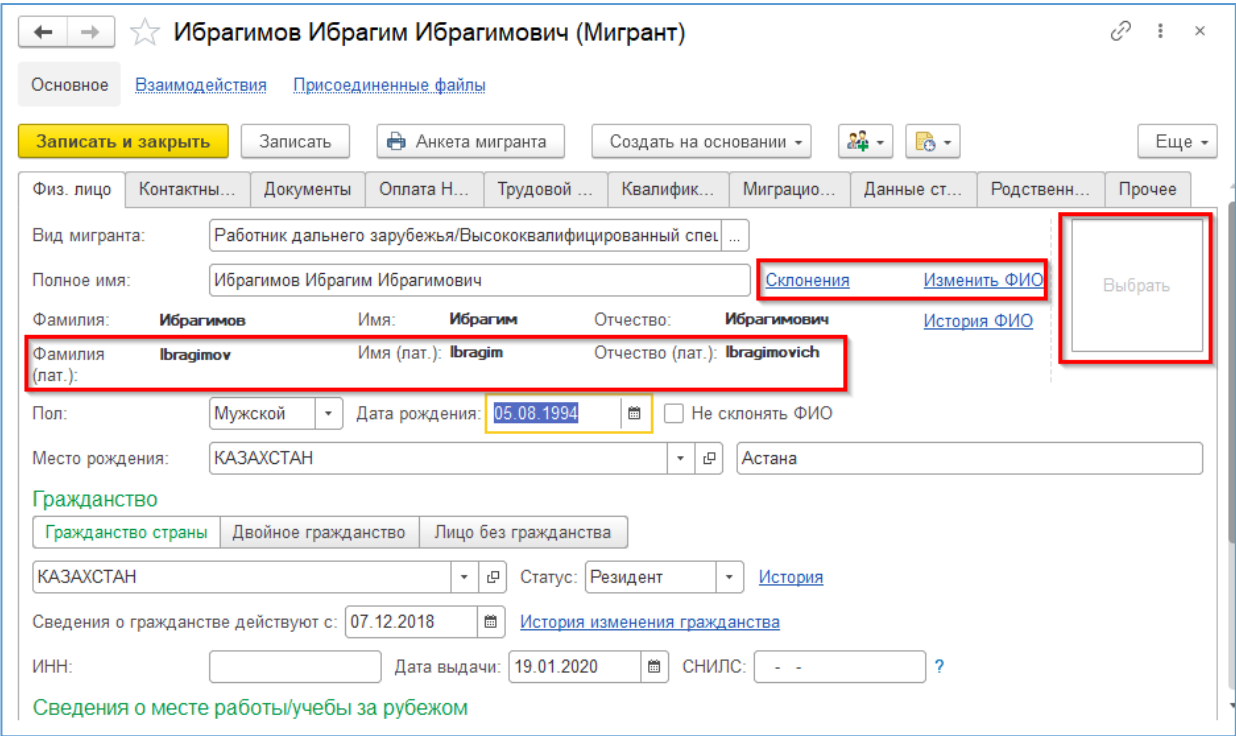

Для удаления фотографии нажмите на кнопку «Еще» и затем на пункт «Очистить фотографию».

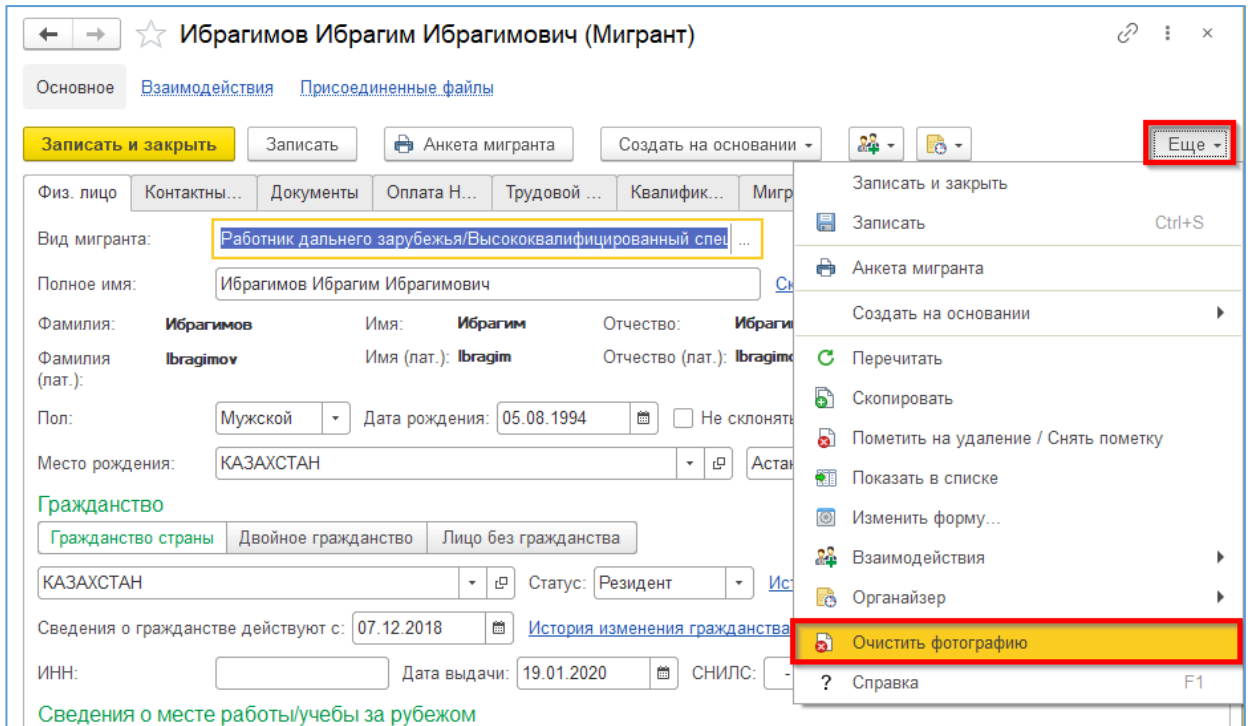

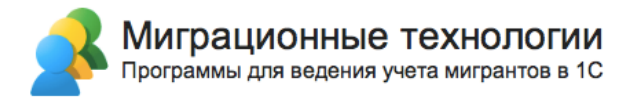

Для возможности автоматического заполнения печатных форм в карточке мигранта необходимо по возможности заполнить сведения миграционного учета (на всех закладках).

Рассмотрим группу сведений миграционного учета «Документы». Здесь заполняются документы, которые имеет мигрант. Чтобы открыть документ, нажмите на гипертекст с надписью напротив нужного документа.

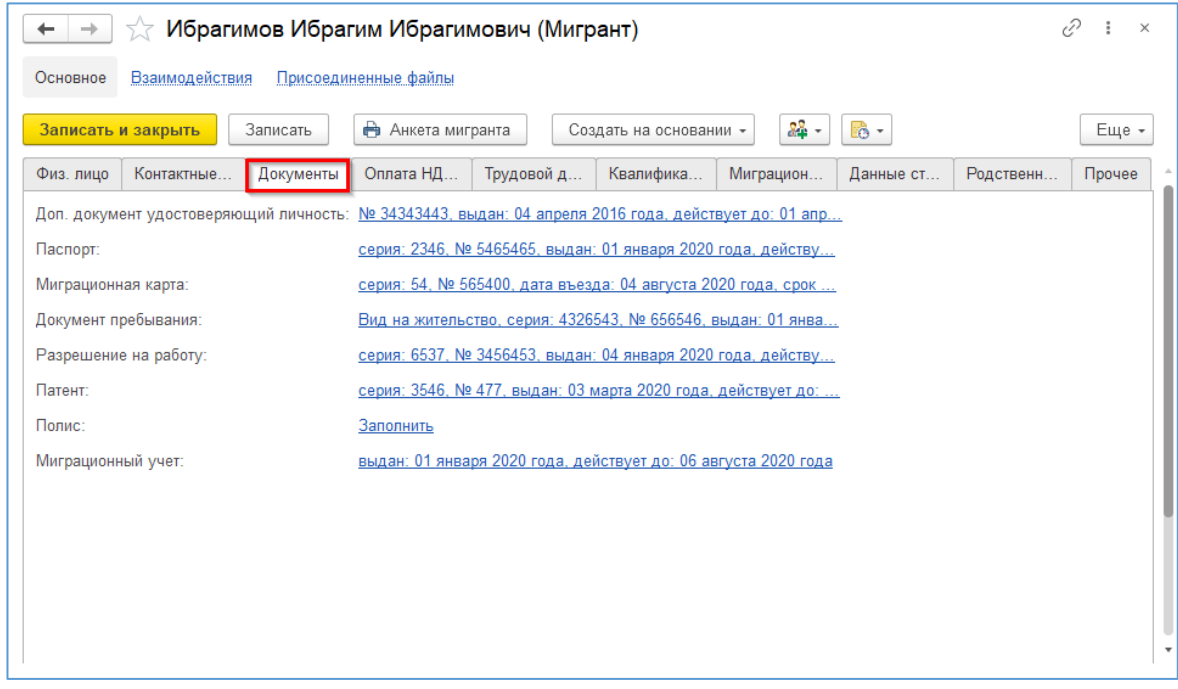

Заполним документ на примере полиса. Помимо реквизитов, свойственных конкретному документу, например, «Страховая компания», есть опции, выделенные в области 1 и 2.

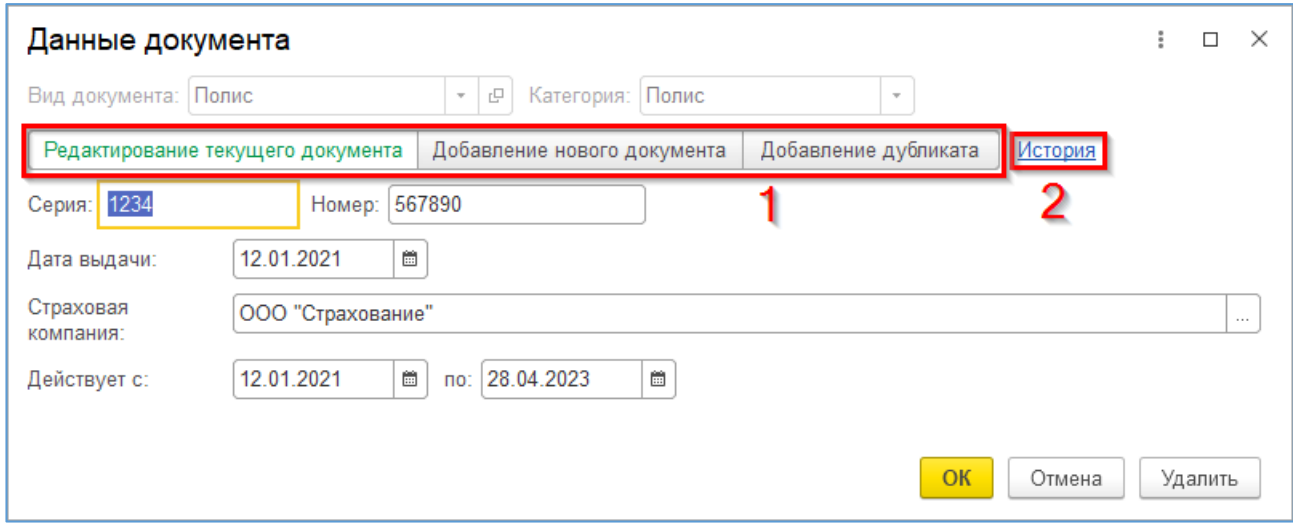

Опция в области 1 регулирует последствия сохранения реквизитов. При первом заполнении документа, активна опция «Добавление нового документа». Заполните реквизиты документа, далее нажмите кнопку «ОК». Затем запишите карточку мигранта, чтобы зафиксировать заполнение данного документа.

После записи карточки мигранта, введенные данные документа сохранятся в истории изменений и ими можно снова перезаполнить документ. Обратите внимание, что новая запись данных совершается при опциях «Добавление нового документа» или «Добавление дубликата». При сохранении изменений в документе при включенной опции «Редактирование текущего документа» изменится существующая запись истории, новая не создастся.

При повторном открытии уже заполненного документа, автоматически активируется опция редактирования текущего документа. Чтобы открыть раннее ранее введенные данные, нажмите на опцию «История», область 2. Если выбрать нужные данные и нажать кнопку «ОК», то тогда окно документа автоматически заполнится выбранными данными и затем закроется.

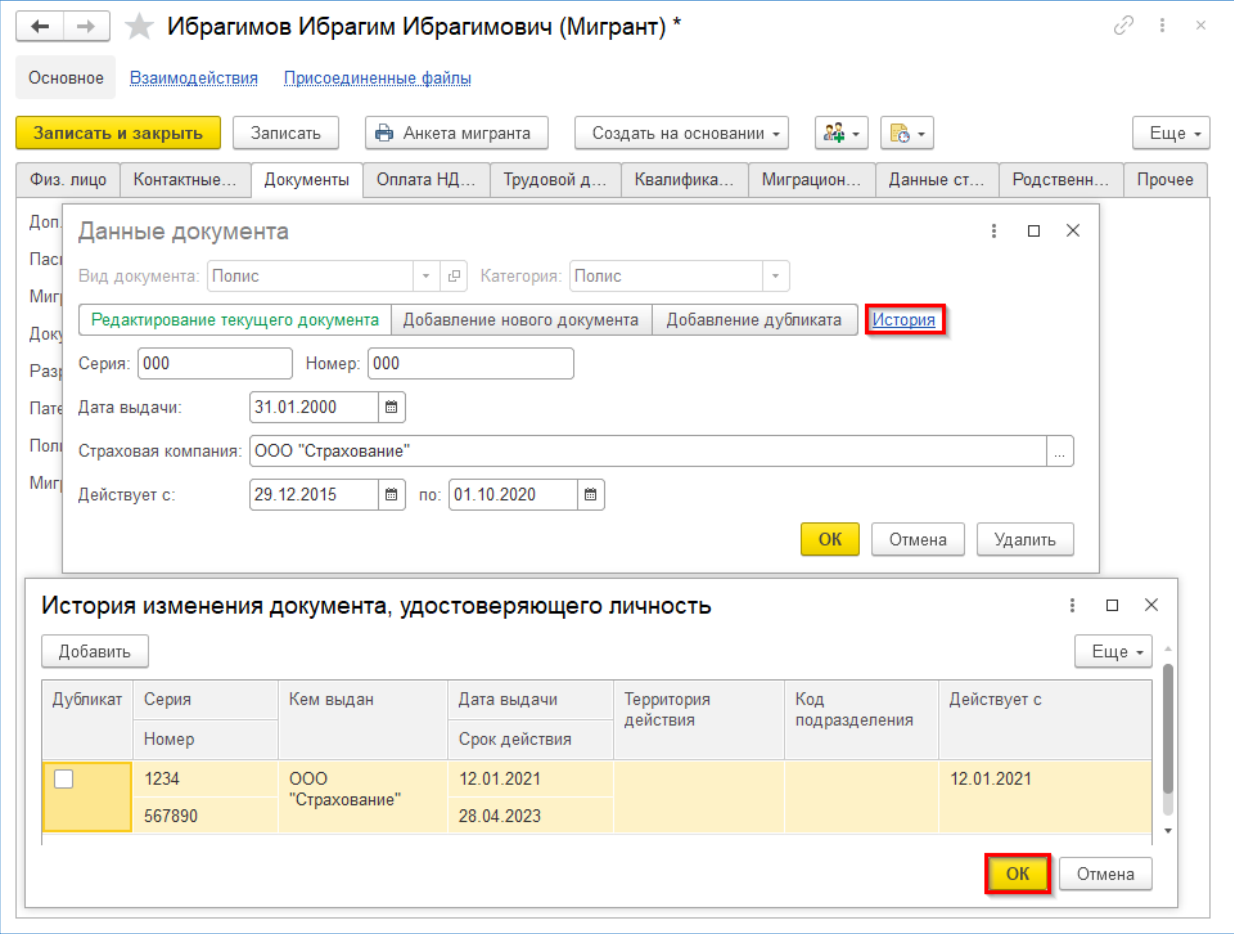

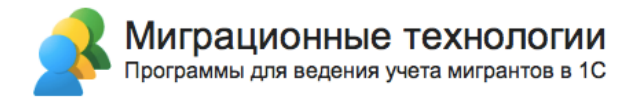

Обратите внимание, что после заполнения данными из истории для применения изменений нужно записать карточку мигранта.

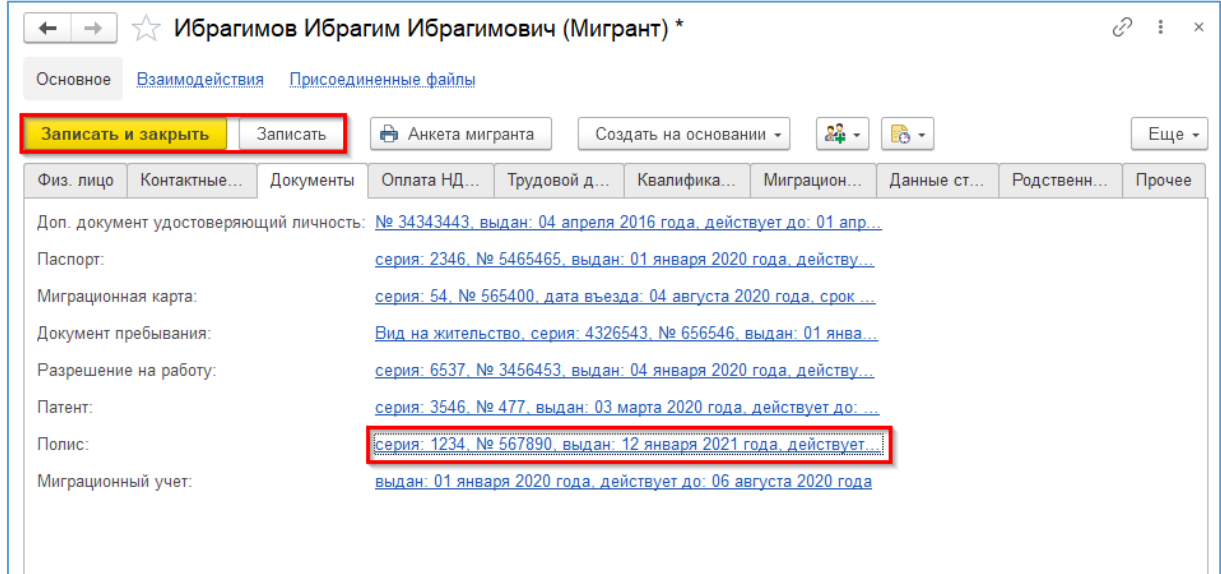

В истории изменений можно пометить запись данных как дубликат. Дубликат – это копия записи с одинаковыми серией и номером, но с различающимися, неактуальными реквизитами.

В карточке мигранта на закладке «Прочее» можно посмотреть, кто заводил карточку мигранта, и кто последний ее редактировал:

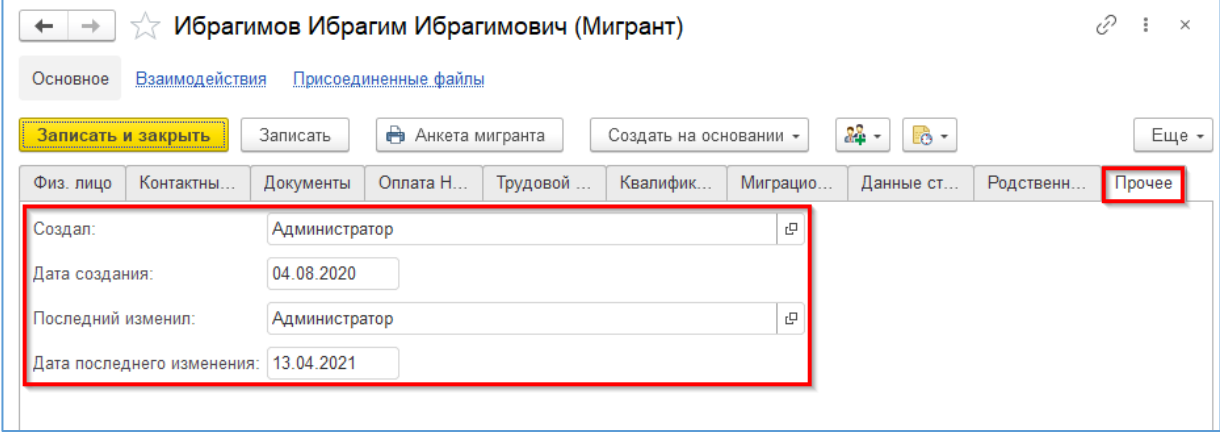

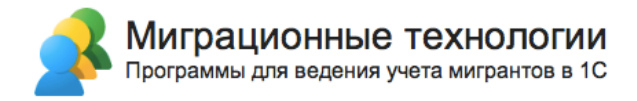

После записи мигранта прямо из его карточки можно заполнять бланки миграционного учета. В списке отображаются бланки, отфильтрованные по установленному виду мигранта (ближнее зарубежье, дальнее, ВКС, студент):

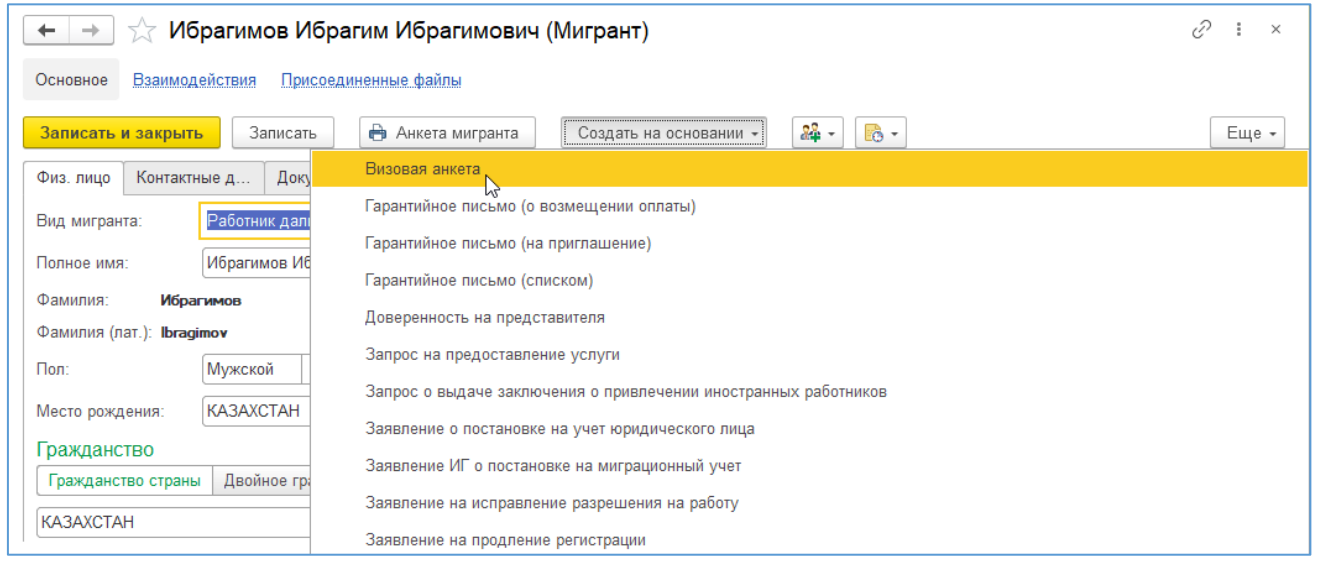

Подробнее про заполнение бланков см. в разделе 3.3.2 Заполнение миграционных бланков.

#### **3.2.3. Добавление дополнительного вида миграционных сведений**

Обратите внимание, что программа позволяет добавить любой вид документа, дублирующий функционал основных видов документов (паспорт, патент и т. д.). В приведенном примере у мигранта есть два вида документа, удостоверяющих личность: «Паспорт» и «Доп. документ удостоверяющий личность». В бланк, в поля документа, удостоверяющих личность, будет попадать тот документ, который имеет наиболее актуальную дату выдачи.

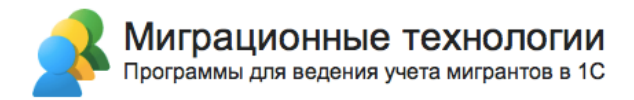

Чтобы добавить новый вид документа, откройте на главной панели меню «Справочники» и нажмите на пункт «Виды документов физических лиц».

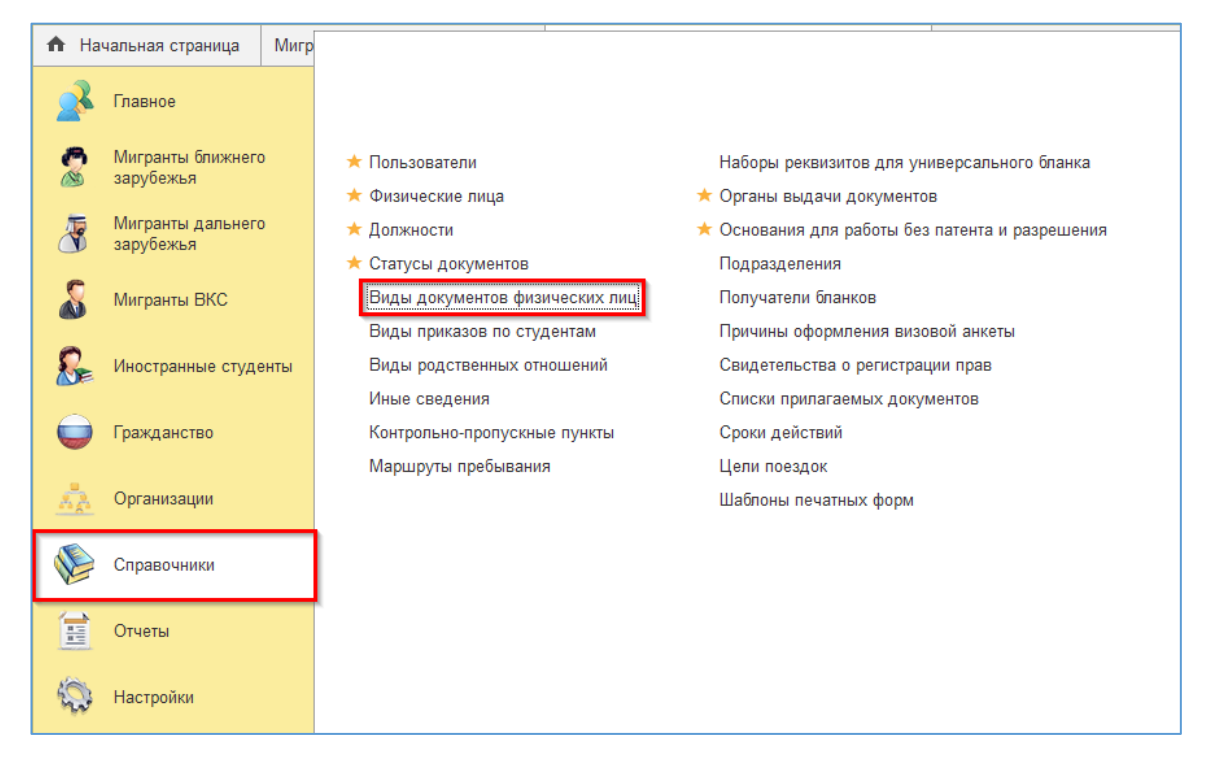

Нажмите кнопку «Создать», чтобы создать новый вид документа.

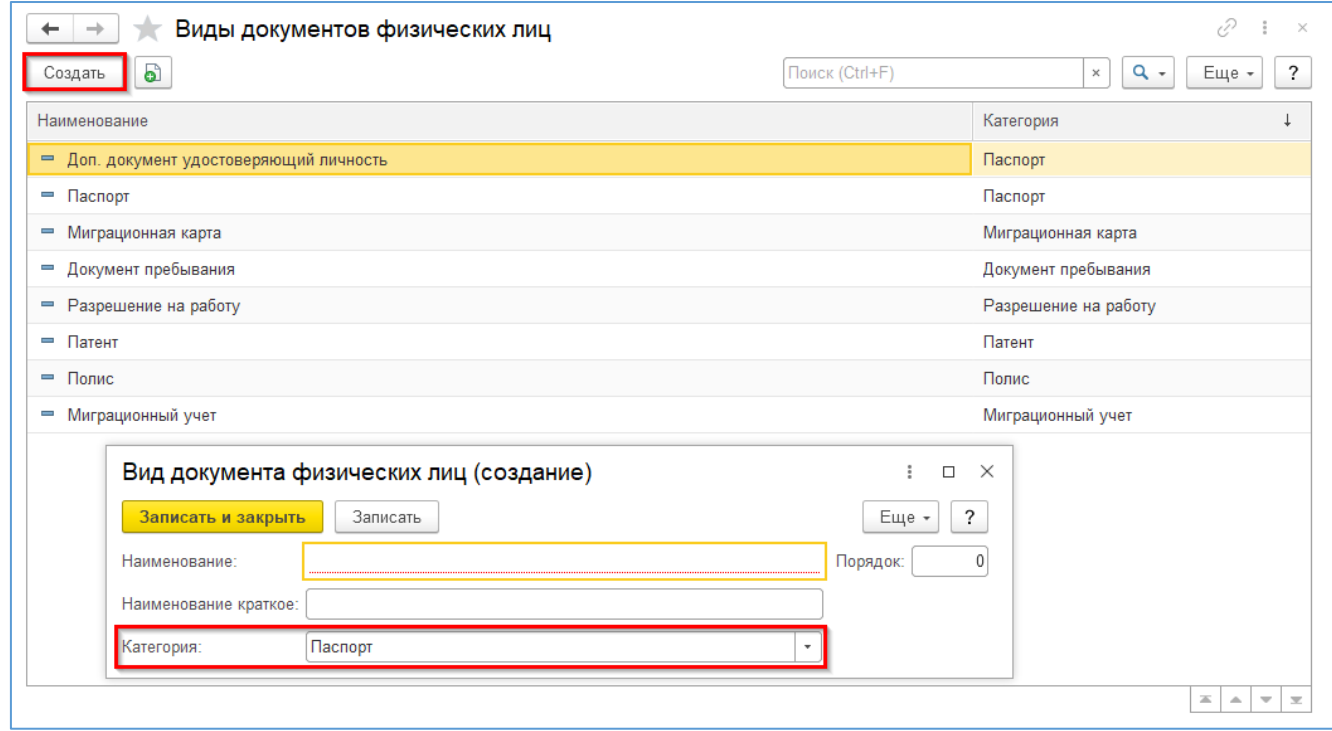

В реквизите «Категория» выберете тот тип документа, который будет дублировать новый вид документа.

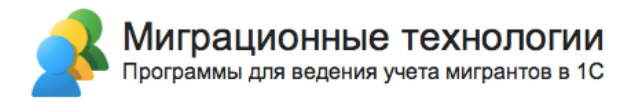

#### **3.2.4. Миграционные документы**

В списке «Миграционные документы» отображаются все сформированные документы по всем мигрантам. Чтобы быстро найти все документы по определенному мигранту / контрагенту / сотруднику, воспользуйтесь фильтрами:

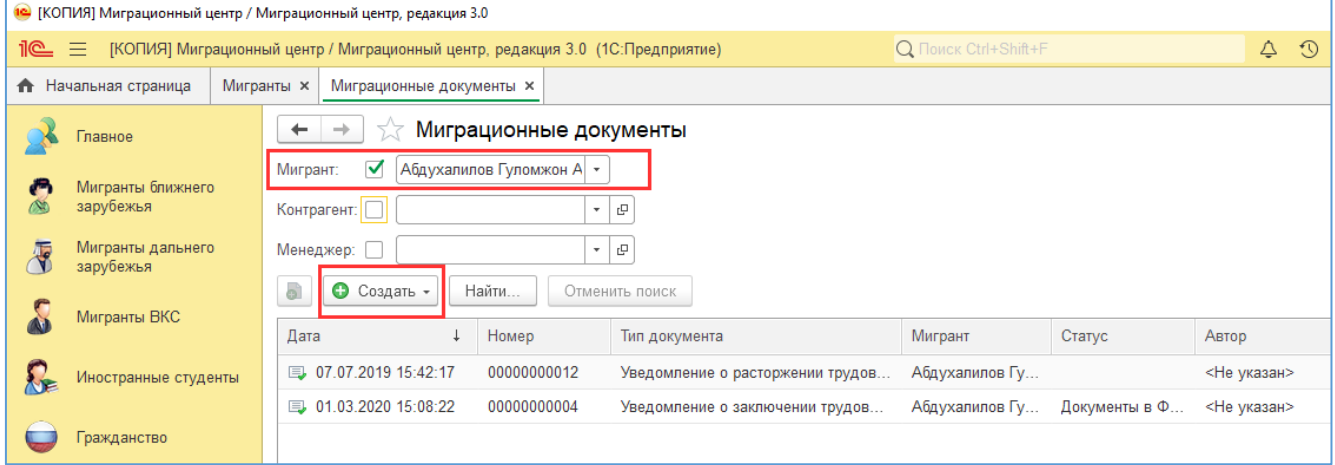

Создавать новые миграционные документы можно по кнопке «Создать». В выпадающем списке отобразятся все доступные для формирования бланки, отмеченные в настройках программы как используемые. Подробнее про заполнение бланков см. в разделе 3.3.2 Заполнение миграционных бланков.

#### **3.2.5. Карта мигрантов**

Карта мигрантов позволяет провести анализ местонахождения мигрантов (места работы, места регистрации и любого другого адреса). Укажите вид адреса, который нужно отображать на карте, при необходимости задайте дополнительные фильтры и нажмите кнопку «Обновить». На карте отображается количество мигрантов в каждой локации. В нижней части окна мигранты отображаются в виде списка:

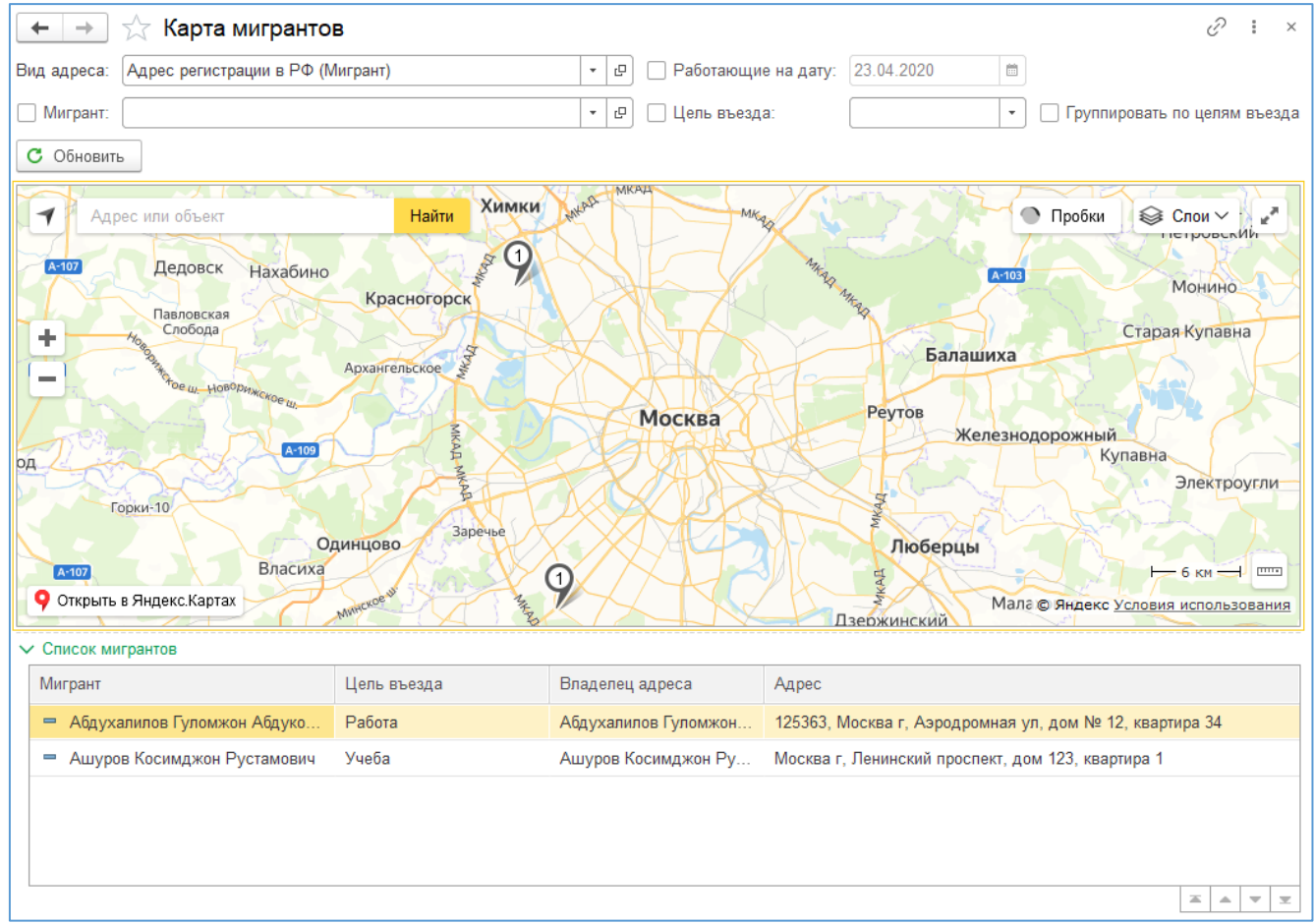
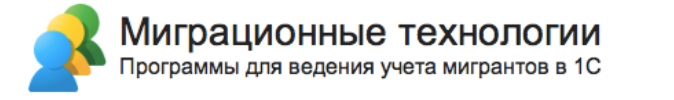

## **3.3. Оформление иностранных граждан**

### **3.3.1. Структура интерфейса разделов**

Разделы «Мигранты ближнего зарубежья», «Мигранты дальнего зарубежья», «Мигранты ВКС», «Гражданство», «Иностранные студенты», «Организации» имеют примерно одинаковую структуру:

- Доступ к списку иностранных граждан соответствующего вида;
- Доступ к списку бланков, сгруппированных по целям оформления;
- Доступ к полному перечню документов по этому разделу.

Пример для раздела «Мигранты ближнего зарубежья»:

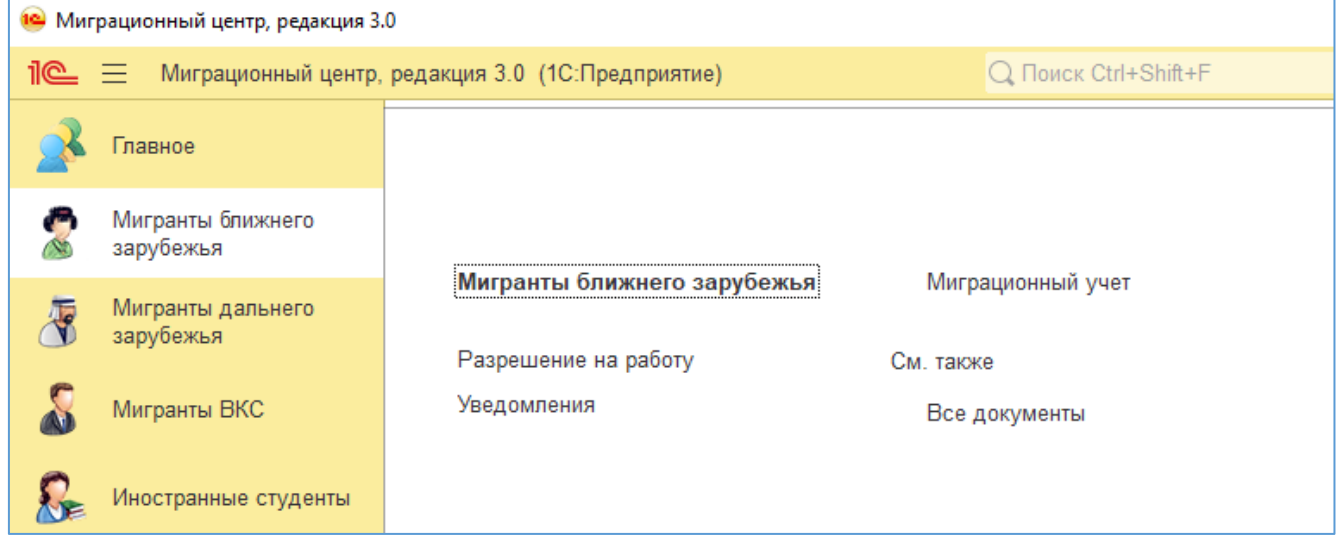

Если перейти в определенный список документов, например, «Уведомления», то вы увидите только сформированные уведомления и сможете создать из этого списка только уведомления и связанные с ними документы:

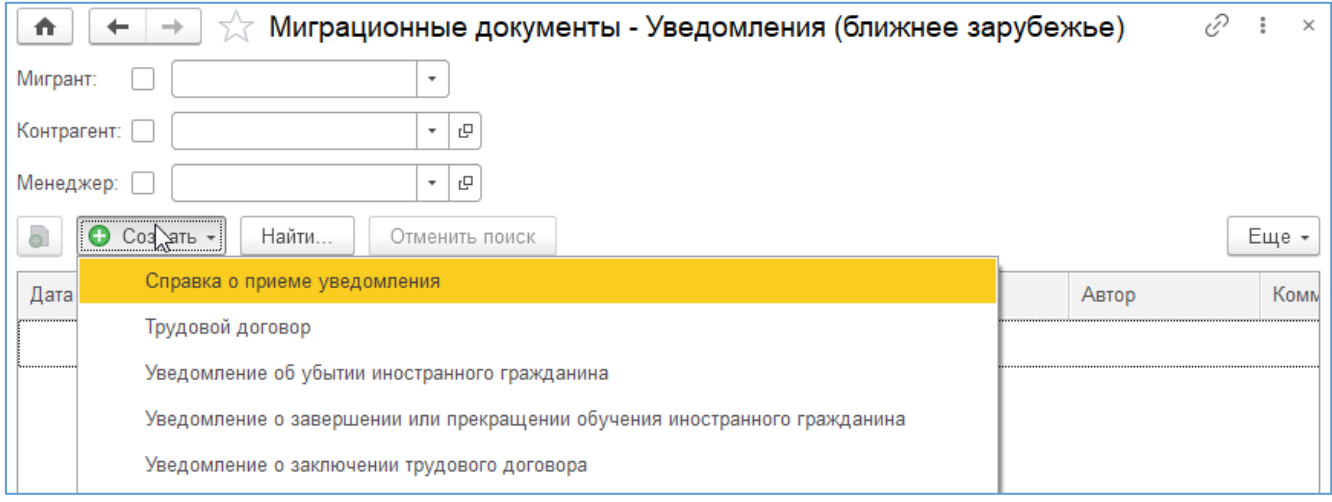

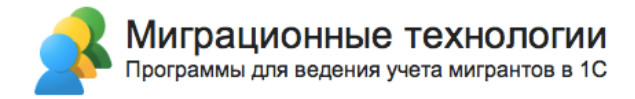

Если перейти, например, в «Разрешение на работу», то в списке документов и меню создания новых документов будут только документы, связанные с получением разрешения на работу:

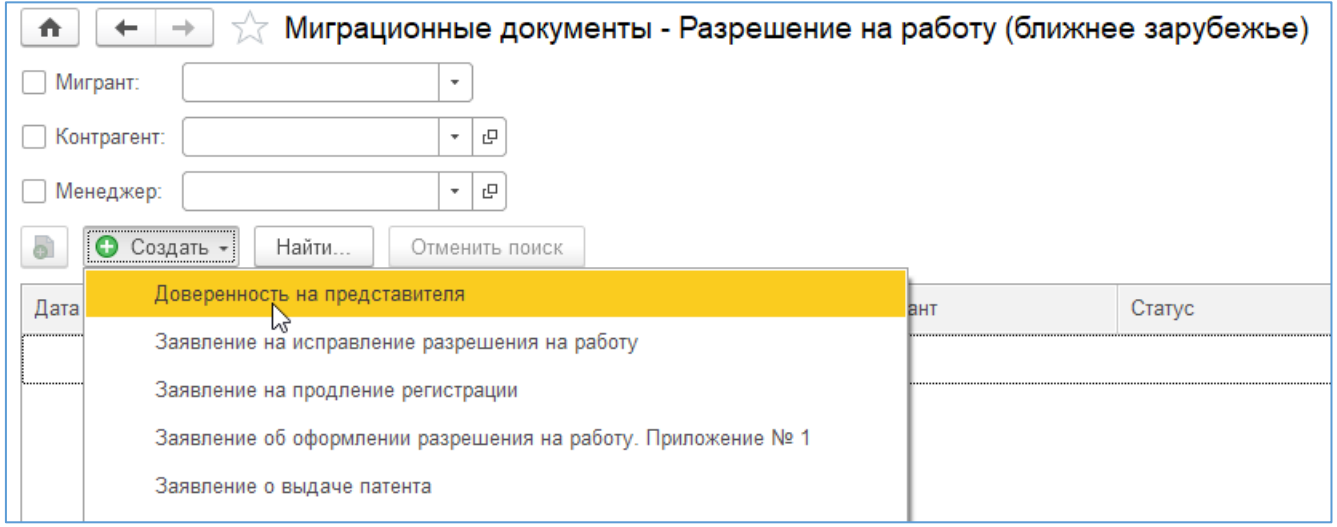

Если перейти в меню «Все документы», вы сможете выбрать конкретный вид документов для просмотра / ввода. Например, если выбрать «Все документы» в разделе «Мигранты ближнего зарубежья»:

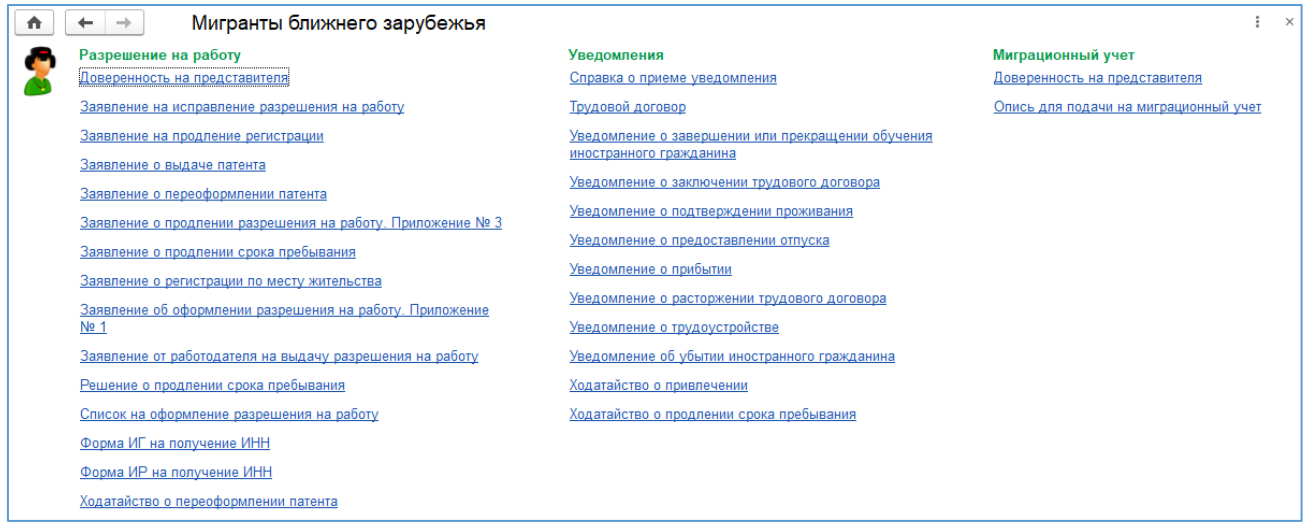

### **3.3.2. Заполнение миграционных бланков**

Рассмотрим порядок заполнения миграционных бланков на примере документа «Уведомление о заключении трудового договора». Создадим новый документ из списка документов (как это сделать см. в разделе 3.3.1 Структура интерфейса разделов):

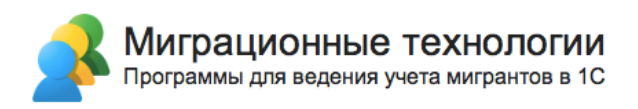

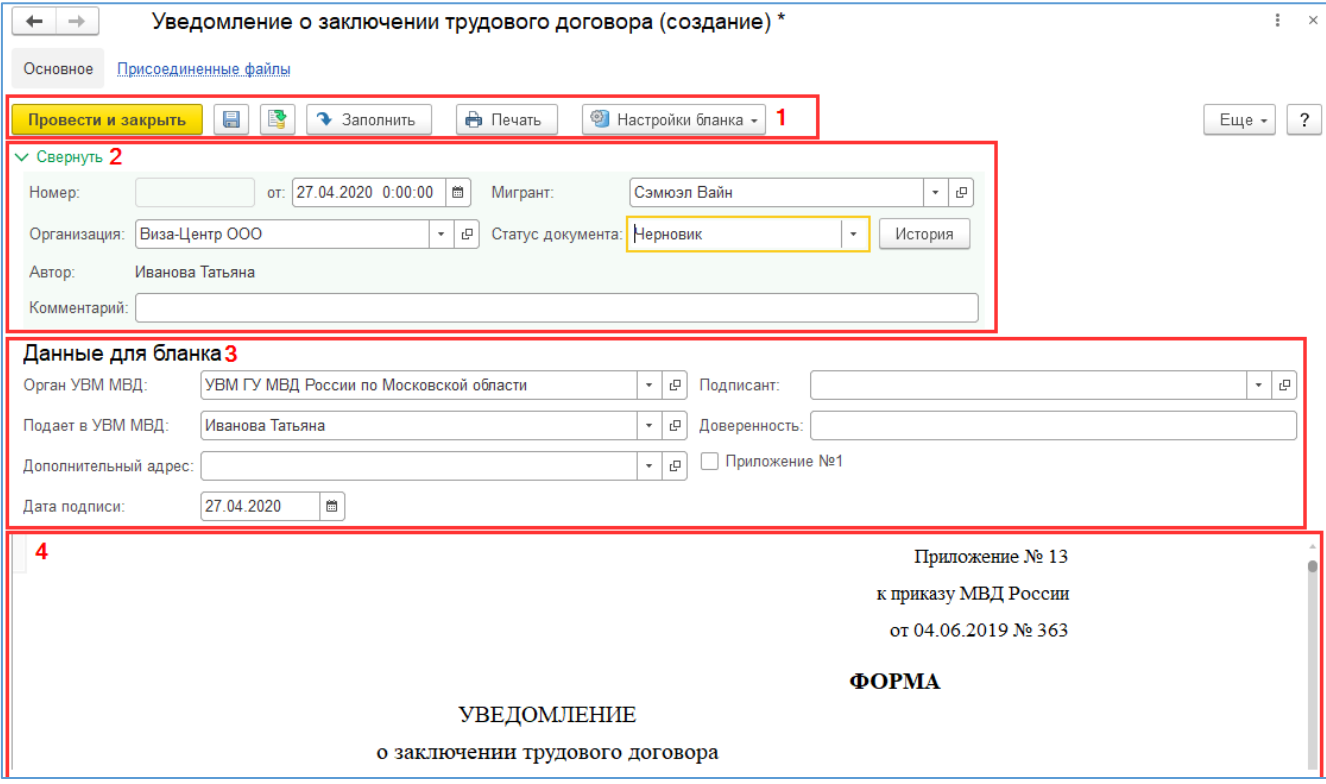

Форма любого миграционного бланка в программе состоит из четырех основных зон:

- 1) Командная панель формы.
- 2) Основные реквизиты документа. Эта часть формы по своему составу реквизитов идентична для всех миграционных бланков.
- 3) Параметры для заполнения бланка. Эта часть формы уникальна для каждого бланка – в ней пользователь может указать параметры для заполнения, которые для каждого бланка свои.
- 4) Область просмотра результата.

Правильная последовательность заполнения и печати бланка такова:

1) Выбрать настройку заполнения (если она отличается от основной настройки, иначе этот шаг можно пропустить) по кнопке «Настройки бланка -> Заполнить по настройке»:

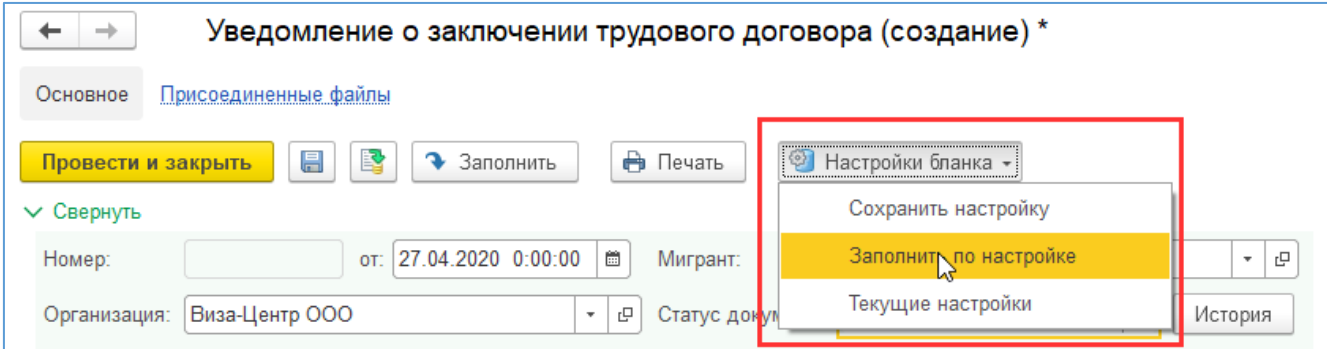

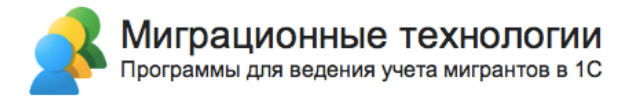

#### Выберите необходимую настройку из списка:

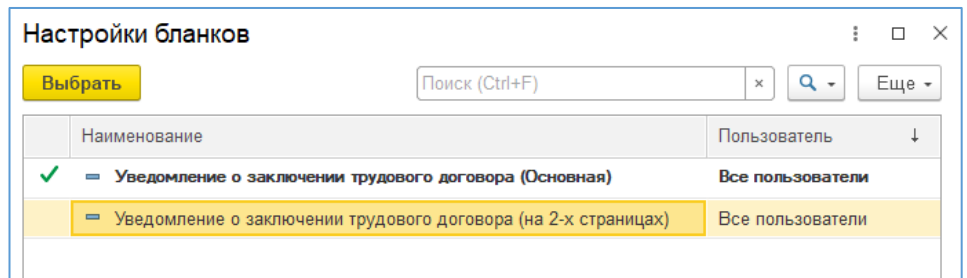

После выбора настройки будут автоматически перезаполнены параметры из области «Данные для бланка» по выбранной настройке.

2) Заполнить реквизиты «Организация» (если ведется учет по организациям), «Мигрант», «Контрагент» (если вариант использования программы – «Оказание услуг по учету мигрантов»), «Статус документа» (при необходимости учета по статусам) в области основных реквизитов документа:

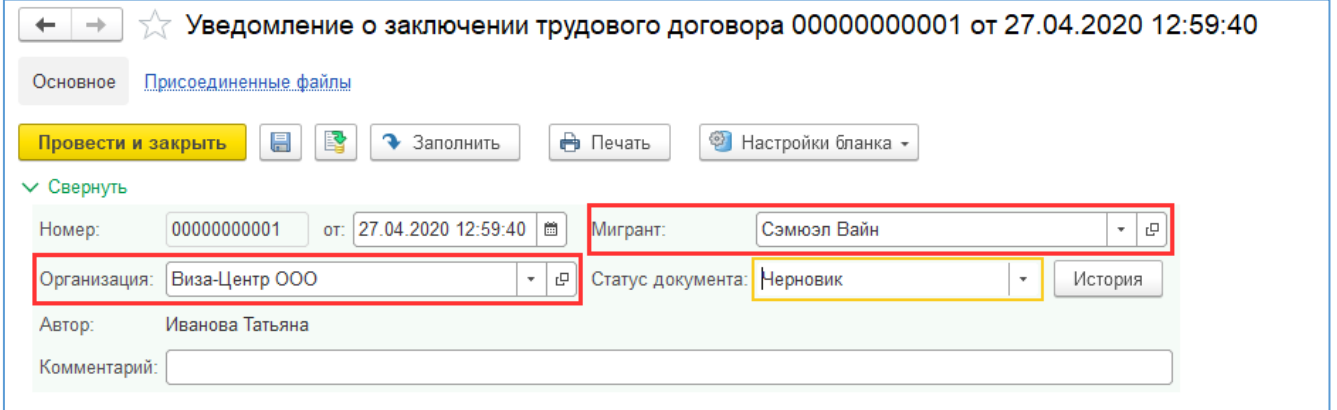

#### 3) Проверить / заполнить реквизиты в области параметров для заполнения бланка:

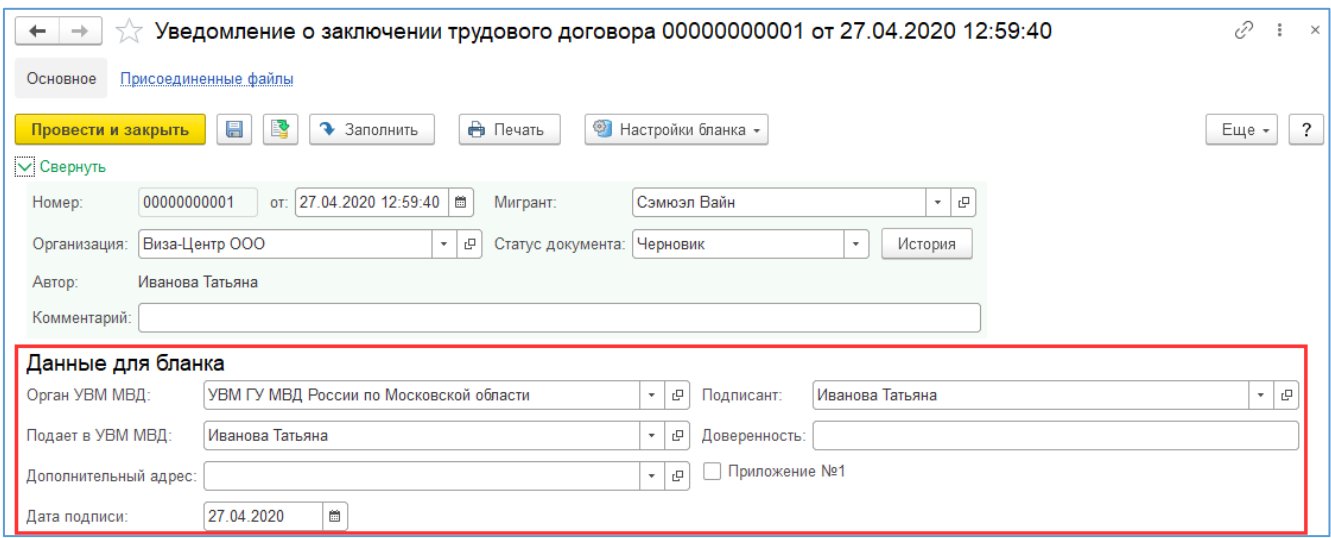

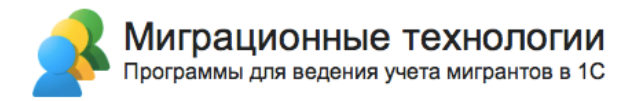

#### 4) Нажать кнопку «Заполнить» на командной панели:

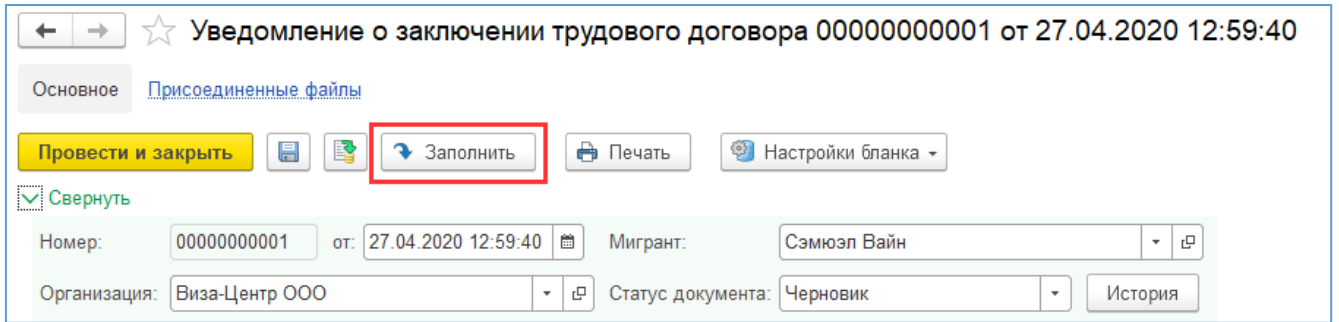

5) Проверить полученный результат в области просмотра результата. Для удобства можно нажать кнопку «Свернуть», чтобы скрыть параметры заполнения бланка и увеличить область просмотра результата:

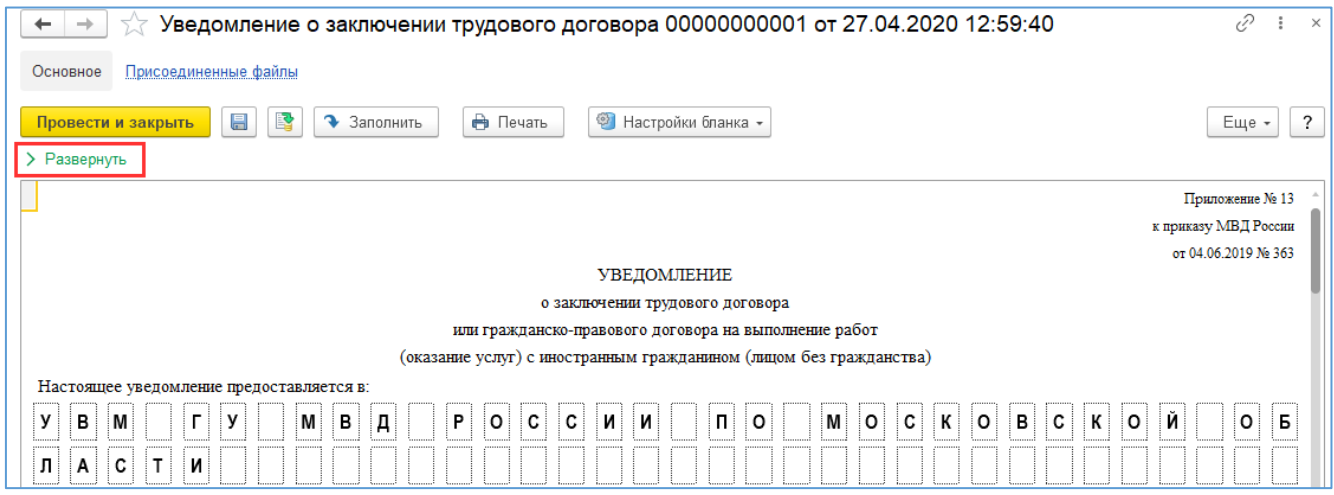

6) Нажать кнопку «Провести» на командной панели (чтобы сохранить документ в базе данных):

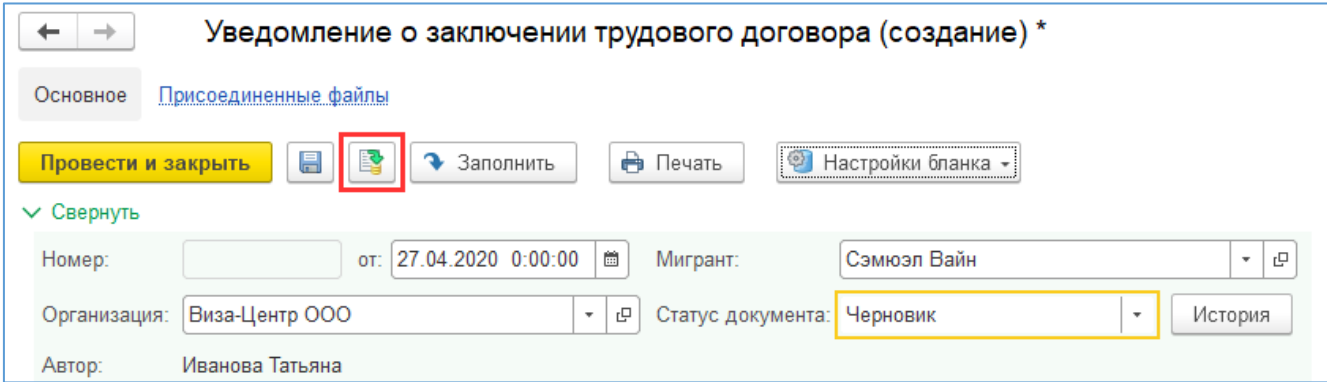

7) Распечатать бланк по кнопке «Печать» на командной панели:

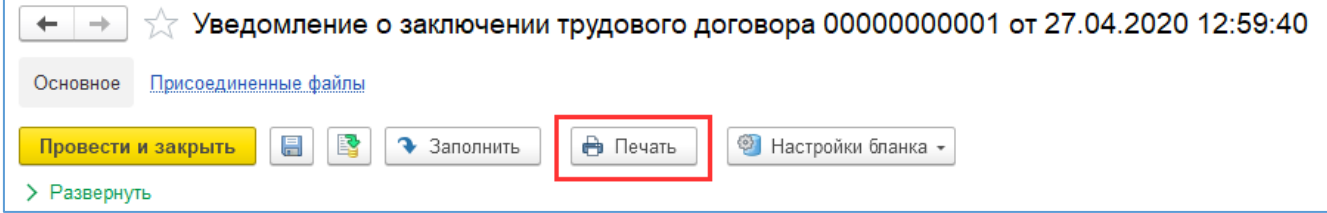

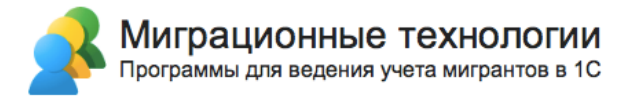

8) В предварительном просмотре проверить формат печати (корректное размещение бланка на страницах с учетом настроек принтера и выбранной редакции миграционного бланка), и если все ОК – нажать «Печать» для вывода на принтер:

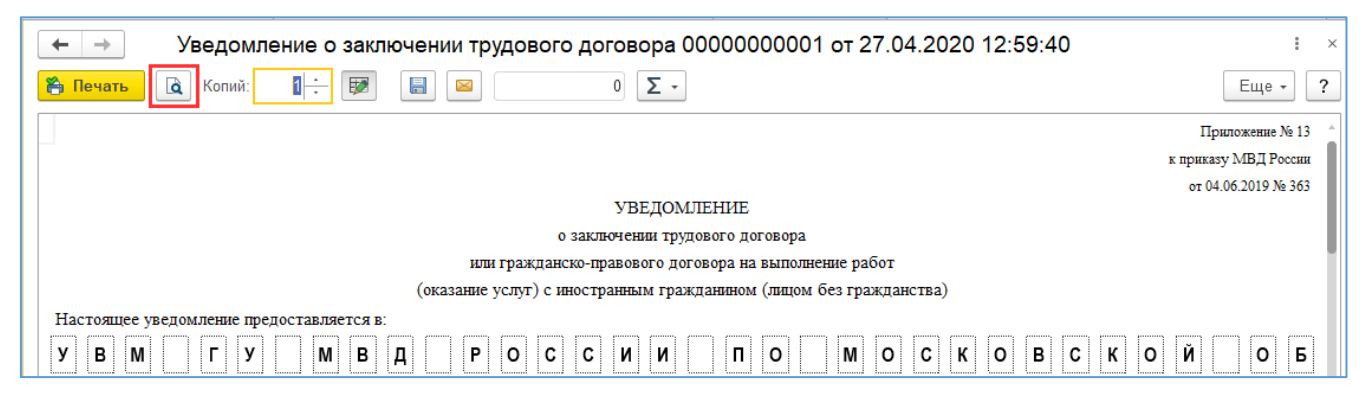

9) При необходимости можно сохранить бланк в формате Excel (например, если требуется редактирование автоматически заполненного бланка). Для этого нажмите кнопку «Сохранить» и выберите формат файла:

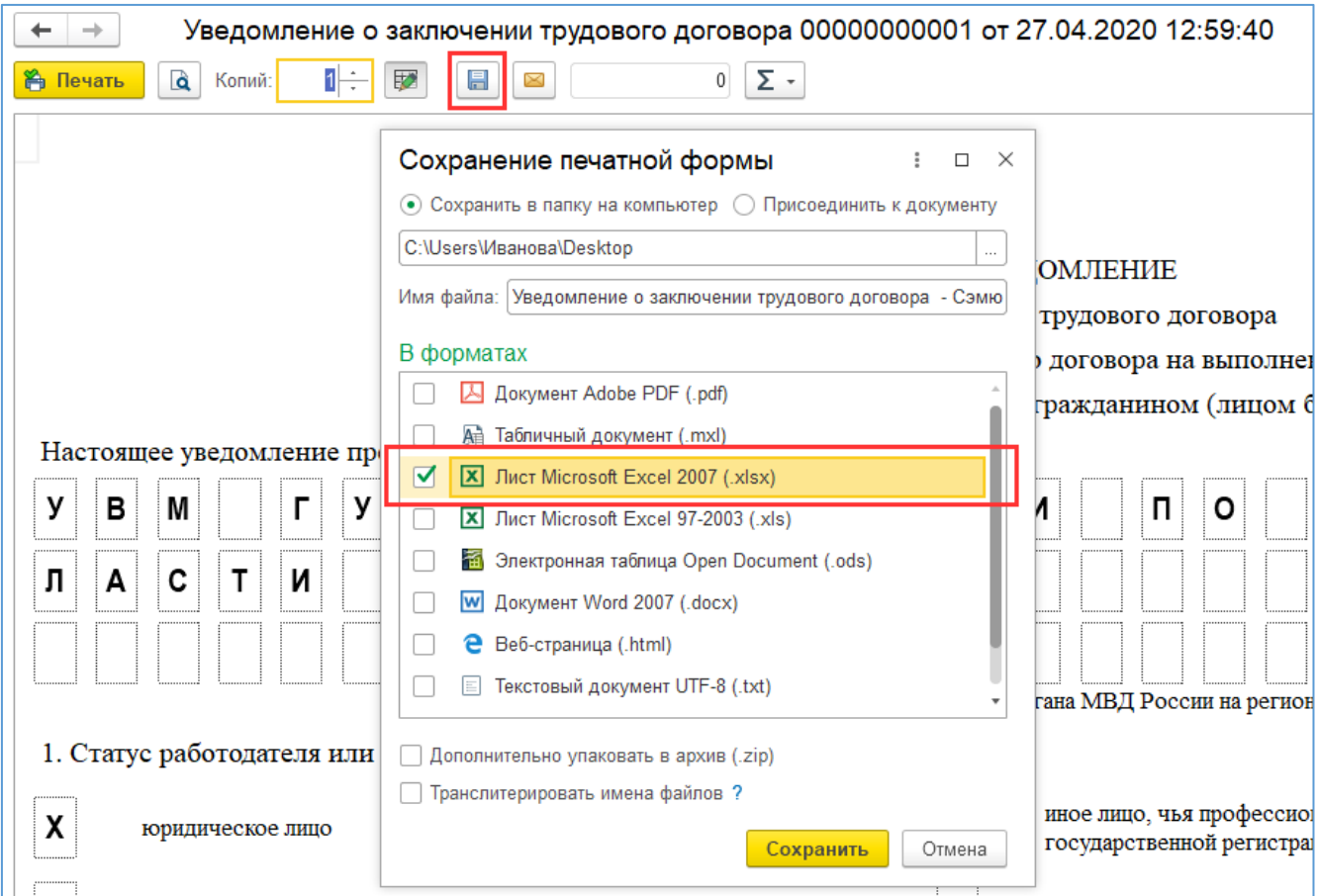

10) Если необходимо сохранить в программе выполненные вручную корректировки в файле, то вы можете присоединить к документу отредактированный файл. Для этого из формы документа перейдите по ссылке «Присоединенные файлы» и выберите отредактированный файл с диска:

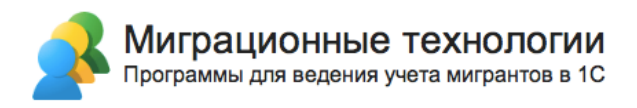

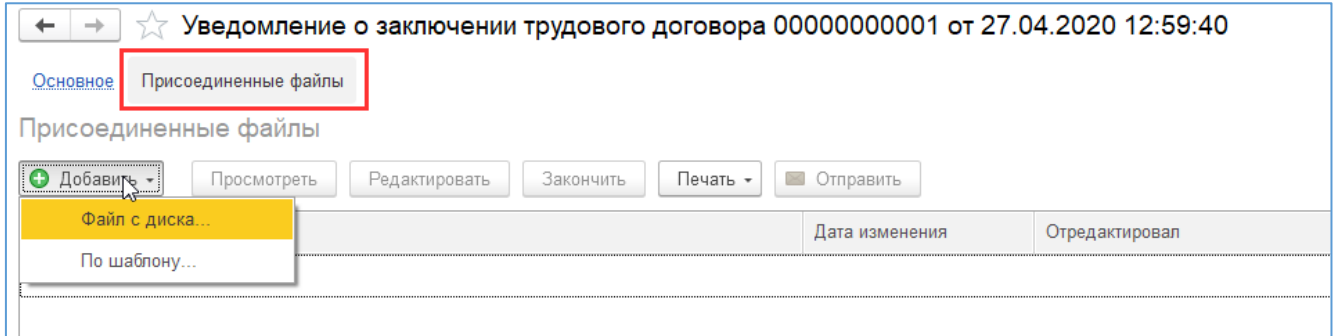

После этого конечная версия заполненного бланка (в виде файла) будет доступна для просмотра всем пользователям программы:

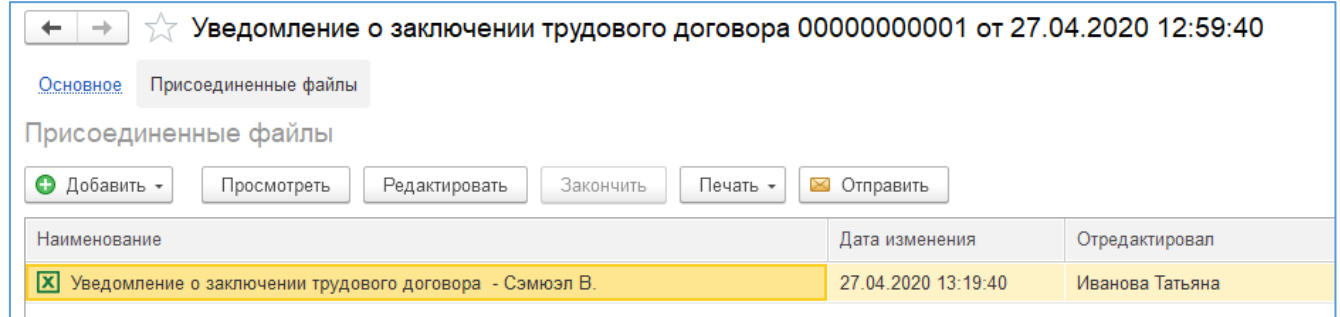

## **3.4. Настройка печати бланков**

Программа «Миграционный центр» для печати бланков использует стандартные механизмы платформы 1С:Предприятие 8.

Бывают случаи, когда из-за особенностей модели принтера, установленных версий драйверов или настроек 1С бланки миграционного учета «не помещаются» на положенное количество страниц.

В таких случаях необходимо настроить параметры печати для данных бланков.

Для этого, после того как вы сформировали бланк и нажали кнопку «Печать», нажмите кнопку «Предварительный просмотр»:

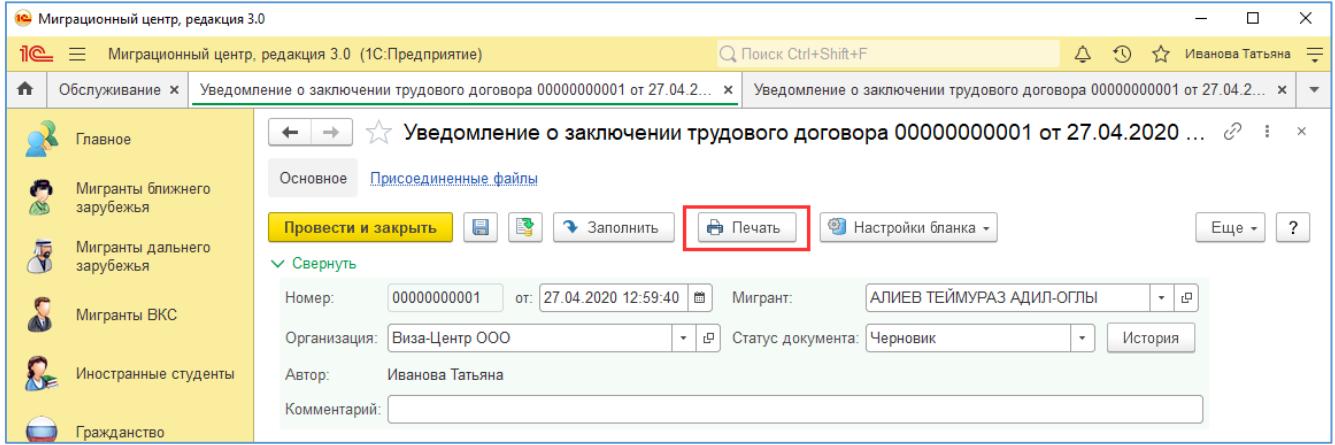

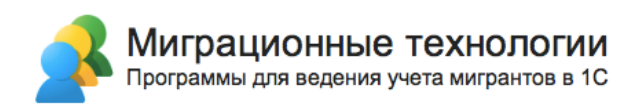

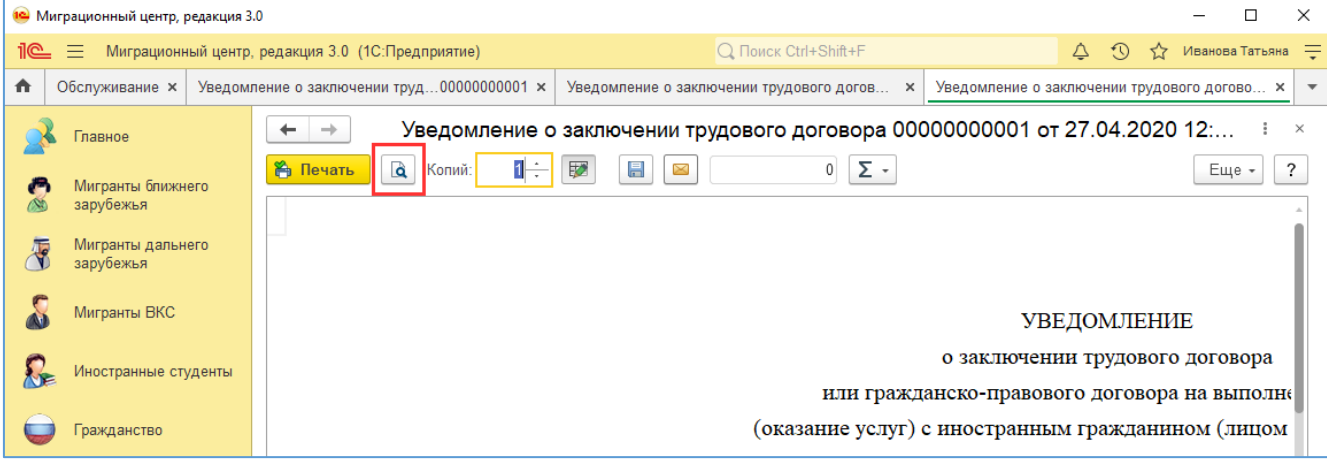

В открывшемся окне в нижнем левом углу вы увидите, на каком количестве страниц помещается бланк.

Если бланк выводится на большее количество страниц, чем нужно, нажмите кнопку «Параметры страницы»:

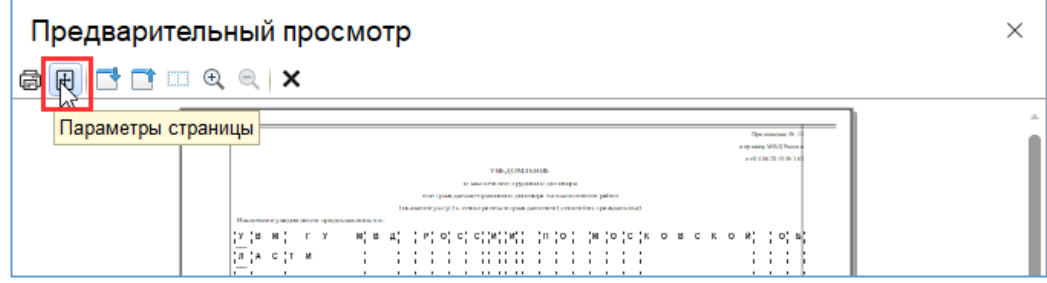

В открывшемся окне нужно настроить отступы (поля и колонтитулы) таким образом, чтобы бланк корректно помещался на требуемое количество страниц. В общем случае рекомендуется **увеличивать** (**важно**!) отступы слева и справа, уменьшать поля сверху и снизу, уменьшать колонтитулы. Важное замечание: при увеличении левого и правого полей бланк полностью масштабируется, соответственно и уменьшается его длина, что позволяет поместить его на страницу.

Но есть некоторые рекомендуемые значения, которые подходят для большинства случаев (выделены красным):

- масштаб должен быть «По ширине страницы»;
- значение колонтитула «Сверху» 10:
- значение колонтитула «Снизу» 10.

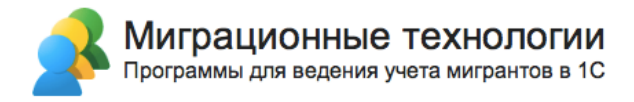

Далее настройки подгруппы «Поля» могут значительно отличаться в зависимости от бланков (выделены рыжим и зеленым).

Для новых редакций бланков «Уведомление о заключении/расторжении трудового договора» в двухстраничном варианте рекомендуем заполнять значениями настроек, которые указаны на картинке ниже:

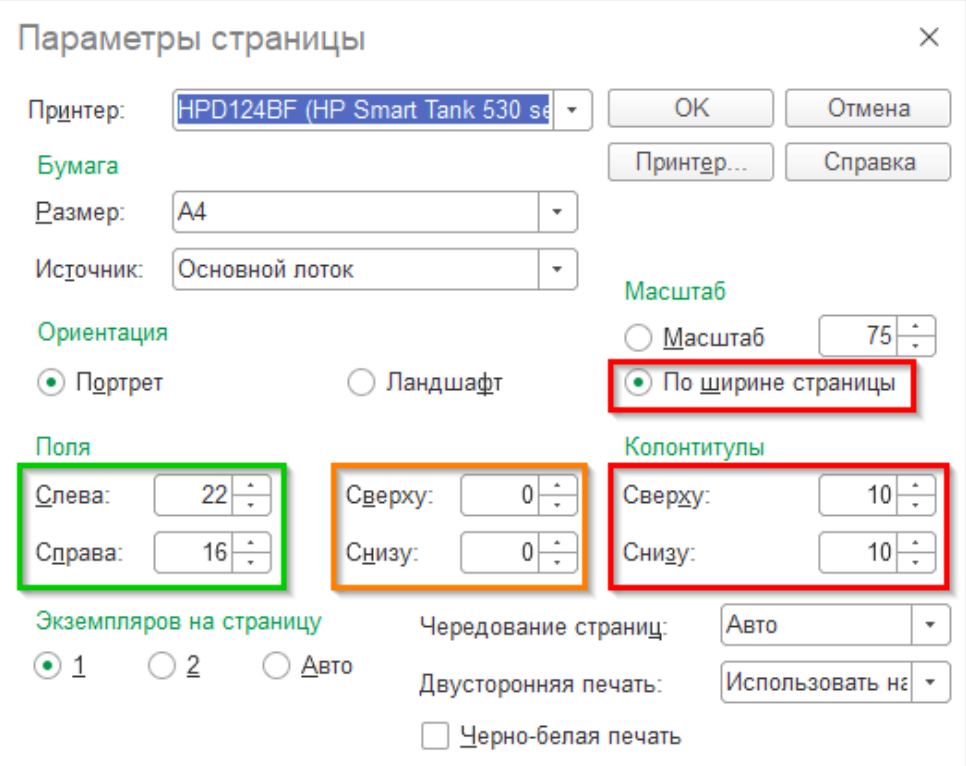

(Обратите внимание, что для 4-ех страничной версии бланка данные настройки тоже подходят – различается только отступ справа)

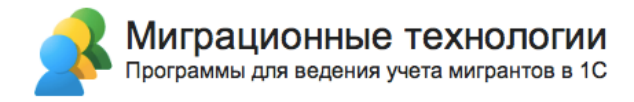

Рекомендуемые значения для новой редакции **бланка «Уведомление о прибытии» от 10.12.20** на текущий момент (обратите внимание на масштаб со значением 109!):

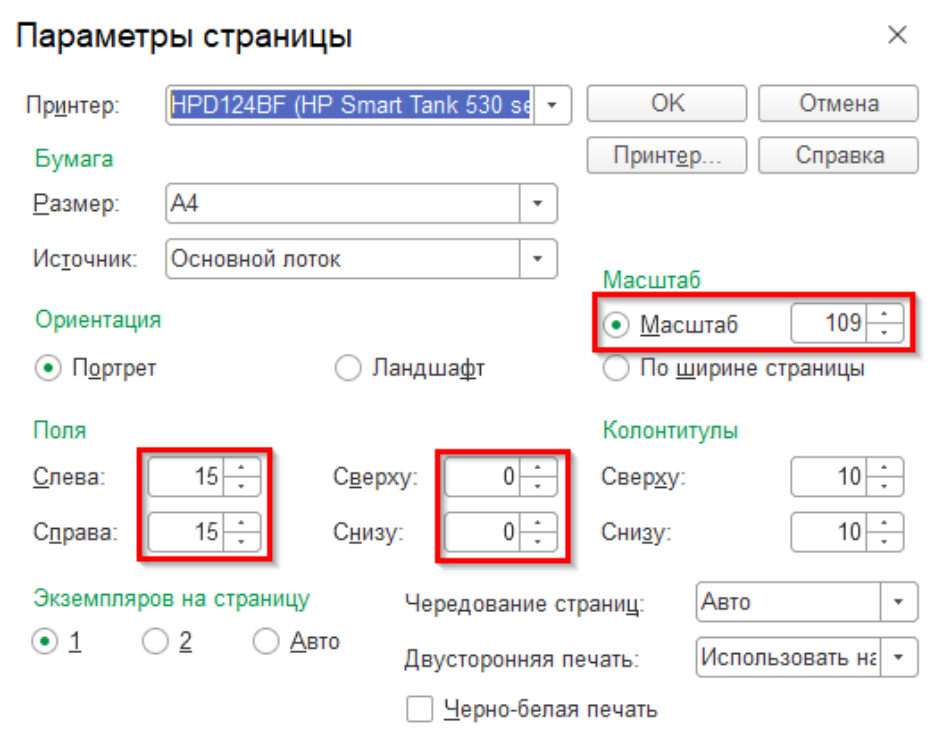

**Важно!** Если вы обнулили значения «Сверху» и «Снизу» колонтитулов, то после нажатия «Ок» во всплывающем окне обязательно нажмите «Нет» - иначе программа снова перезаполнит эти значения.

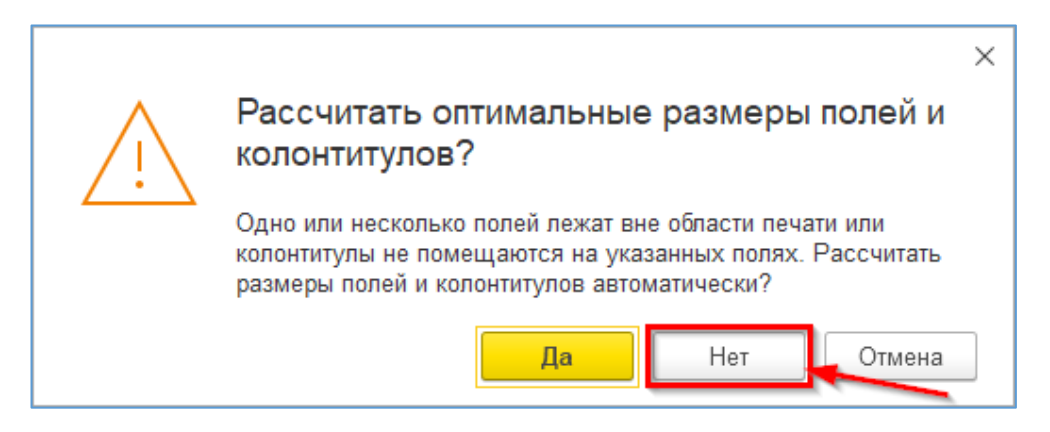

Обратите внимание, что при увеличении левого и правого полей бланк полностью масштабируется, соответственно, уменьшается его высота, что позволяет поместить его на страницу.

Так же необходимо отметить, что настройки печати сохраняются для каждого пользователя отдельно, поэтому если проблема наблюдается у нескольких пользователей, настройку необходимо повторить у каждого из них. После того, как пользователь один раз выполнит настройку печати для бланка, она сохраняется, и при последующей печати заново выполнять ее уже не нужно.

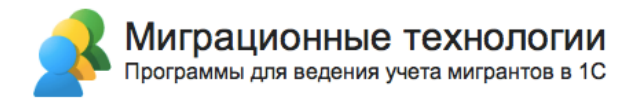

# **3.5. Отчеты**

Отчеты по иностранным гражданам находятся в разделе «Отчеты»:

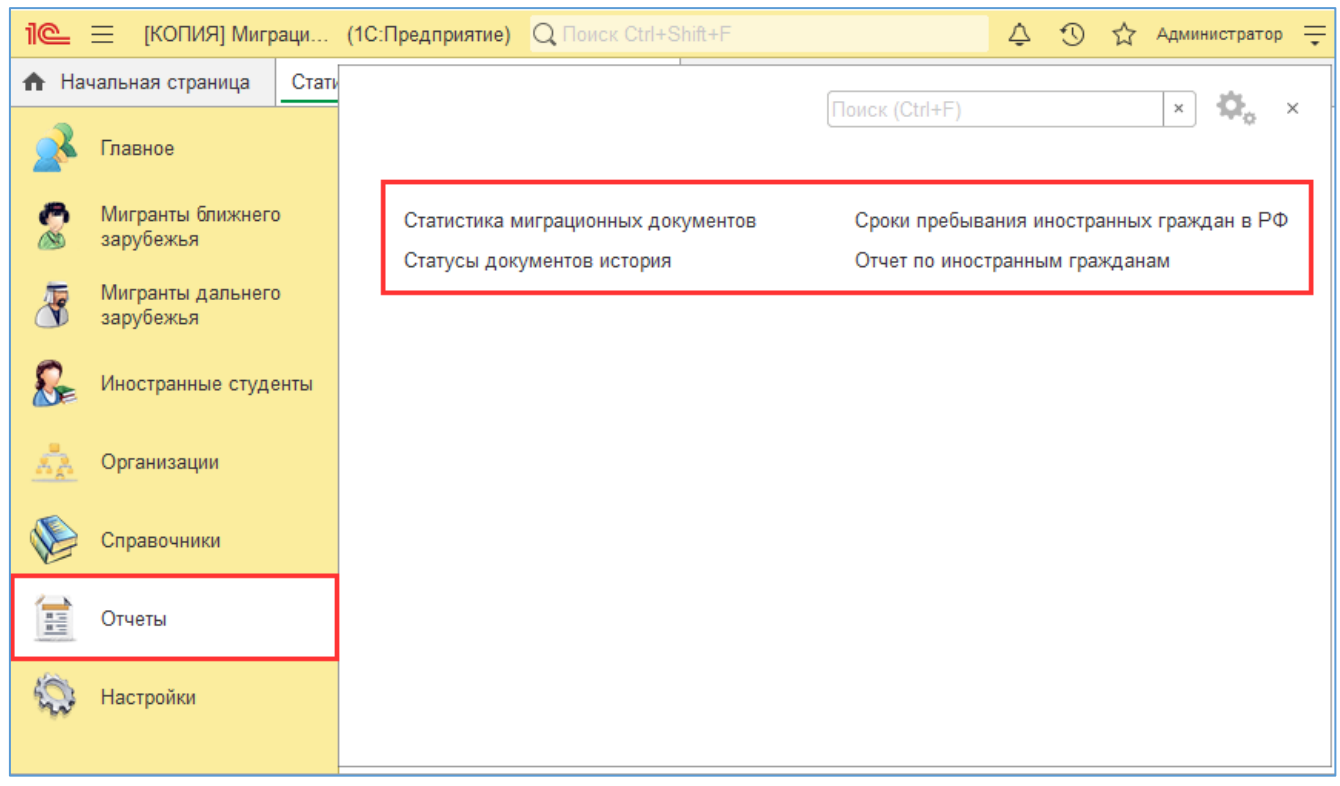

### **3.5.1. Отчет «Статистика миграционных документов»**

Отчет выводит информацию по всем документам, заведенным в системе с возможностью установки отбора:

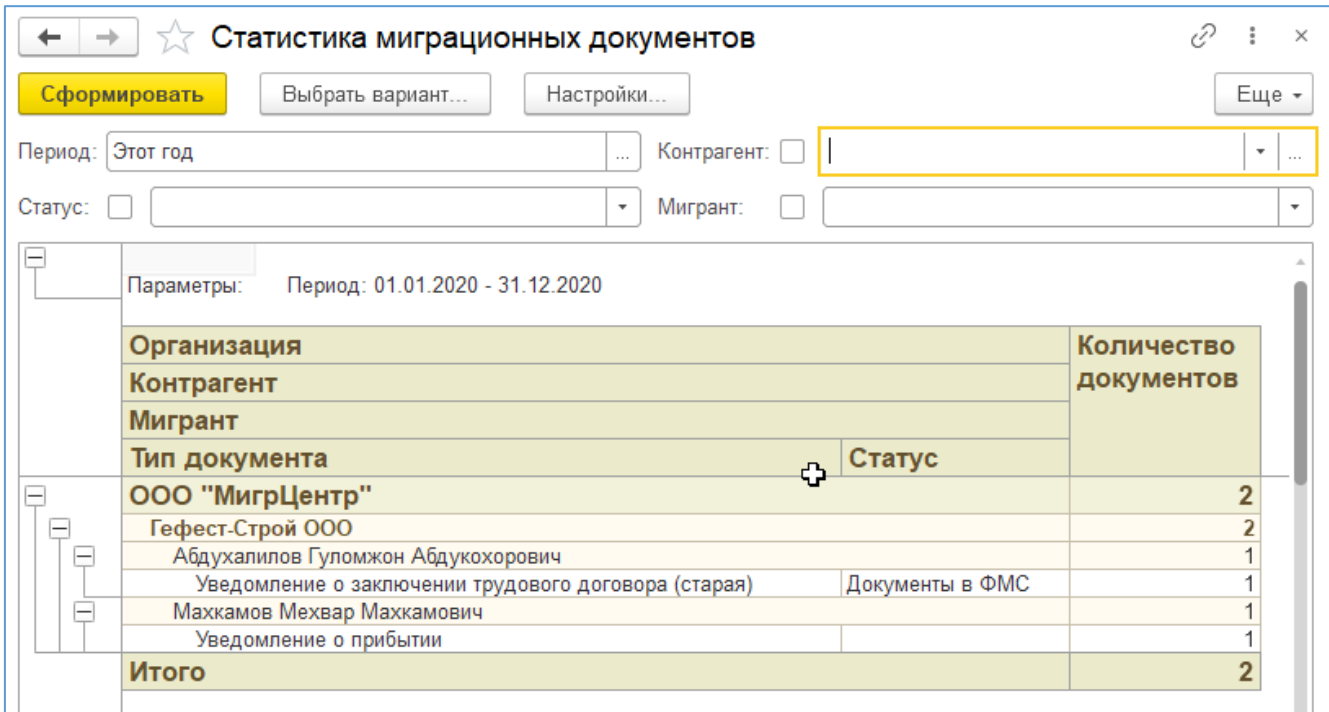

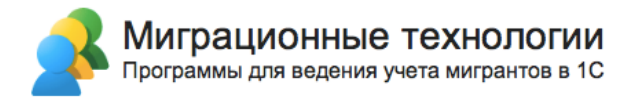

### **3.5.2. Отчет «Статусы документов история»**

Отчет выводит информацию по статусам документов, с возможностью установки отбора:

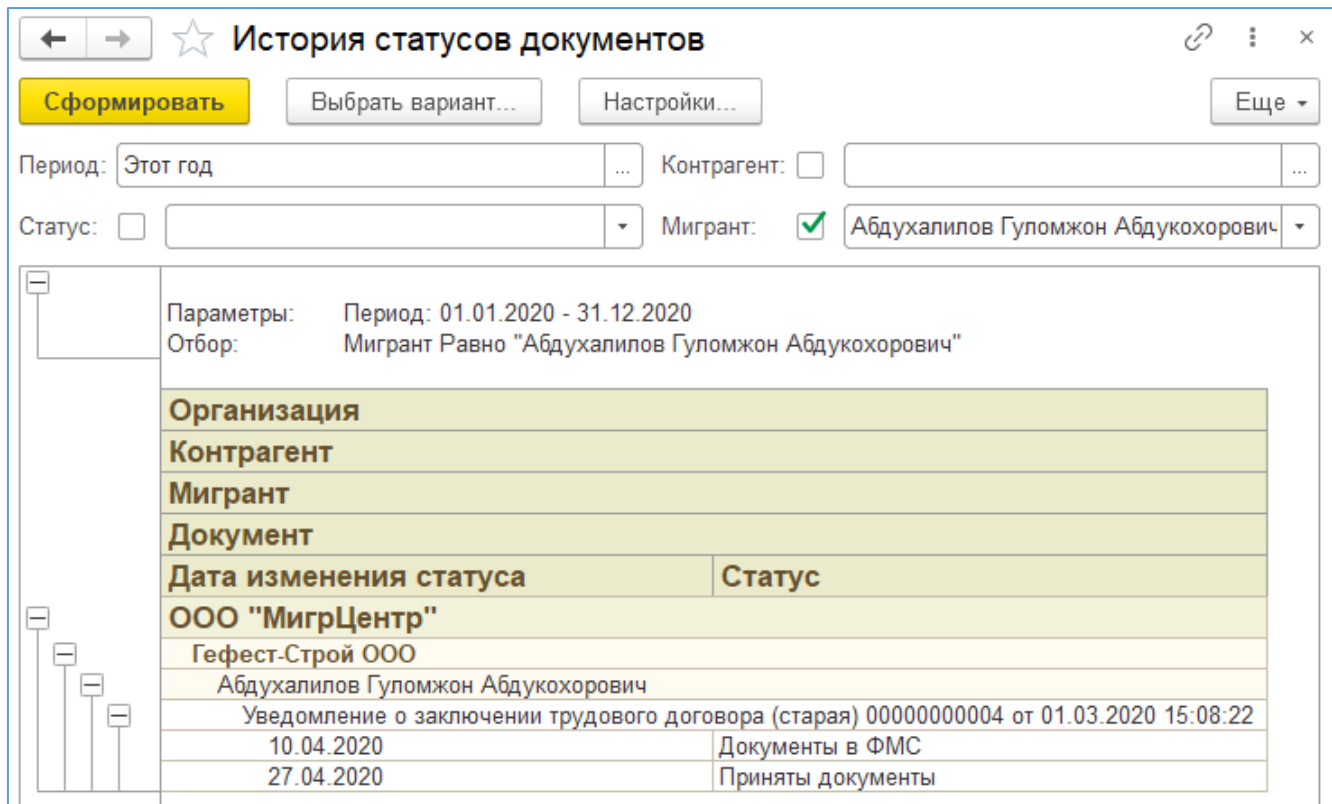

### **3.5.3. Отчет «Сроки пребывания иностранных граждан в РФ»**

Отчет показывает информацию о сроках пребывания мигрантов с возможностью установки отбора:

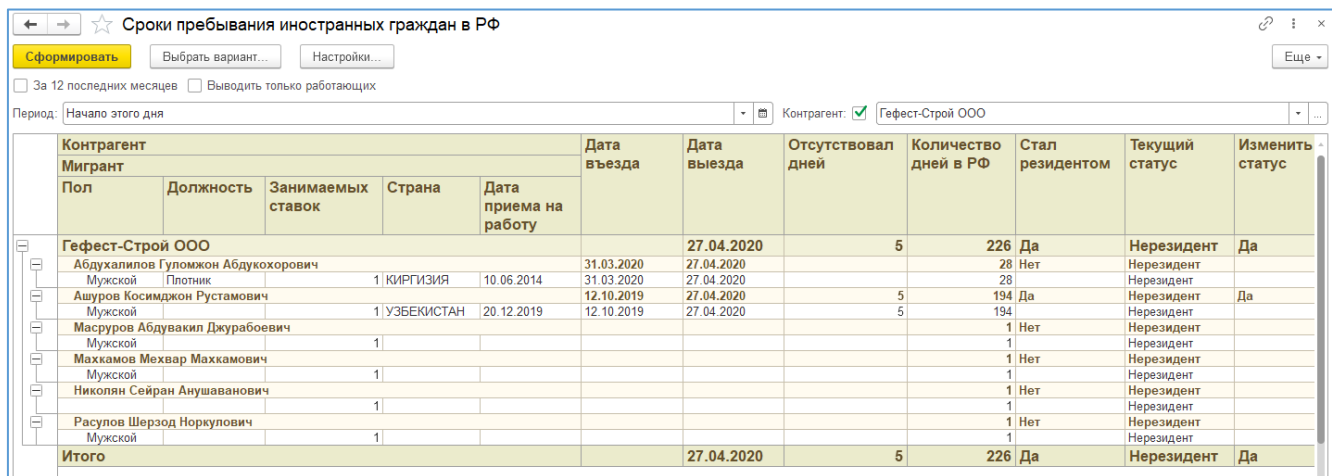

Отчет позволяет отслеживать необходимость смены статуса Резидент/Не резидент по иностранным гражданам, которые пребывают в РФ более 183 дней (для корректного расчета НДФЛ).

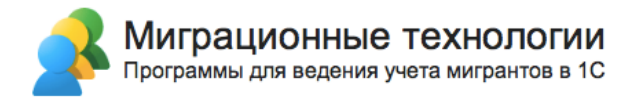

#### **3.5.4. Отчет «Отчет по иностранным гражданам»**

Отчет показывает информацию по всем иностранным гражданам, заведенным в системе с возможностью установки отбора и подсвечивания требуемых дат (например, сроков пребывания, даты окончания визы и других дат, которые необходимо контролировать):

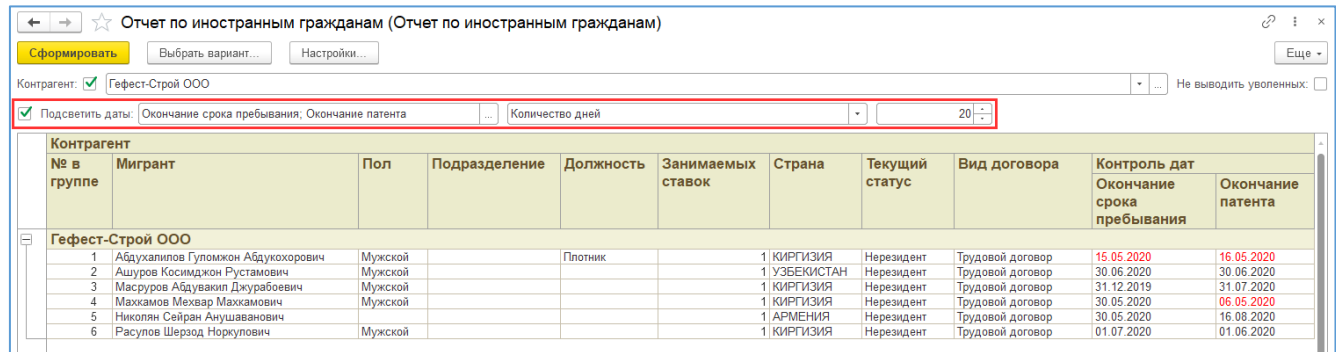

Можно отметить даты, которые нужно контролировать:

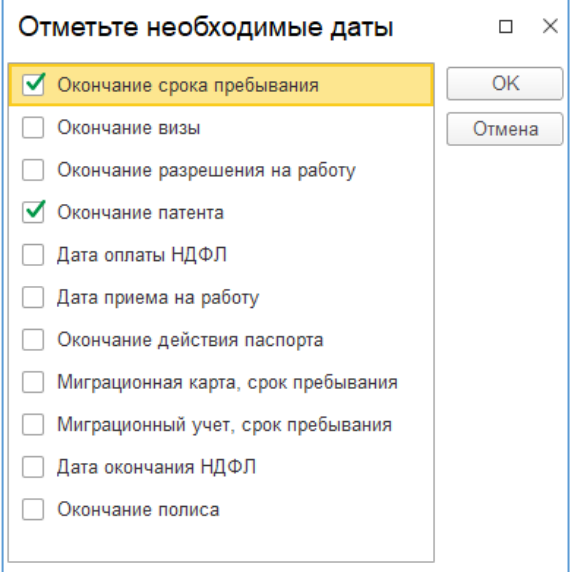

После этого укажите горизонт контроля (т.е. на сколько дней вперед контролировать окончание выбранных дат). Для этого укажите количество дней:

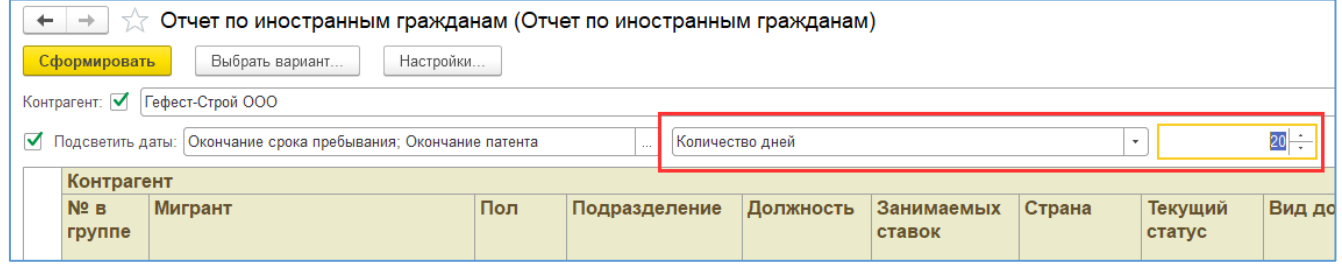

Другой вариант – задать период, в котором могут закончиться сроки у документов мигрантов:

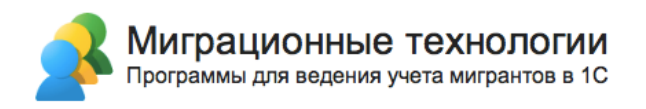

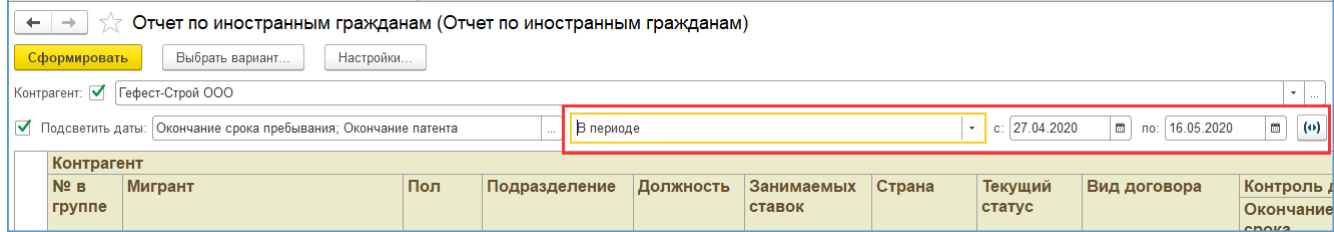

Также можно установить признак «Не выводить уволенных», чтобы отображались только актуальные сотрудники.

После этого в отчете будут подсвечены красным цветом даты, попадающие в указанный период:

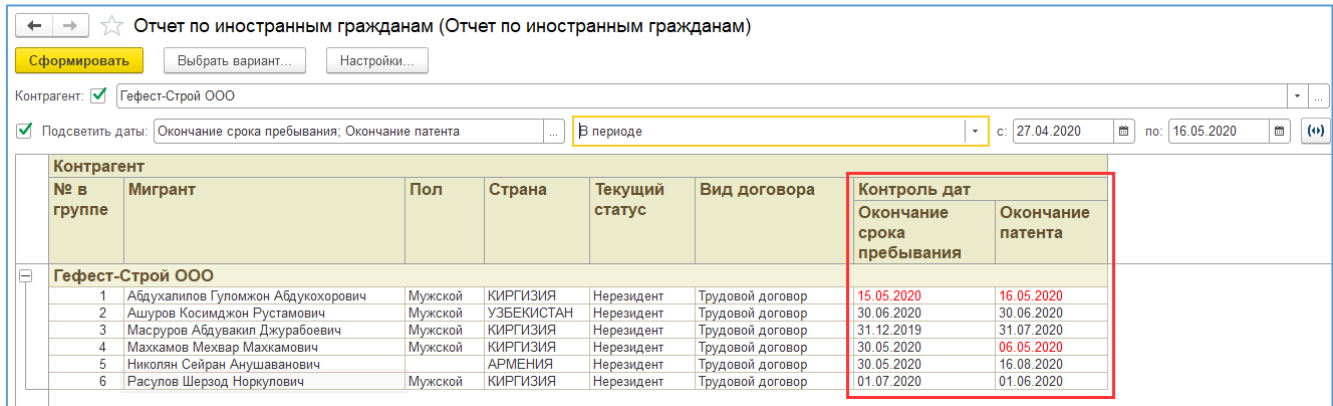

## **3.6. Загрузка данных по мигрантам из Excel**

Функционал программы позволяет загружать информацию по мигрантам из файла MS Excel. Для этого нужно перейти в раздел «Настройки» и выбрать «Загрузка данных по мигрантам из Excel»:

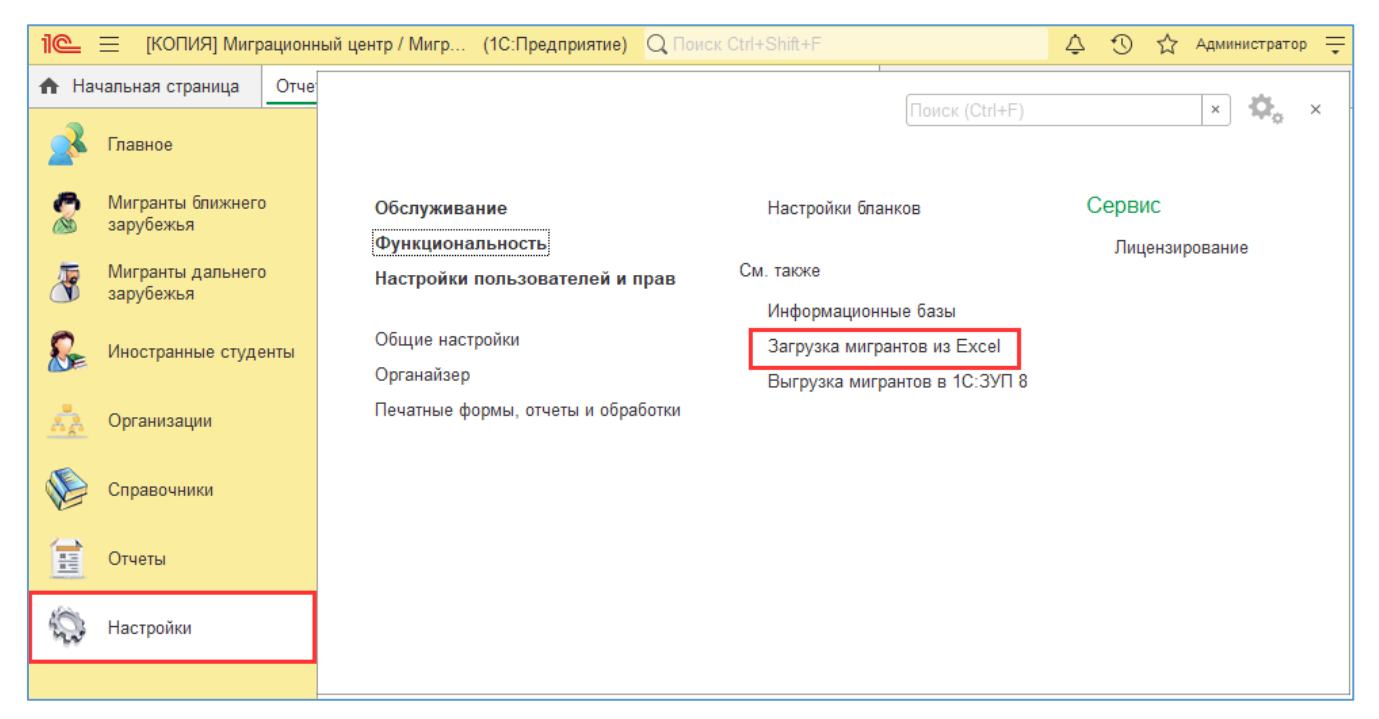

Шаблон файла для загрузки можно получить по кнопке «Получить пример файла». Заполненный файл укажите в поле «Файл для загрузки». Если загружаются данные по студентам, установите флажок «Это студенты». Если необходимо обновить данные по уже заведенным в базу мигрантам, установите флажок «Перезаписывать мигрантов» (в противном случае если мигрант будет найден в базе по ФИО, то программа пропустит его и перейдет к следующему мигранту).

После загрузки данных созданные элементы справочника отобразятся в таблице «Созданные мигранты».

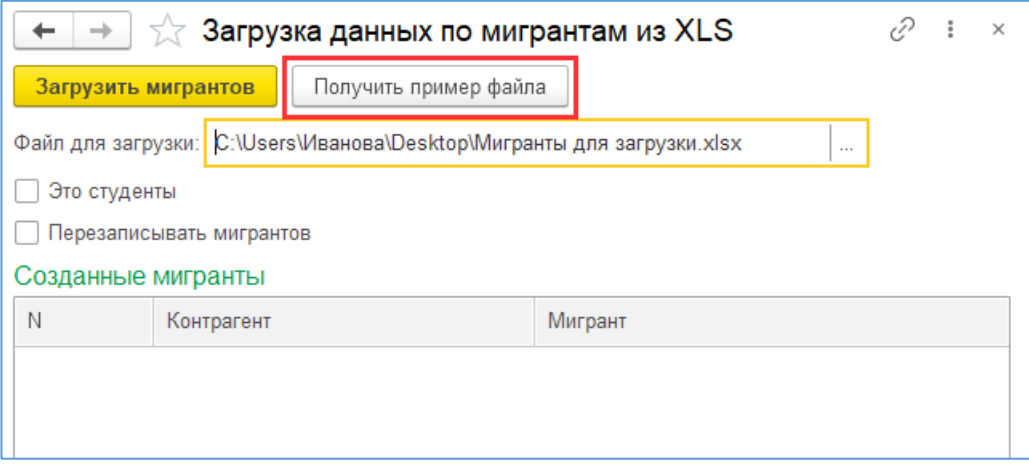

## **3.7. Загрузка и использование универсальных бланков.**

В программе реализована возможность создания бланков в режиме 1С:Предприятие с помощью механизма универсального бланка. Данный механизм состоит из двух частей: набора реквизитов и шаблона печатной формы. Набор реквизитов позволяет использовать данные мигранта и организации, а также создавать и настраивать собственные. Шаблон печатной формы регулирует размещение данных бланка и его общий вид.

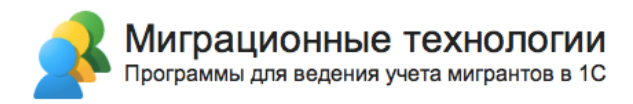

Чтобы загрузить существующий набор реквизитов для бланка из файла, нажмите на подсистему справочники и затем на пункт «Наборы реквизитов для универсального бланка».

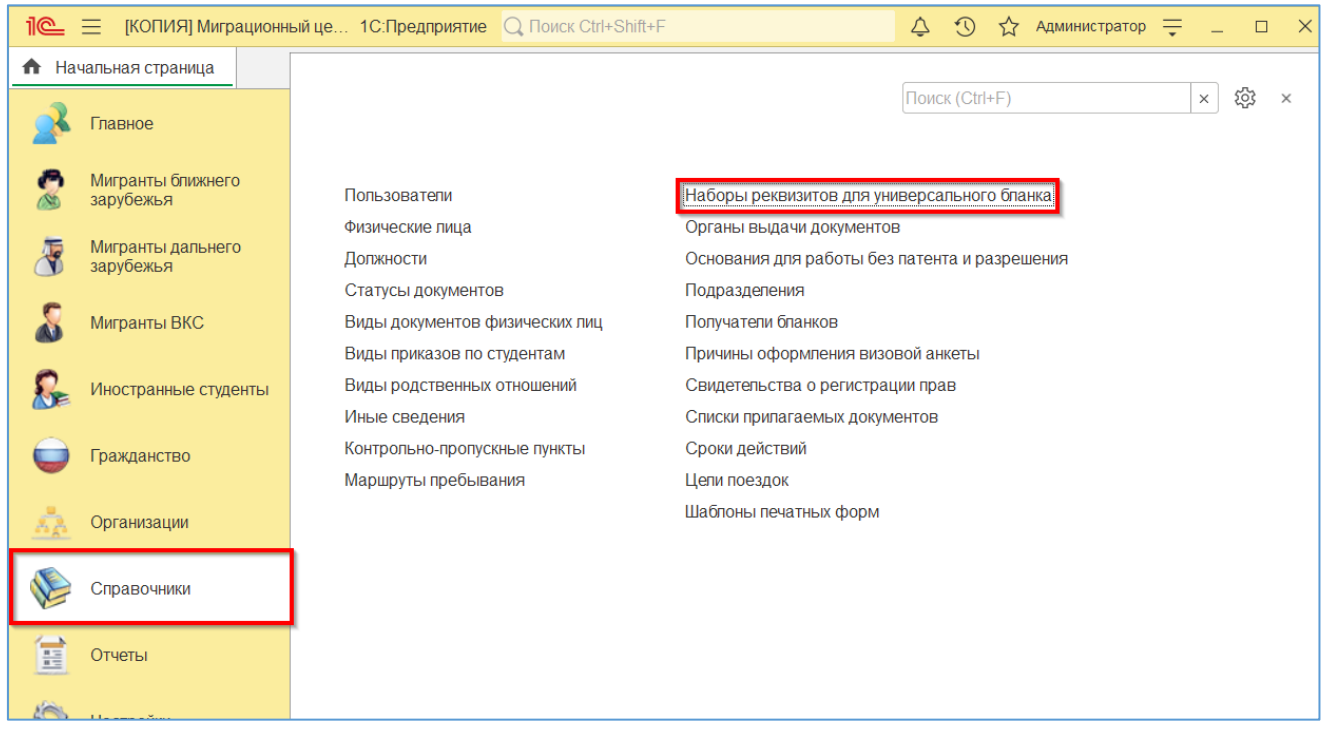

### Откроется список наборов реквизитов. Далее нажмите на кнопку «Создать».

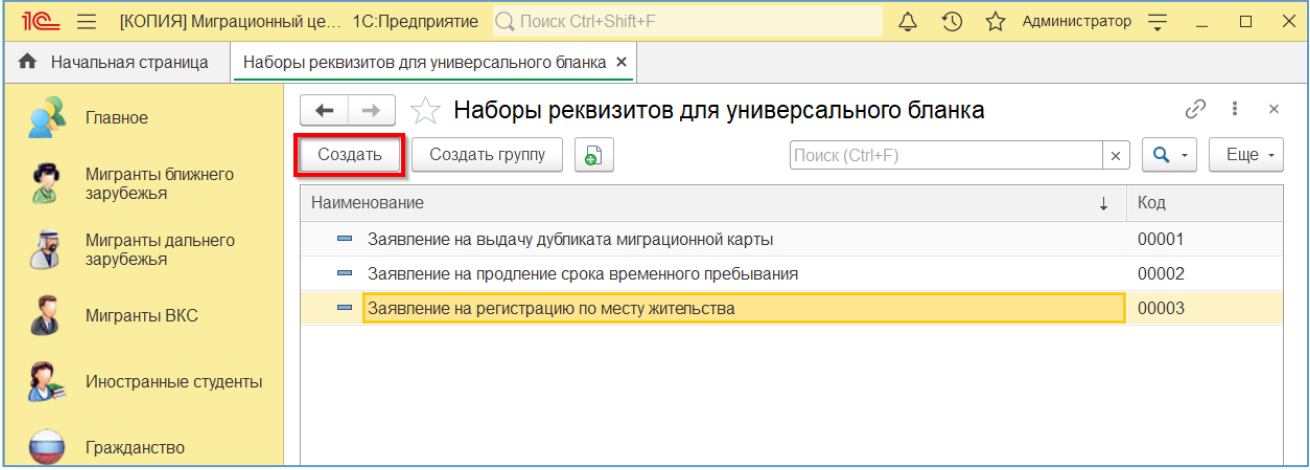

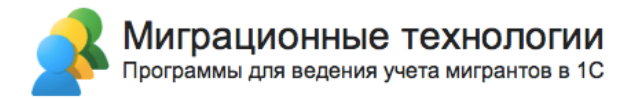

В открывшейся форме нажмите на кнопку «Обновить из файла…» и выберите файл настроек набора реквизитов.

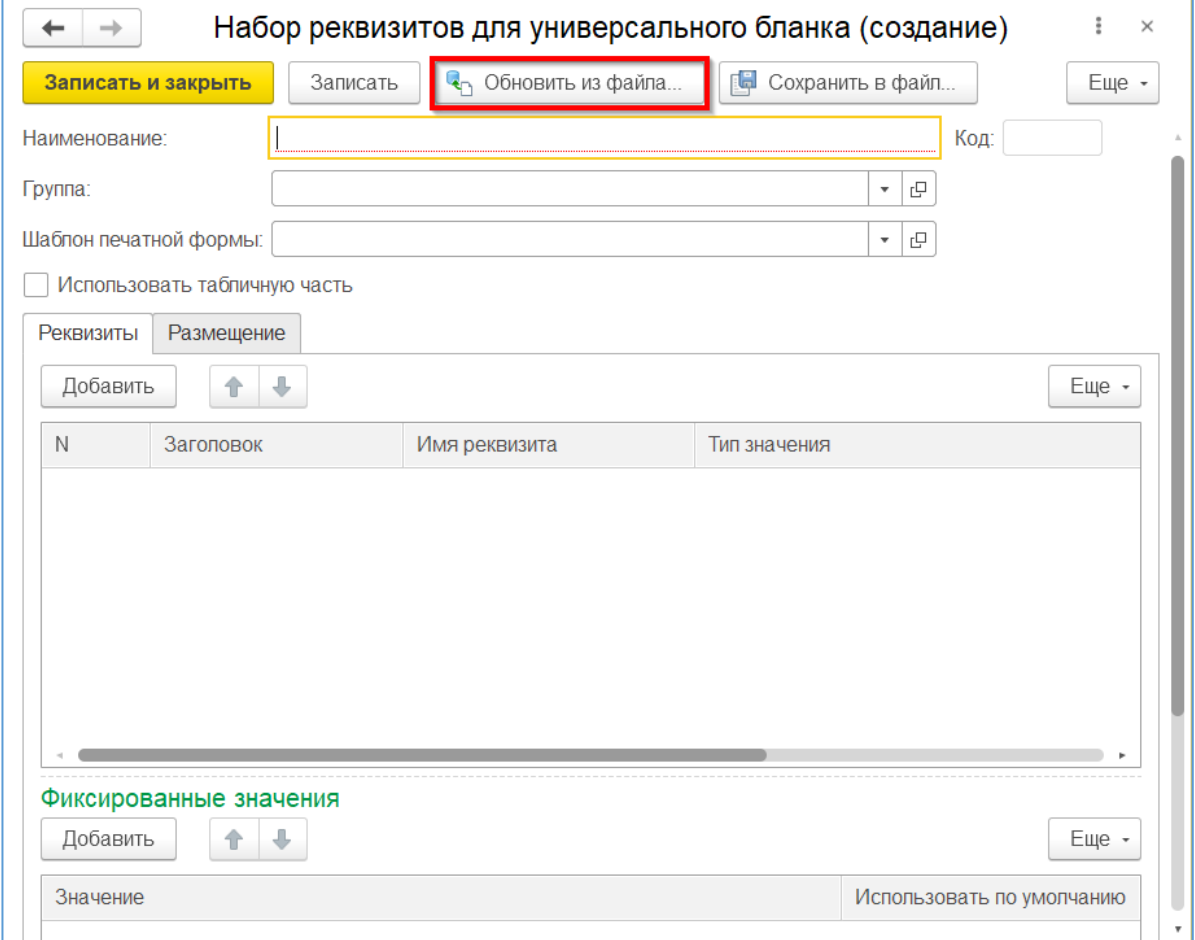

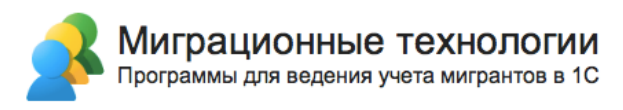

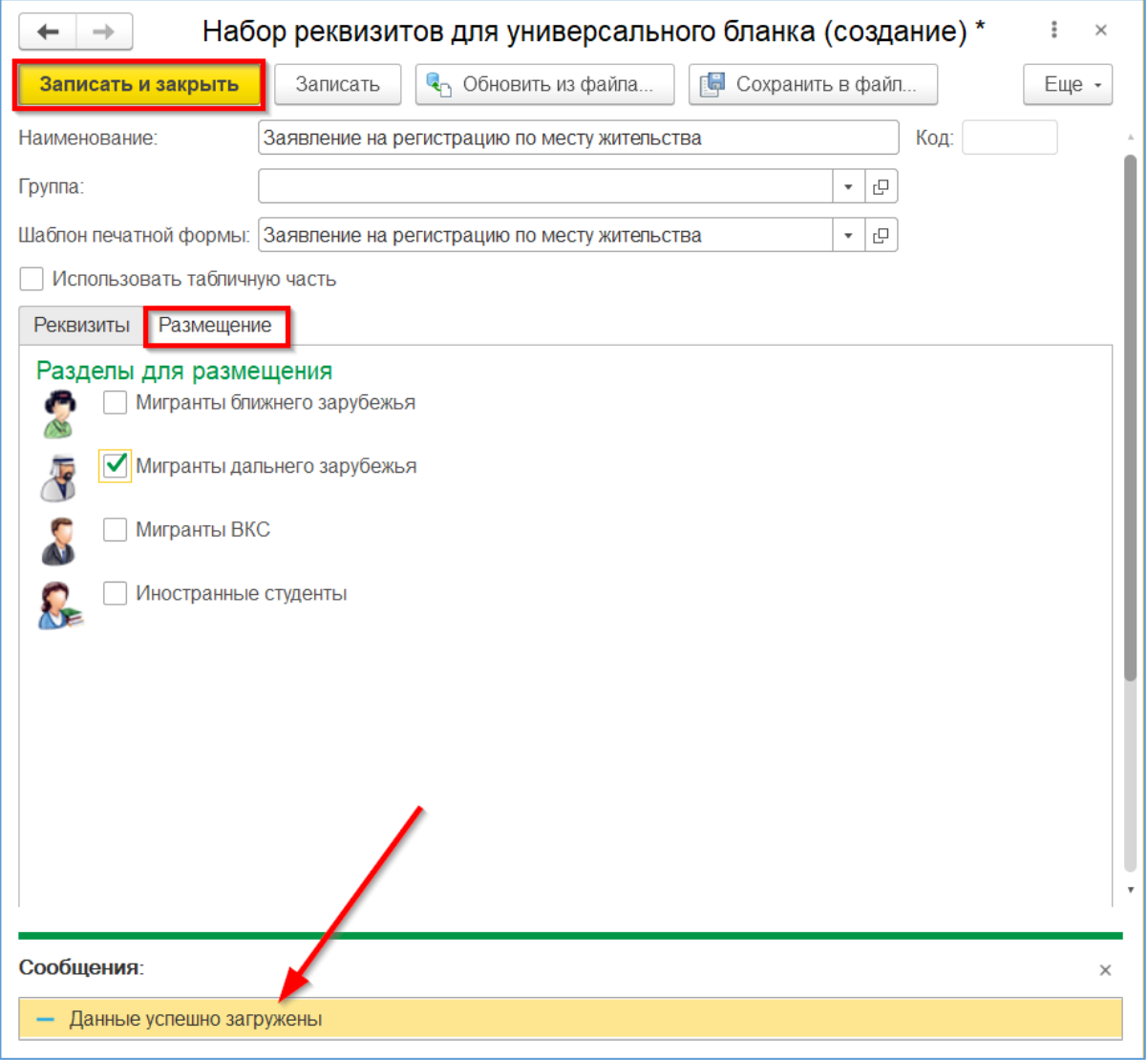

Когда данные будут успешно загружены, реквизиты формы заполнятся и появится сообщение «Данные успешно загружены».

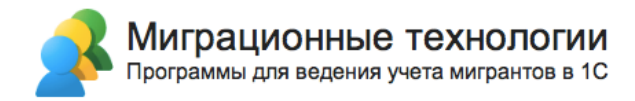

Обратите внимание на вкладку «Размещение» - здесь можно отметить те виды мигрантов, в которых через меню «Все документы» будет доступен данный бланк.

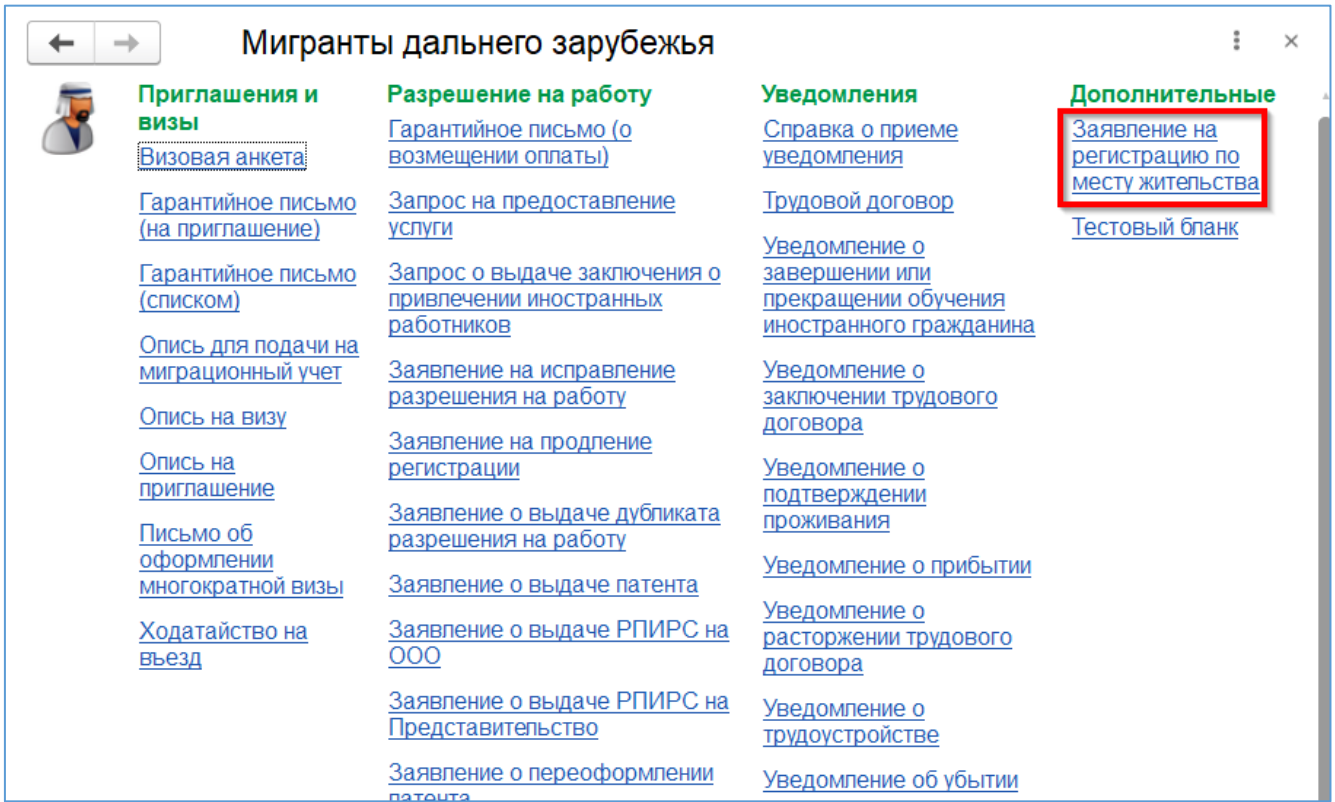

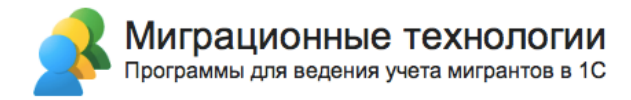

Создание универсального бланка доступно из карточки мигранта из меню «Создать на основании». Все универсальные бланки по умолчанию расположены ниже всех стандартных бланков. На скриншоте все универсальные бланки расположены ниже указанно черты.

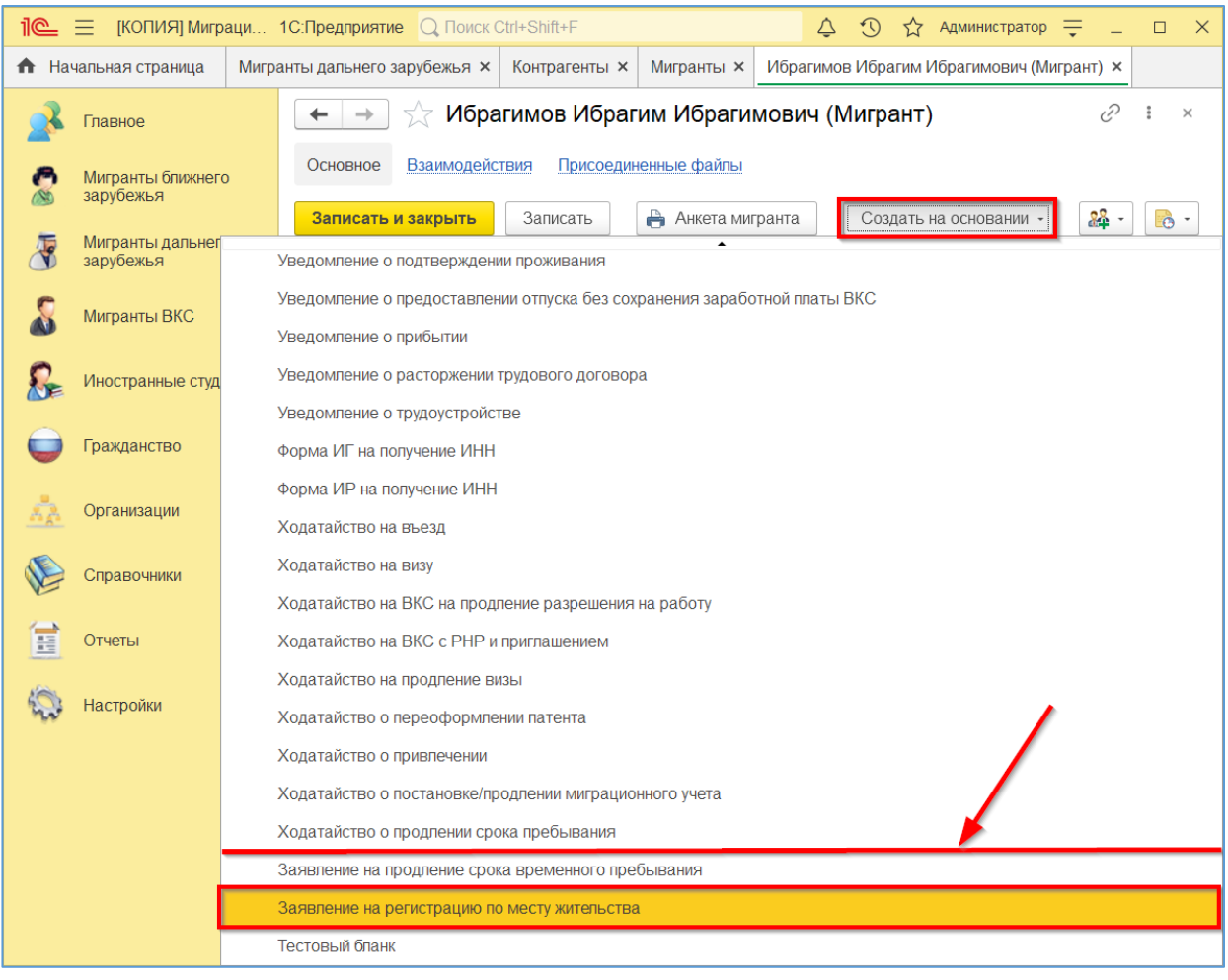

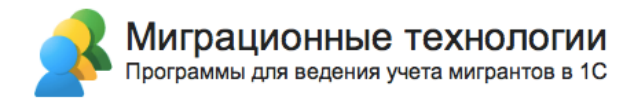

Как и при создании стандартных бланков, в универсальный бланк с соответствующим набором реквизитов сразу заполнятся поля «Организация», «Мигрант».

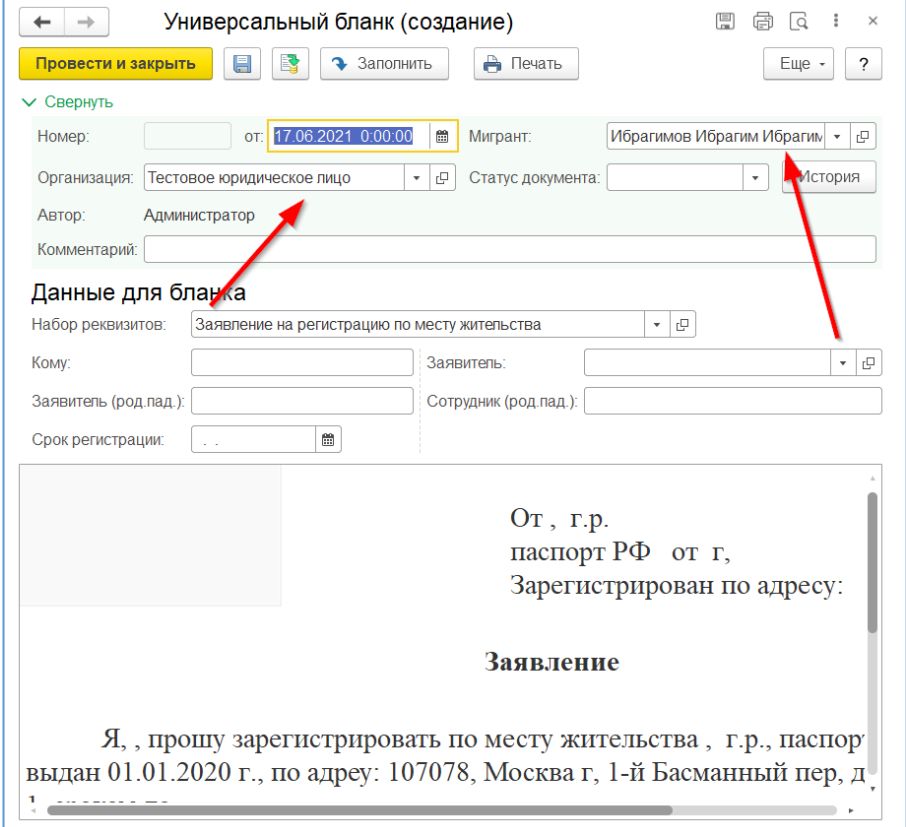

Создать данный бланк можно и через «Универсальный бланк» из меню «Главное».

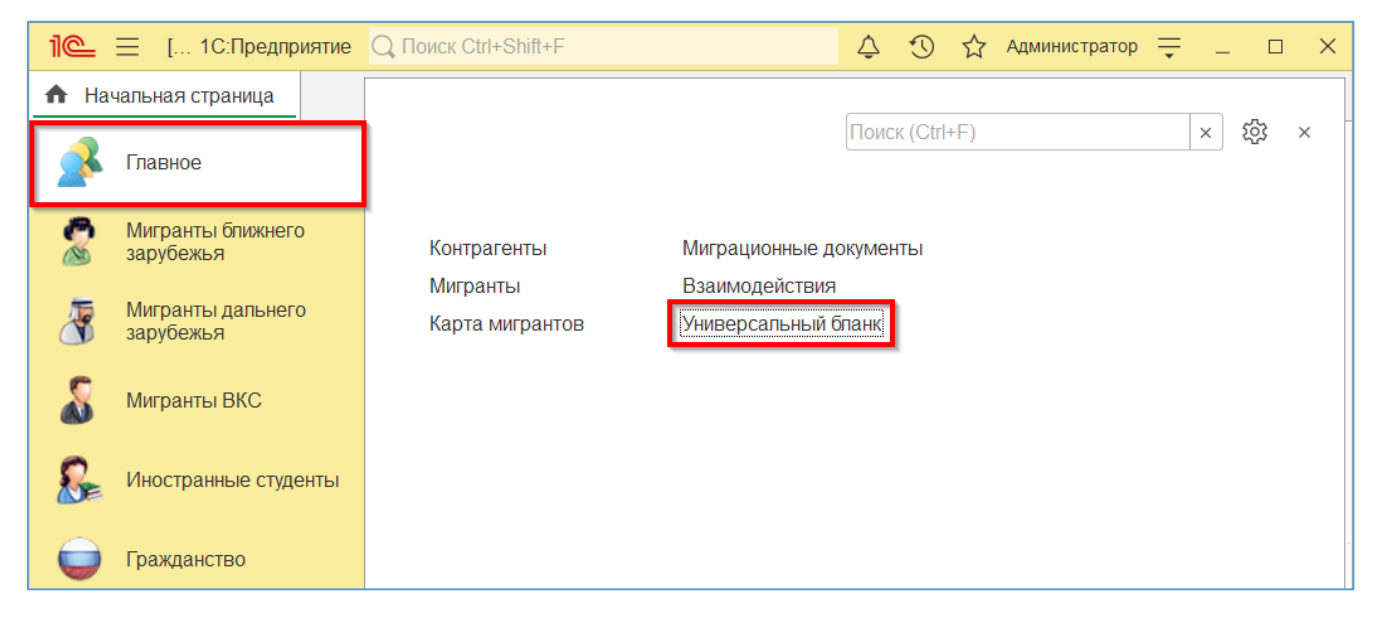

Далее откроется список всех универсальных бланков. Затем нажмите на кнопку «Создать».

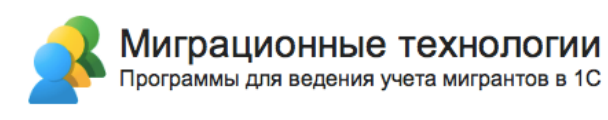

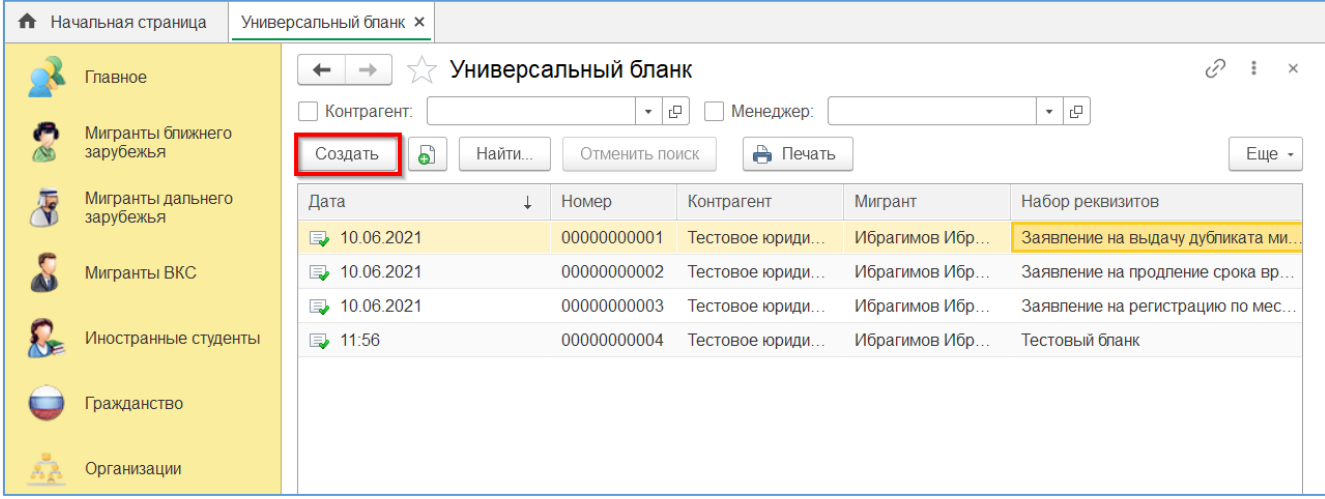

После заполнения организации, если в базе их несколько, и мигранта, нужно выбрать, на основании какого набора реквизитов будет сформирован универсальный бланк. Соответствующая печатная форма подтянется автоматически, как и реквизиты бланка.

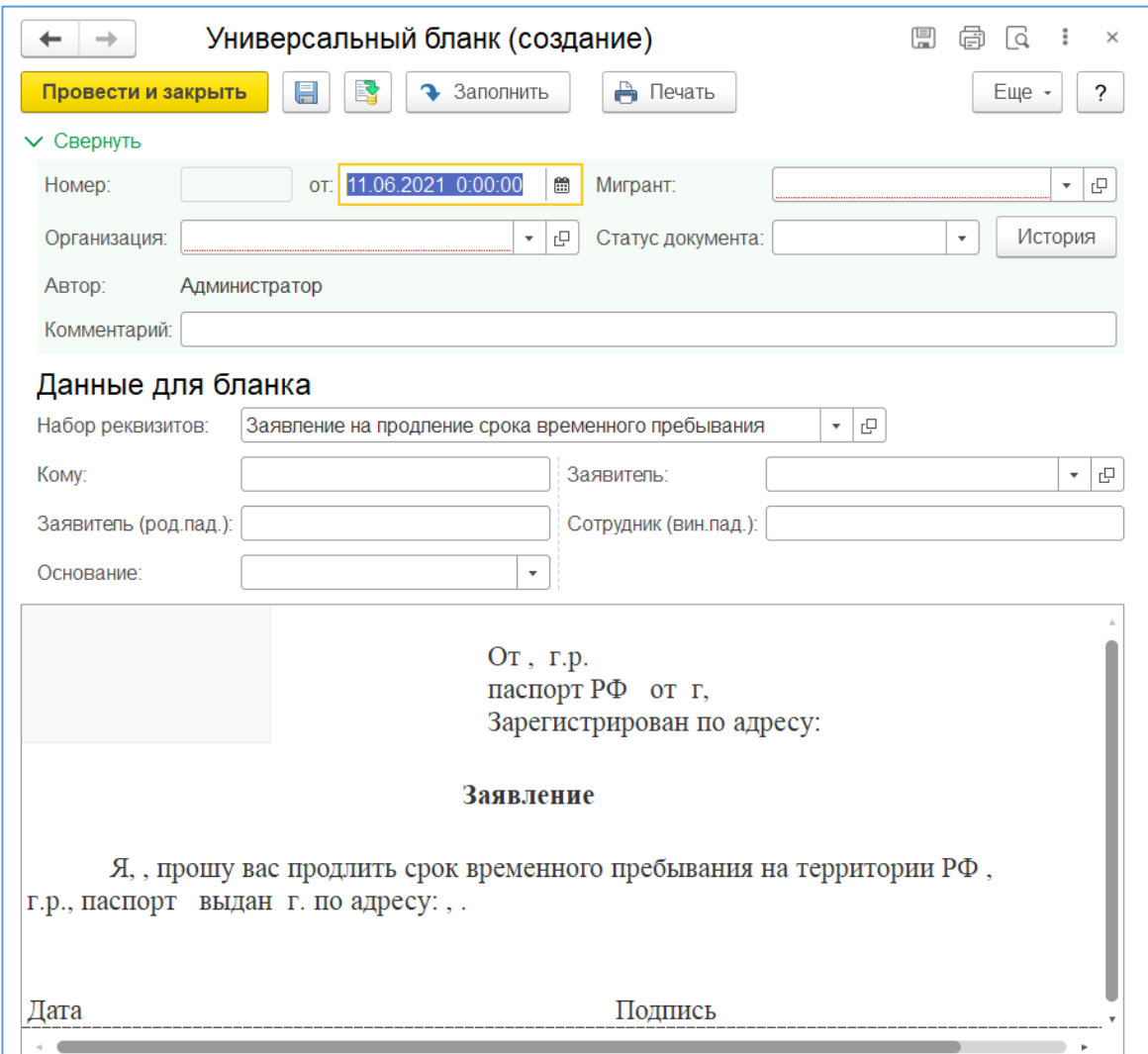

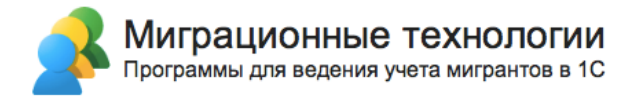

# **3.8. Создание и настройка шапки организации для документов**

На некоторые бланки в программе можно выводить шапки организаций. Состав и структуру отображаемой шапки можно изменять с помощью макета печатной формы.

Для начала нужно создать шаблон для вывода данной шапки. Откройте карточку нужного контрагента, далее вкладку «Печать». Нажмите на кнопку в поле «Шаблон печатной формы для вывода шапки» и далее на выделенную кнопку.

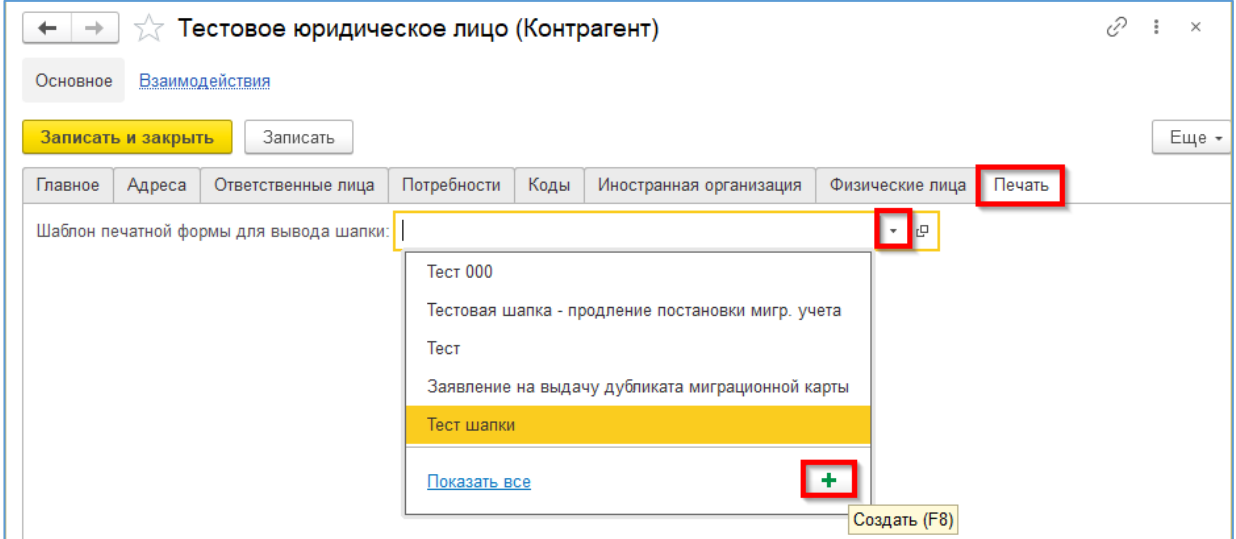

Введите название данного шаблона и затем нажмите «Записать и закрыть».

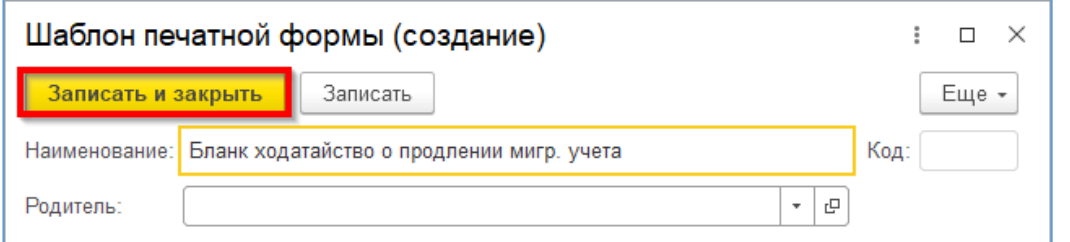

Поле заполнится новым значением - запишите карточку контрагента.

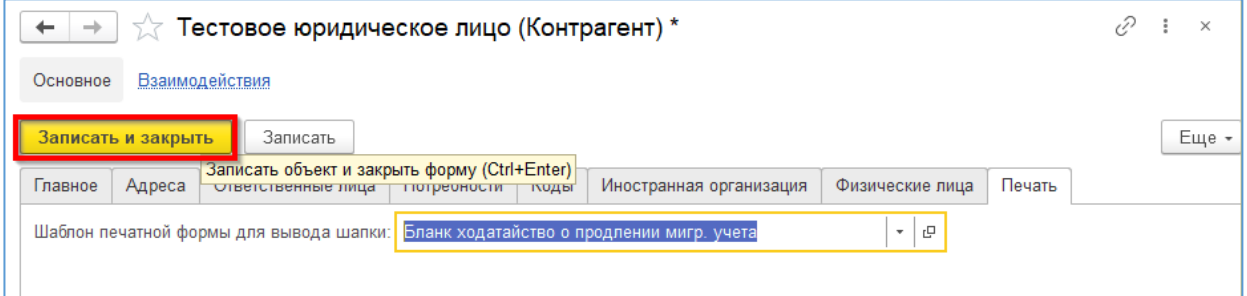

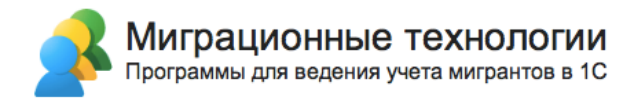

Теперь нужно создать макет для данного шаблона шапки печатной формы. Откройте подсистему «Настройки», далее нажмите на пункт «Печатные формы, отчеты и обработки».

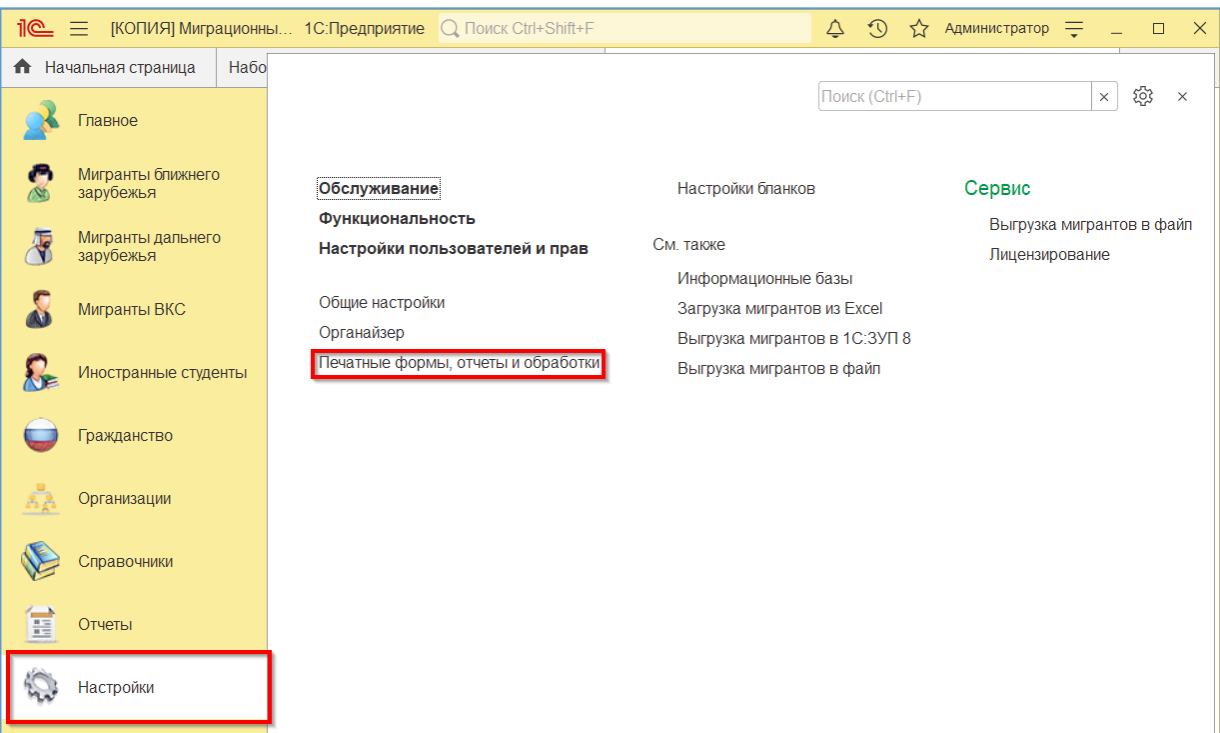

#### Далее нажмите на пункт «Макеты печатных форм».

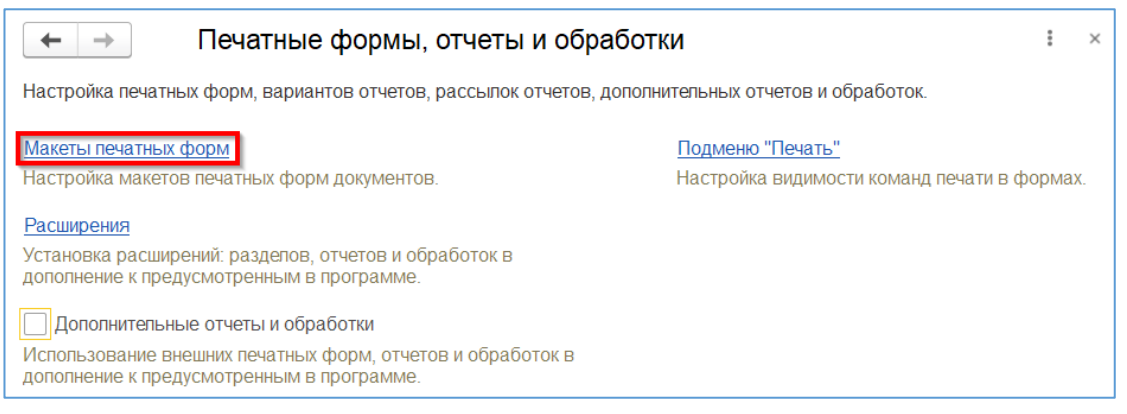

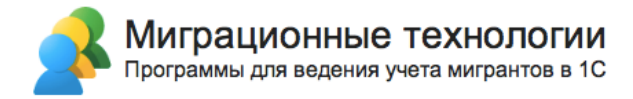

Допустим, необходимо создать новую шапку печатной формы для бланка «Ходатайство о постановке/продлении на миграционный учет». Для этого выделите строку с соответствующим владельцем макета и далее нажмите на кнопку «Задать макет для шаблона».

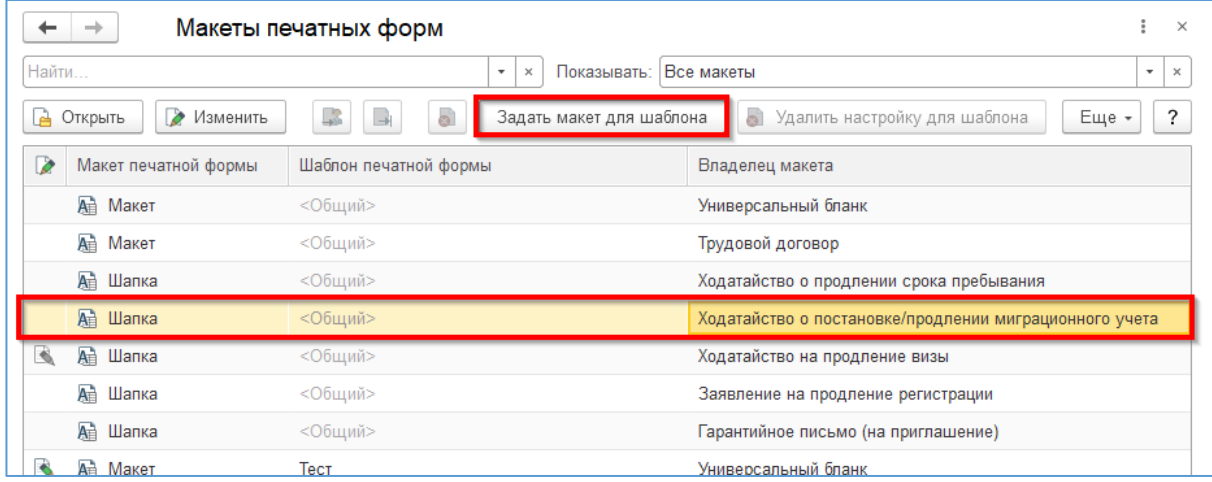

Далее выделите строку с ранее созданным шаблоном и нажмите на кнопку «Выбрать».

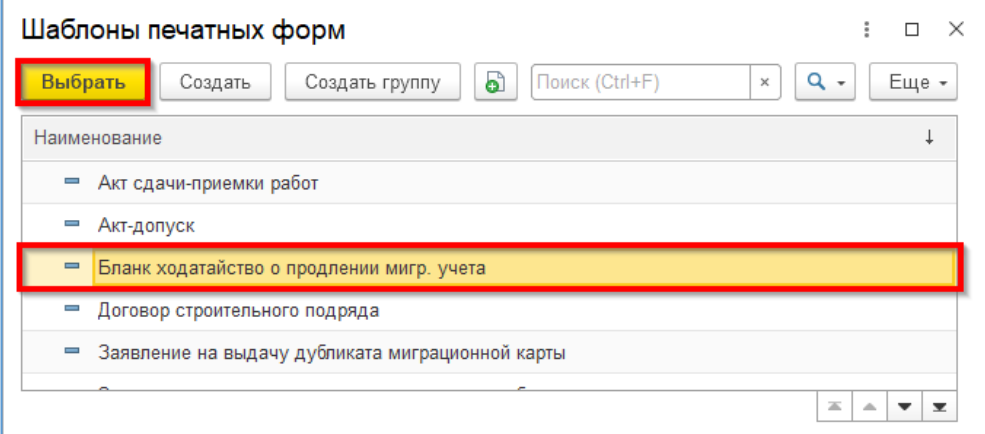

Далее выделите строку с уже созданным макетом для шапки печатной формы и нажмите кнопку «Изменить».

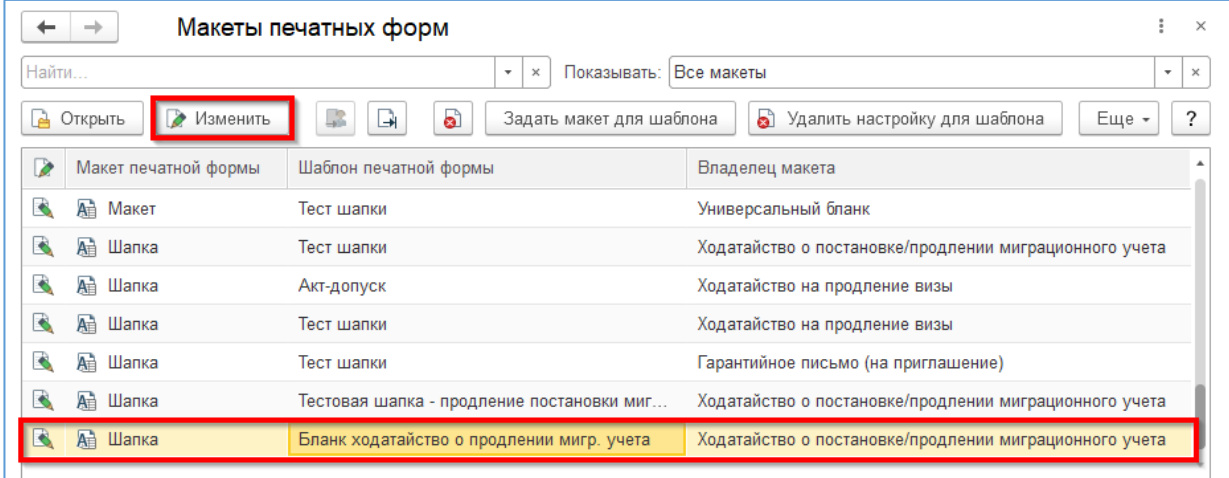

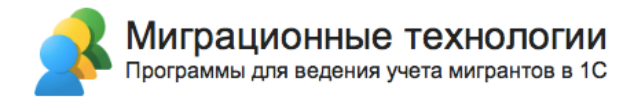

Теперь вы можете отредактировать макет. Например, вы можете поменять цвет шрифта, добавить текст с типом «Текст», то есть постоянные надписи, или текст с типом «Шаблон», где можно добавить постоянные надписи и реквизиты организации – они заключаются в квадратные скобки.

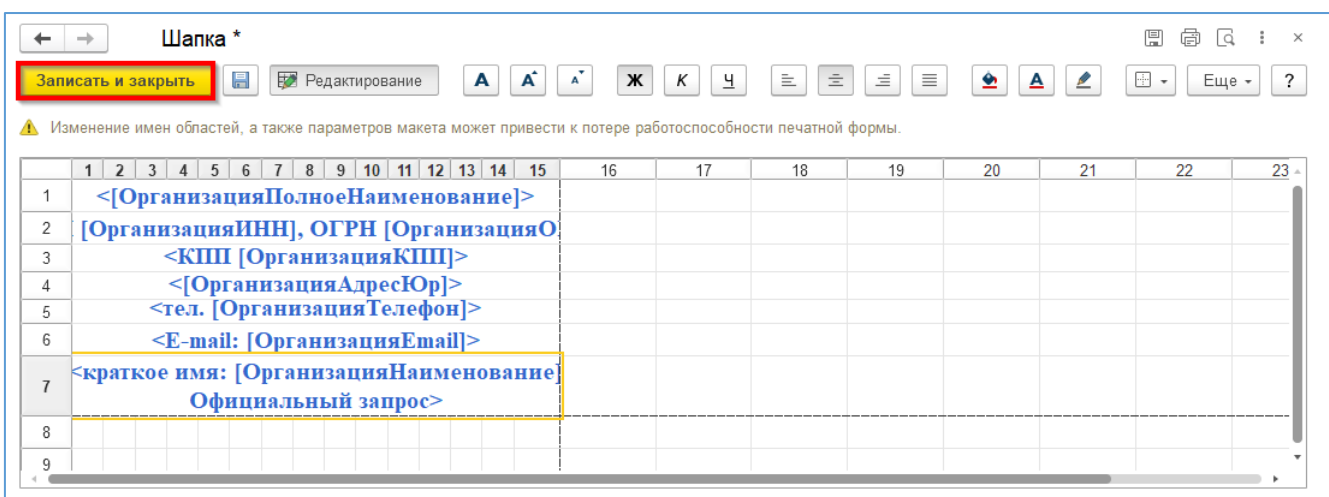

В итоге при включенной настройке отображение шапки, шапка подтянется в данный бланк.

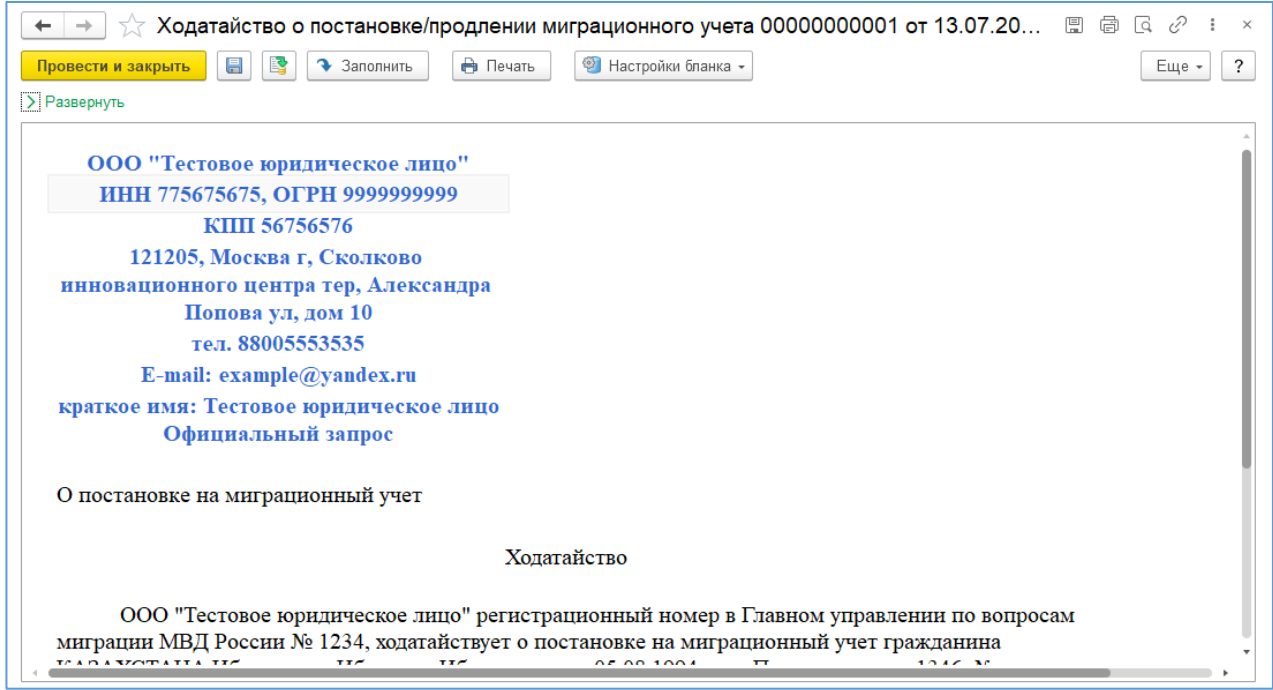

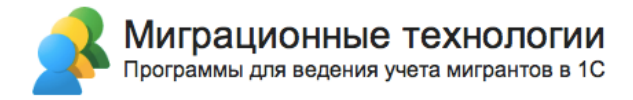

## **3.9. Выгрузка данных в «1С:Зарплата и управление**

### **персоналом 8»**

Функционал программы позволяет выгружать данные по мигрантам в информационную базу «1С:Зарплата и управление персоналом 8» ред. 2.5, 3.0 и 3.1 через непосредственное подключение к базе по COM.

Чтобы выгрузить данные в «1С:ЗУП 8» необходимо перейти в раздел «Настройки». Для выгрузки используется справочник «Информационные базы» для ведения списка баз, в которые производится выгрузка, и обработка «Выгрузка данных в 1С:ЗУП 8»:

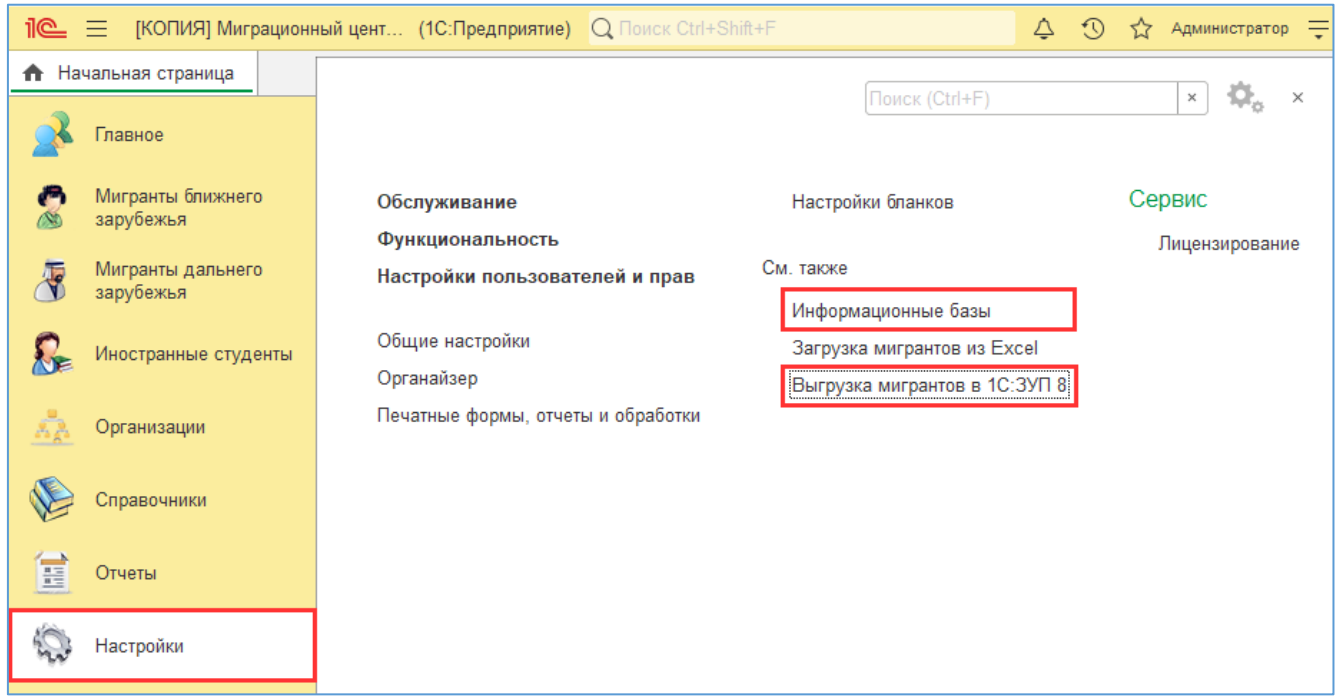

В справочнике «Информационные базы» задайте список баз «1C:ЗУП 8». Для каждой базы задается контрагент (организация-работодатель) и данные для подключения к базе (расположение, логин и пароль пользователя, у которого достаточно прав для записи данных по сотрудникам в «1С:ЗУП 8»). Для проверки возможности подключиться нажмите «Проверить подключение». Если подключение прошло не успешно, значит неверно указан путь к базе или логин-пароль.

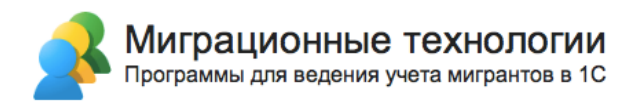

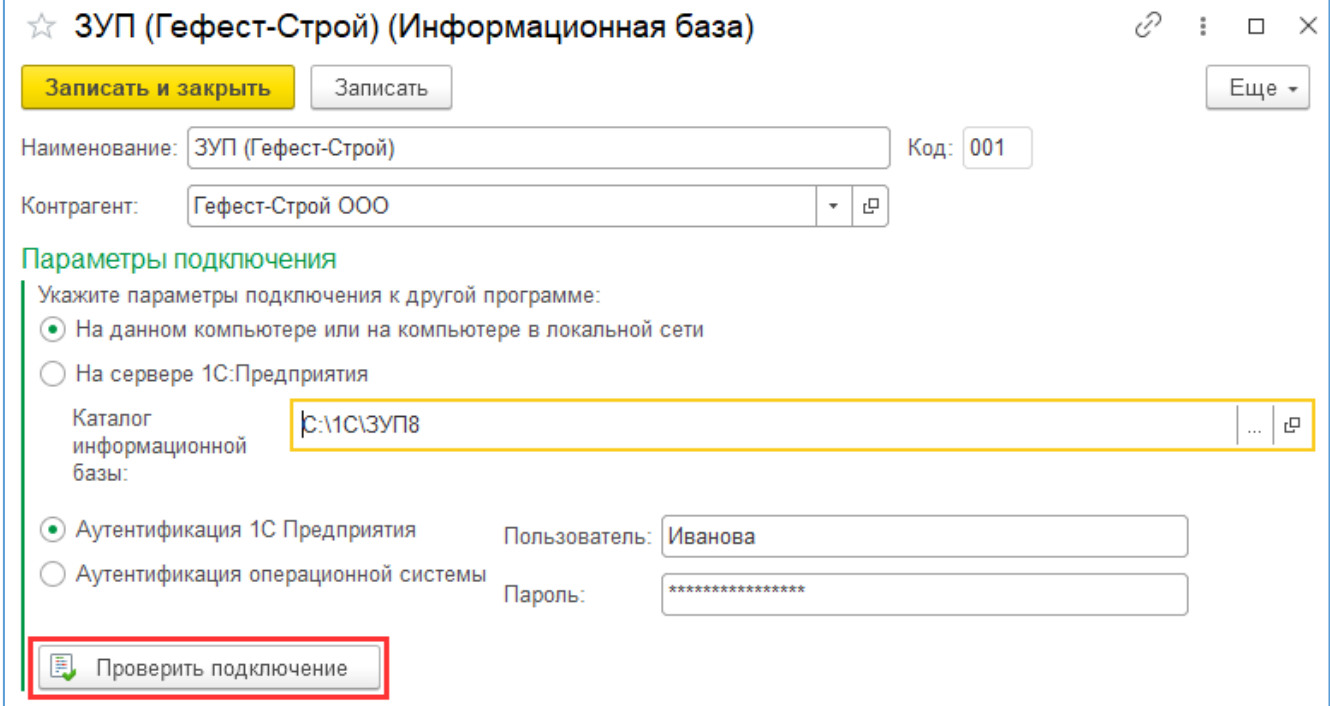

После того, как базы заведены, откройте обработку «Выгрузка данных в 1С:ЗУП 8». На форме обработки задайте параметры выгрузки – контрагента и базу, в которую нужно выгрузить данные:

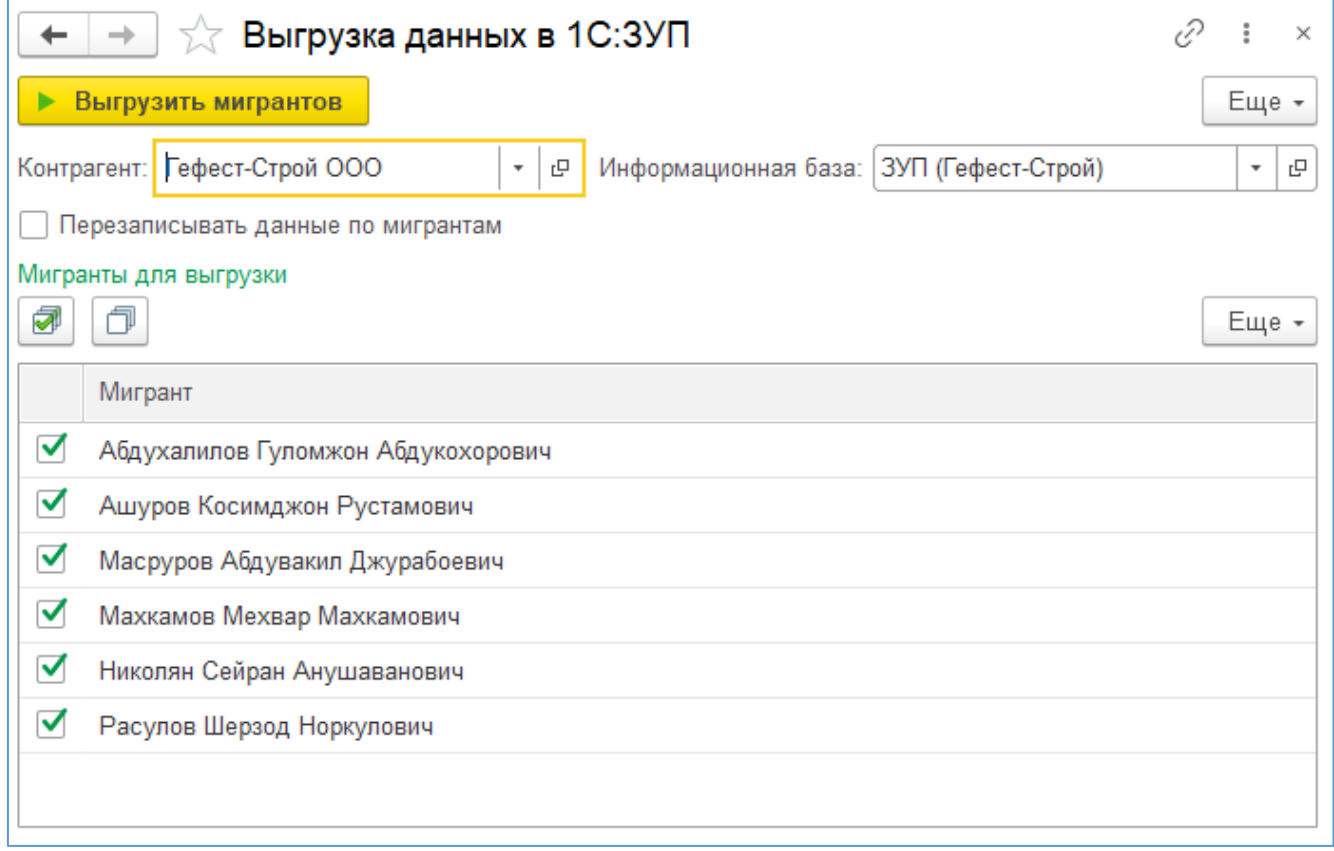

После выбора контрагента список иностранных граждан заполнится автоматически. Отметьте флажками тех мигрантов, которых нужно выгрузить, и нажмите кнопку «Выгрузить мигрантов». При выгрузке программа пытается найти мигрантов в

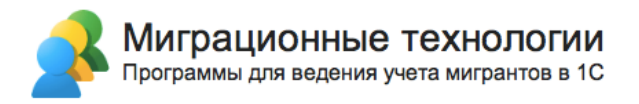

базе «1С:ЗУП 8» по ФИО и паспортным данным. Если мигрант найден и не установлен флажок «Перезаписывать данные по мигрантам», то такой мигрант пропускается при загрузке.

По каждому мигранту в «1С:ЗУП 8» создается (и обновляется при установленном флажке «Перезаписывать данные по мигрантам»):

1) Физическое лицо с паспортными данными, сведениями о гражданстве, статусом налогоплательщика, контактными данными;

2) Сотрудник с привязкой к организации и указанием всех данных по трудовому договору.

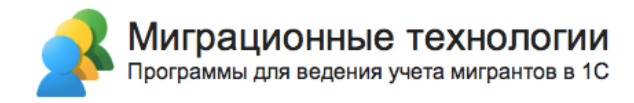

# **4. Обновление конфигурации**

При выходе новой версии программы «Миграционный центр» вы получите уведомление в программе:

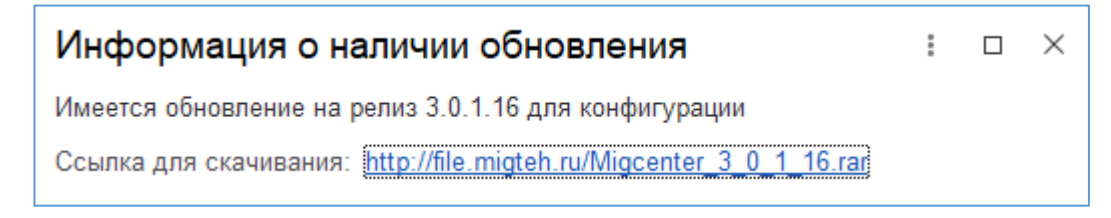

Перейдите по ссылке из уведомления и скачайте дистрибутив обновления. Затем выполните установку новой версии «Миграционный центр». Установка описана в разделе **Ошибка! Источник ссылки не найден. Ошибка! Источник ссылки не найден.**.

Чтобы обновить конфигурацию требуется запустить информационную базу в режиме «Конфигуратор»:

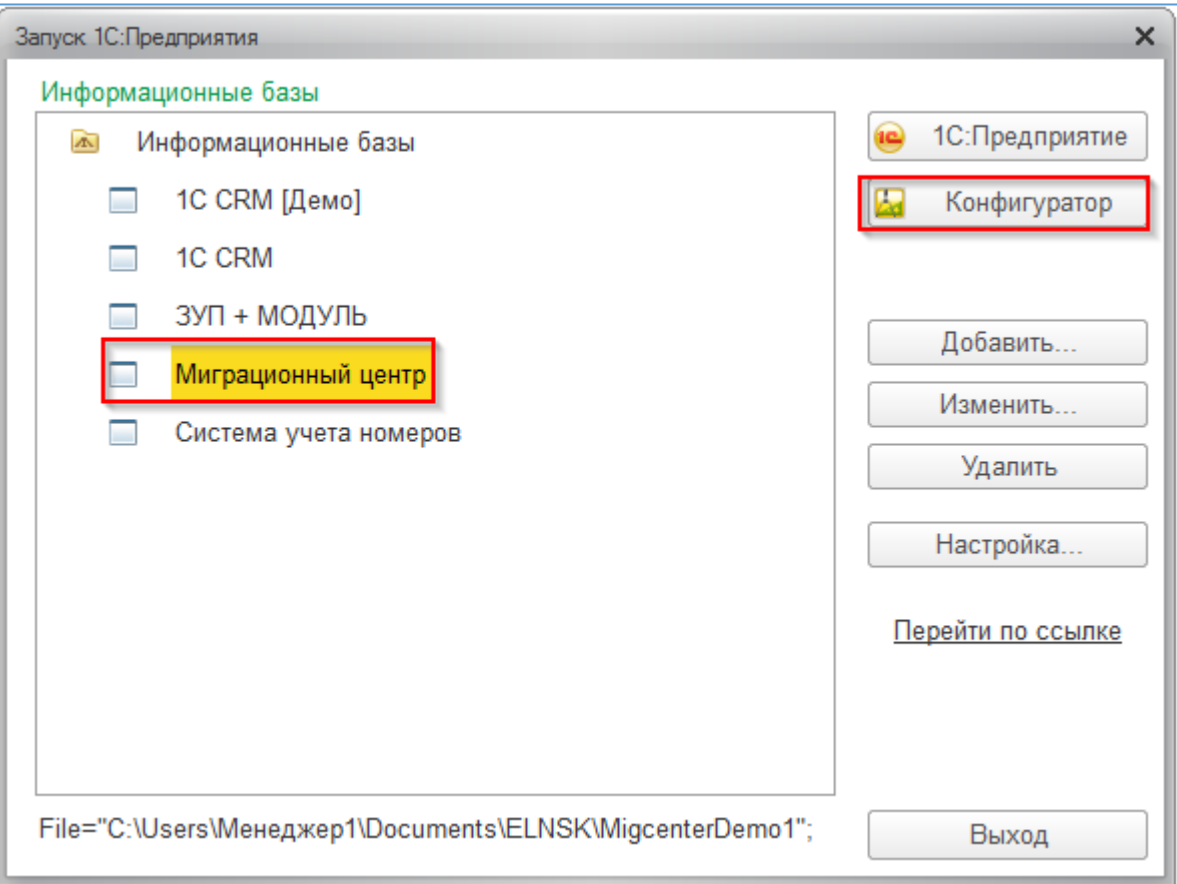

Перед обновлением требуется сделать архивную копию базы, чтобы в случае ошибок при обновлении была возможность восстановить данные.

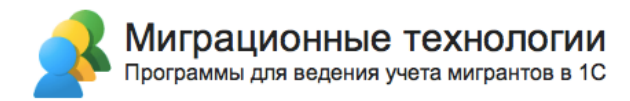

Для это нажмите «Администрирование», затем «Выгрузить информационную базу» и укажите каталог, куда будет сохранен файл с информационной базой:

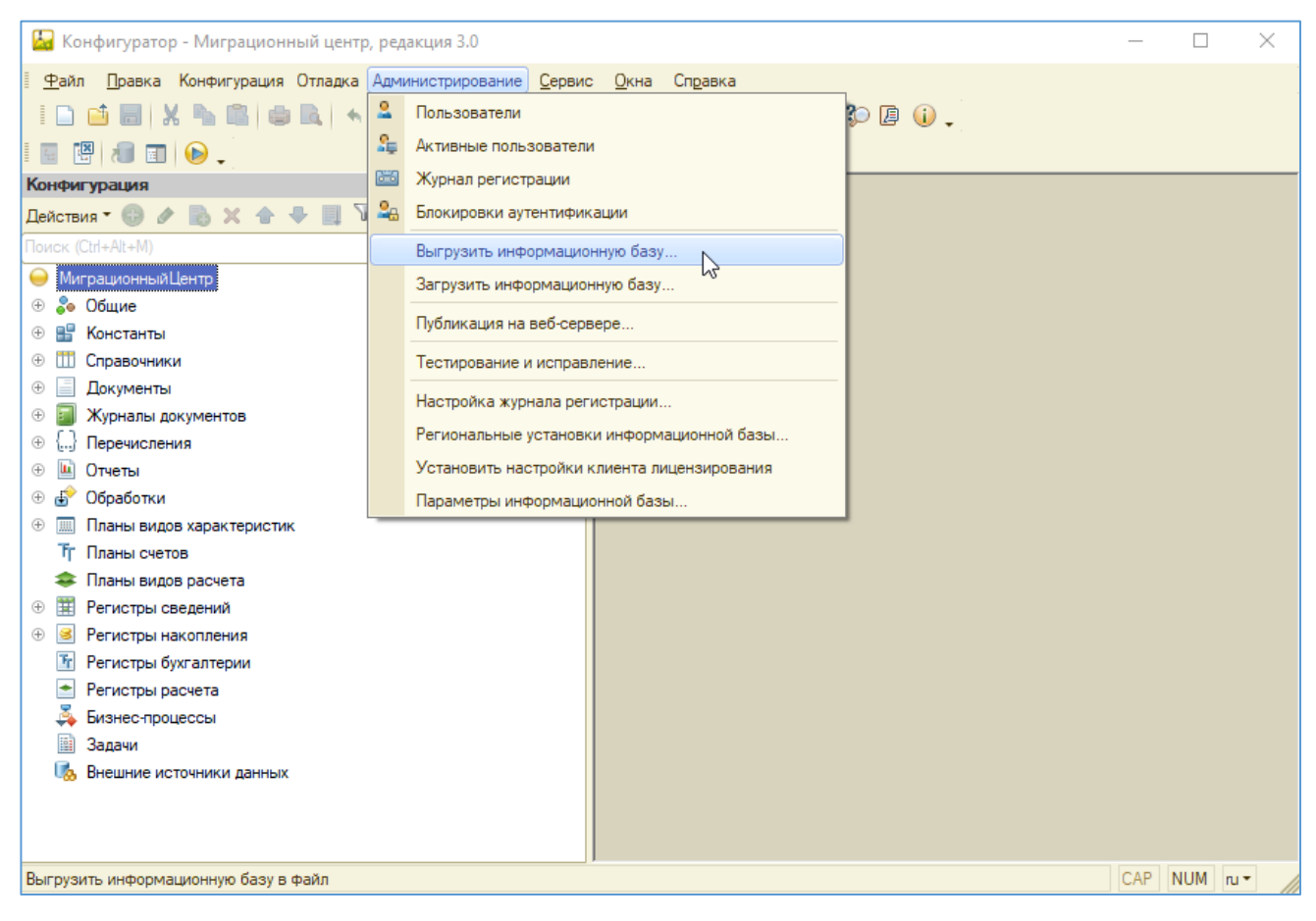

Далее нажмите «Конфигурация», выберите пункт меню «Поддержка» и нажмите «Обновить конфигурацию»:

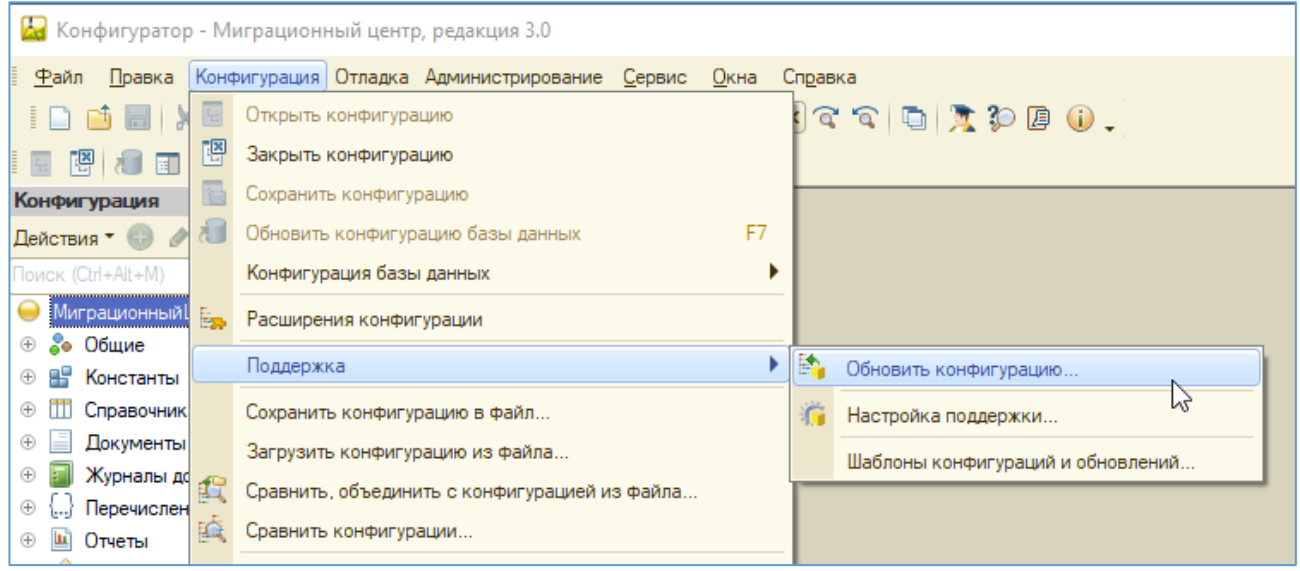

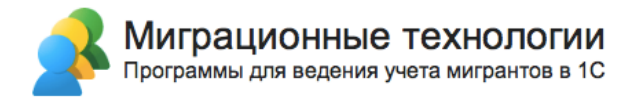

В открывшемся окне выберите «Поиск доступных обновлений» и нажмите «Далее»:

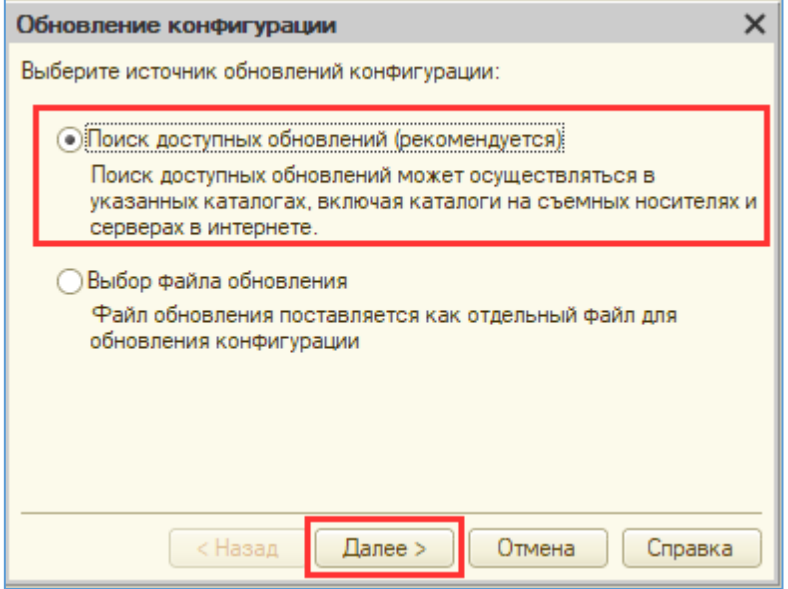

Далее выберите последнее обновление (самое верхнее в списке) и нажмите кнопку «Готово»:

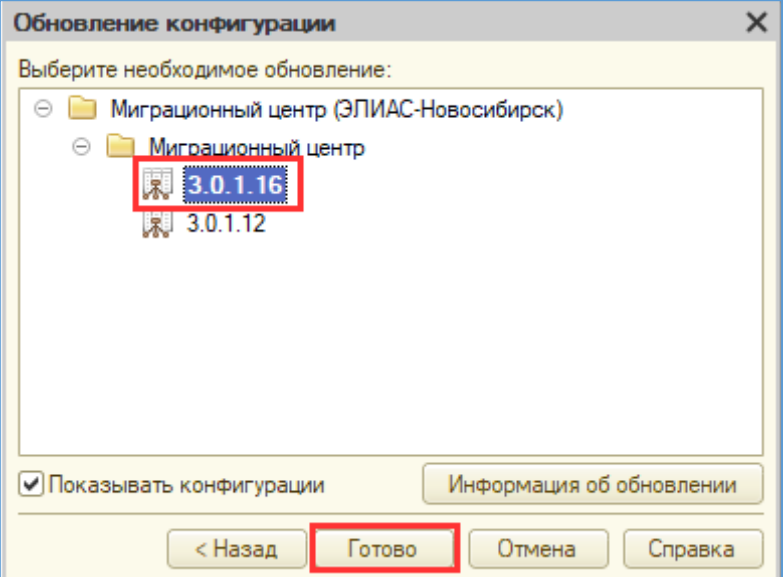

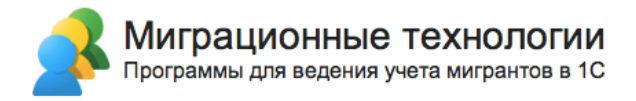

#### В следующем окне нажмите кнопку «ОК»:

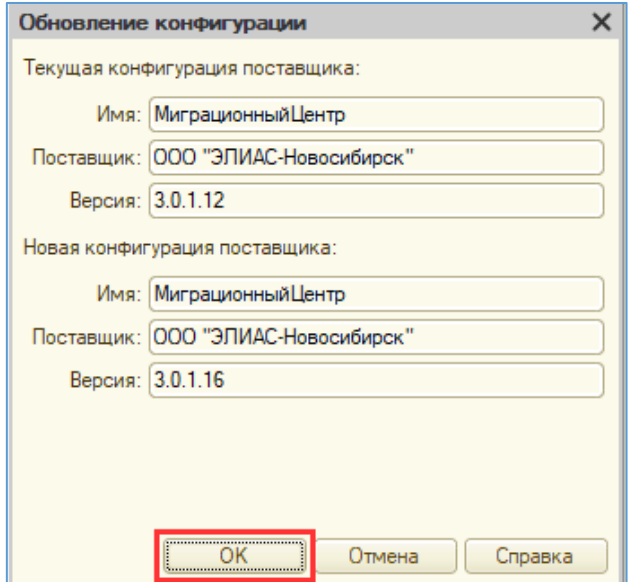

В процессе обновления появится окно с предложением обновить конфигурацию базы данных, нажмите «Да»:

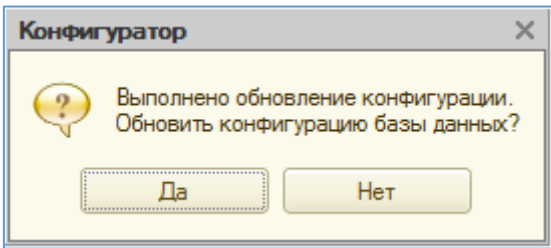

В следующем окне (его может и не быть, в зависимости от конкретного обновления) нажмите «Принять»:

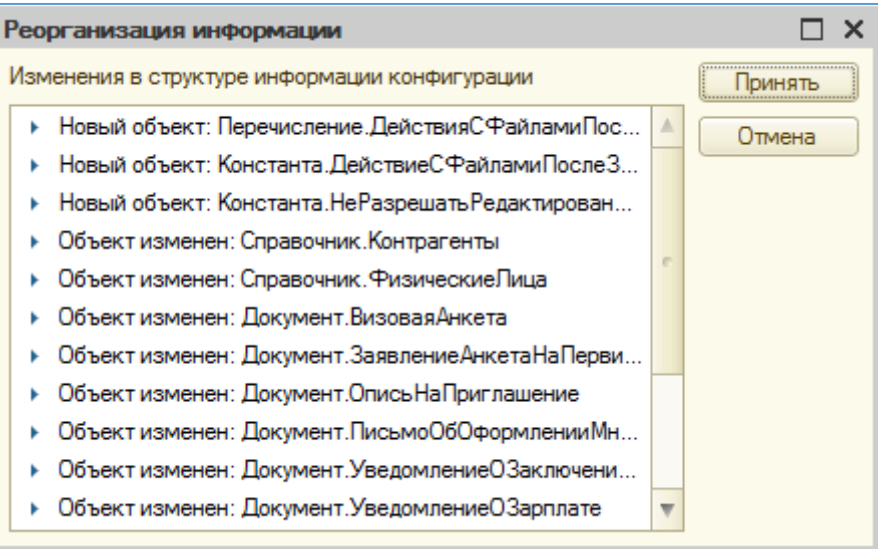

После выполнения реструктуризации обновление будет завершено.

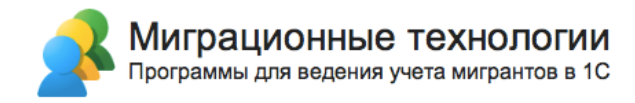

# **5. Настройки резервного копирования**

В программе предусмотрена возможность автоматического резервного копирования базы данных по расписанию. Для этого перейдите в меню «Настройки – Обслуживание – Настройки резервного копирования»:

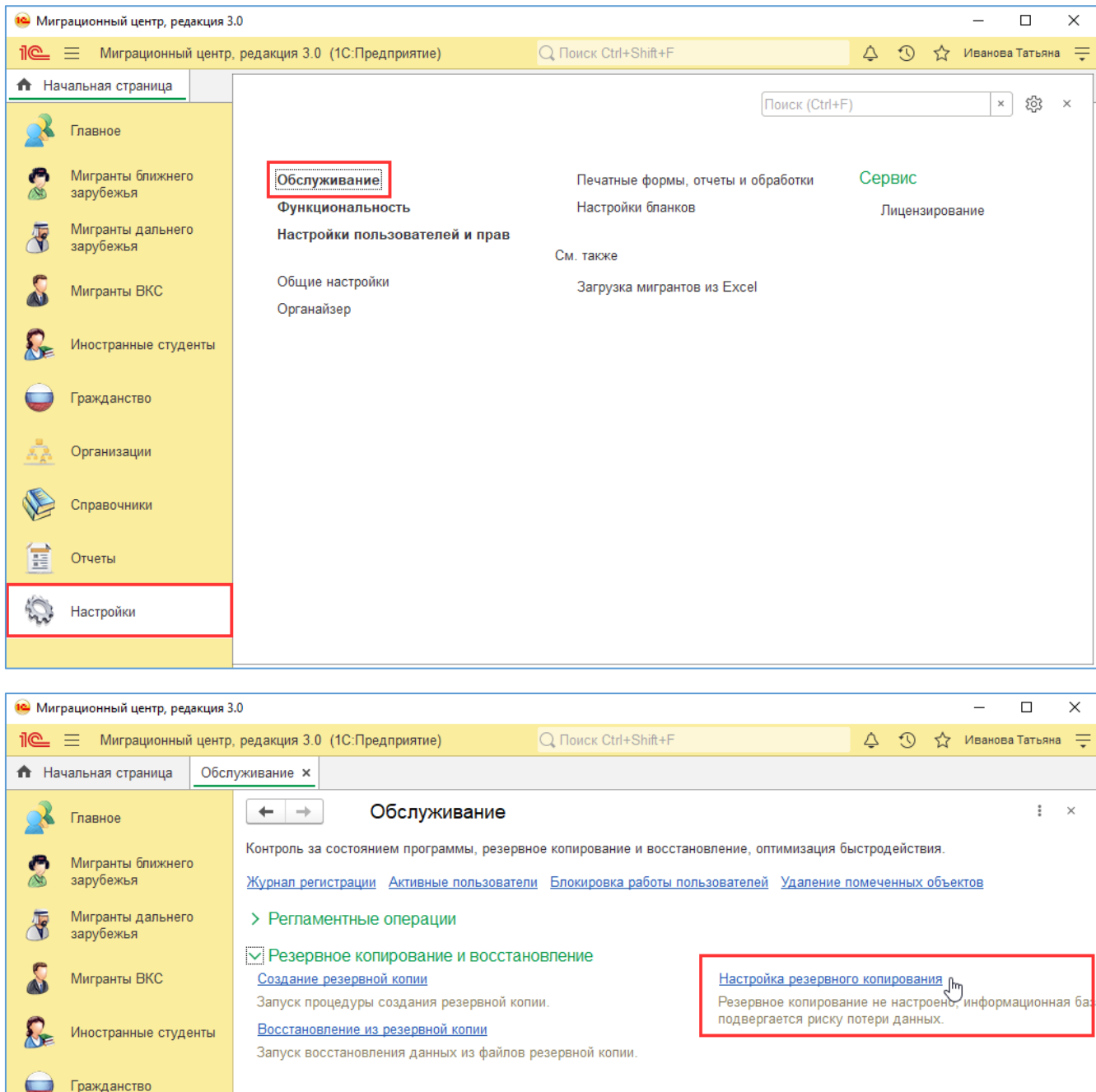

В открывшейся форме установите или снимите (если выполнять автоматическое резервное копирование средствами 1С не нужно, например, администратор уже настроил резервное копирование средствами операционной системы или SQL-сервера) флажок «Выполнять автоматическое резервное копирование»:

> Корректировка данных

> Обновление программы

Организации

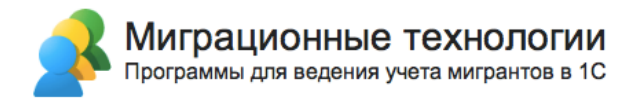

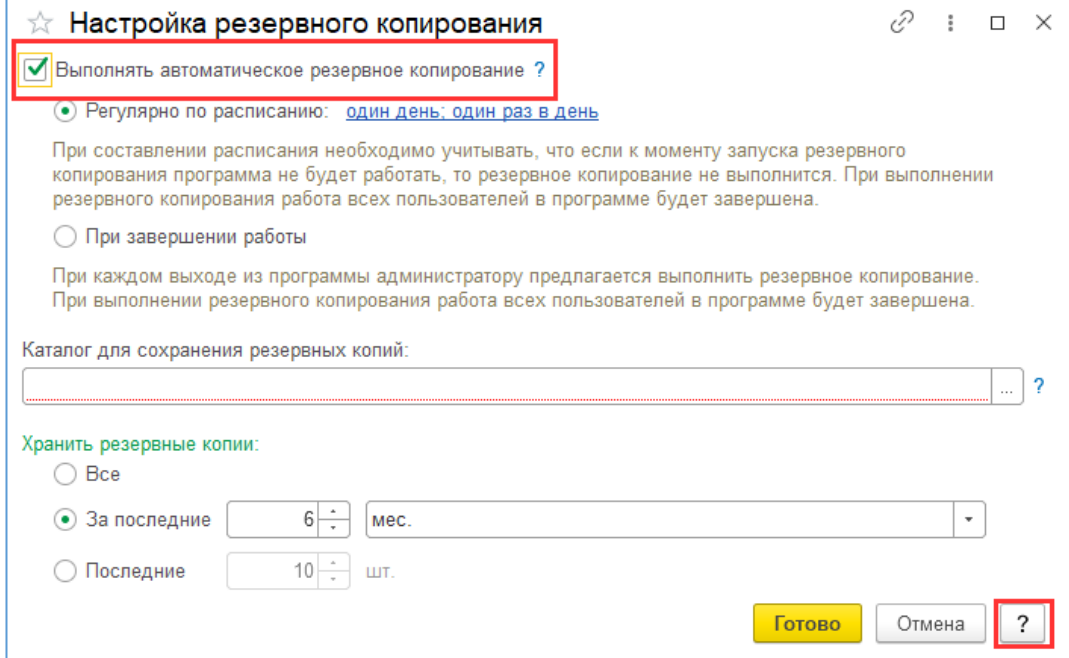

Подробное описание механизма настроек вы можете прочитать в справке, которую можно открыть по кнопке со знаком вопроса «?» внизу формы (см. скриншот).

Если установлен признак «Выполнять автоматическое резервное копирование» и не заданы настройки, то программа будет периодически выдавать уведомление в нижней правой части экрана «Рекомендуется настроить резервное копирование». Чтобы отключить это уведомление, либо задайте настройки резервного копирования, либо снимите признак «Выполнять автоматическое резервное копирование».

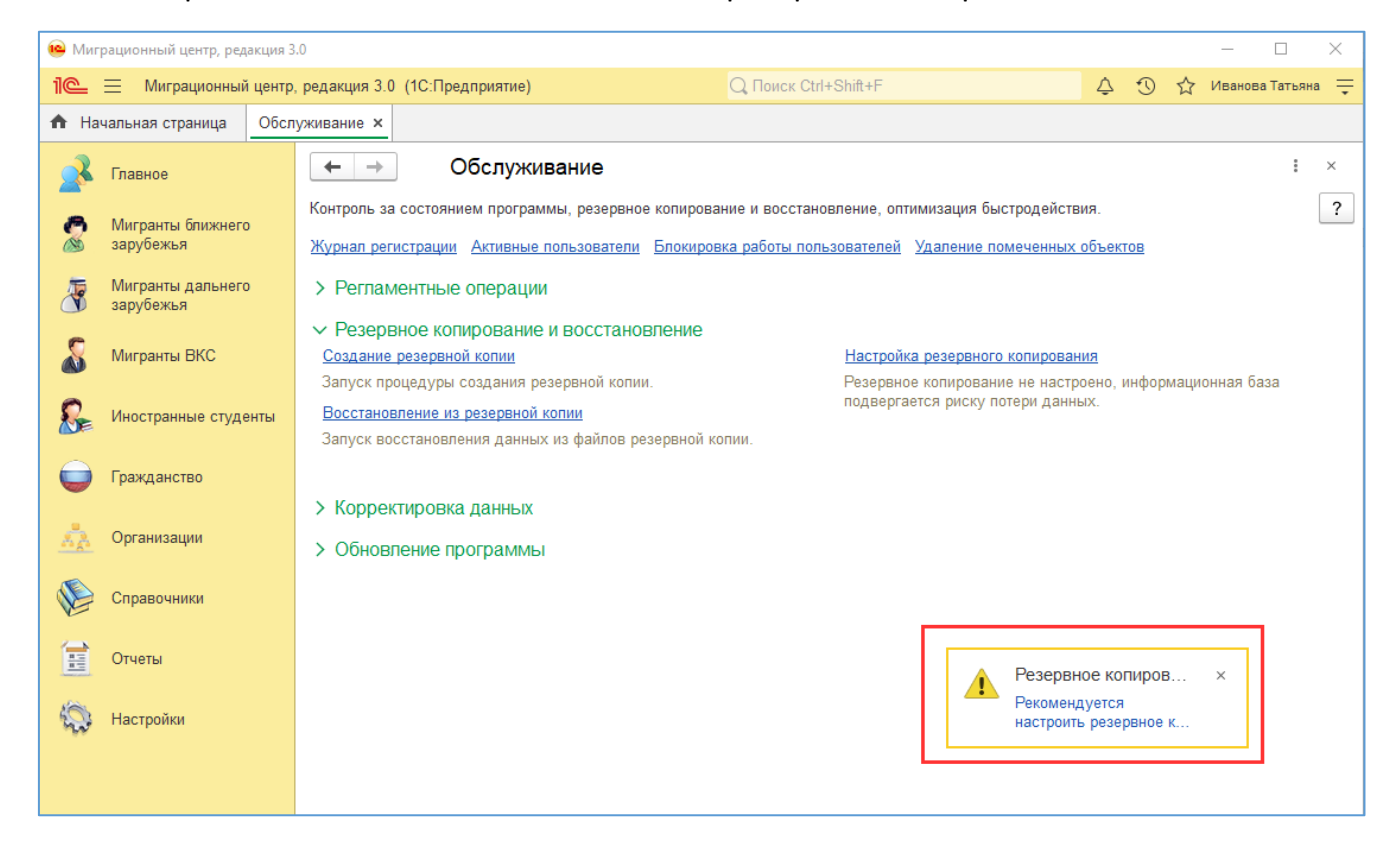

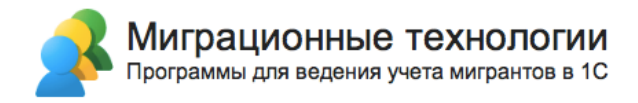

# **Техническая поддержка**

При возникновении сложностей в эксплуатации программы, Вы можете обратиться в техническую поддержку разработчика по адресу электронной почты **911@migteh.ru**

В письме подробно опишите проблему, возникшую при установке, приложите скриншоты ошибки (по возможности), укажите номер Вашей лицензии и контактные данные для предоставления ответа.

Обращения в техническую поддержку обрабатываются в трёх часов в будние дни с 08:00 до 17:00 по Московскому времени.